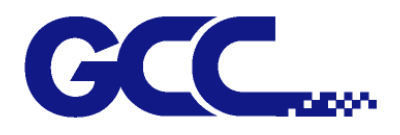

# <sup>B</sup>捷豹五代**Jaguar V** (**PPF**) 用户手册

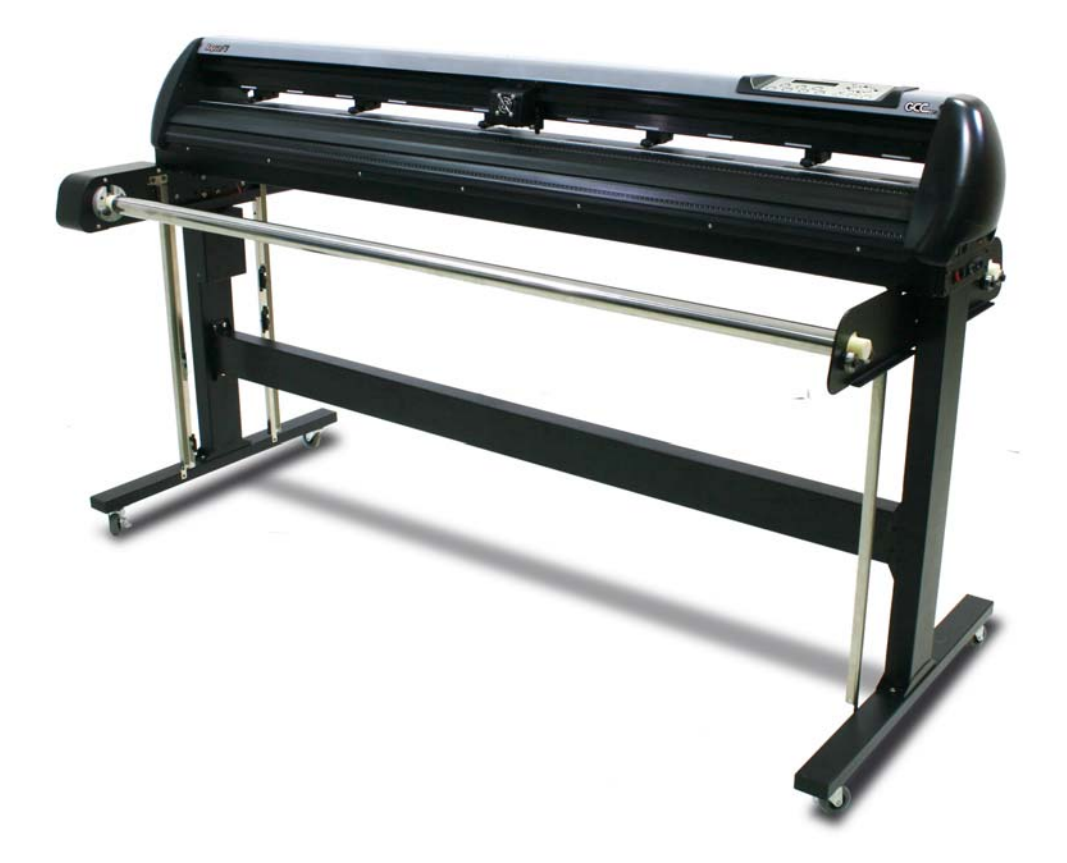

**http://www.gcc-china.com**

V.3 2018 Mar.

# 注 意

GCC 保留事先不通知的情况下,修改该使用手册任何内容的权利!禁止任何未经允许的 修改、复制分发或公布!关于此手册有任何问题或意见请联系您的当地经销商。

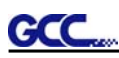

# 重要信息

感谢您选购本公司的捷豹系列产品,使用之前请详细阅读安全警告及以下使用说明。

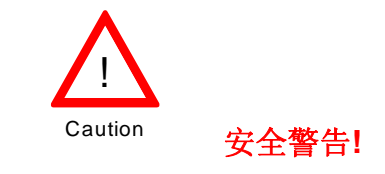

在移动本机器时,出于安全考虑,请从底部牢牢地托住它,不要抠住两边凹陷处。

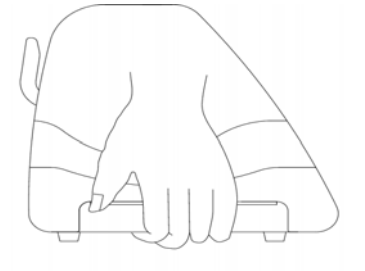

**O** (正确) 从底部托起

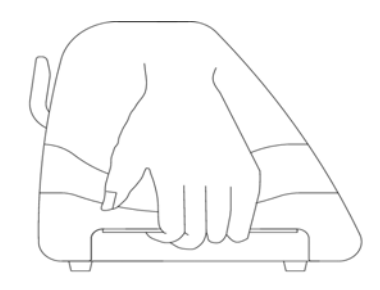

**X** (错误) 托住边盖凹陷处

- 使用前不要拆下塑料刀座套或震动刀座,以防止笔刀脱落。
- 在操作中不要碰触任何移动中的部件(比如笔车),同时要注意防止衣物或头发被卡住。
- 确认电源线始终处于接地状态,以免有静电干扰机器的电子零件。
- 使用随机附赠电源线,不要卷曲电源线以防止打结。
- 不要把电源线连接在其它电器正在使用的电源电路分支或延伸电路上,此操作不当,并且会产 生过热。
- 防止儿童接触本机器。
- ▶ 务必确保压纸轮位于走纸滚筒之上(可对照导轨上的"白色标记")。

卡位臂

#### GCC. 警告:

不可同时按下顶端压纸轮臂并拨上底部释放臂,如下图所示。

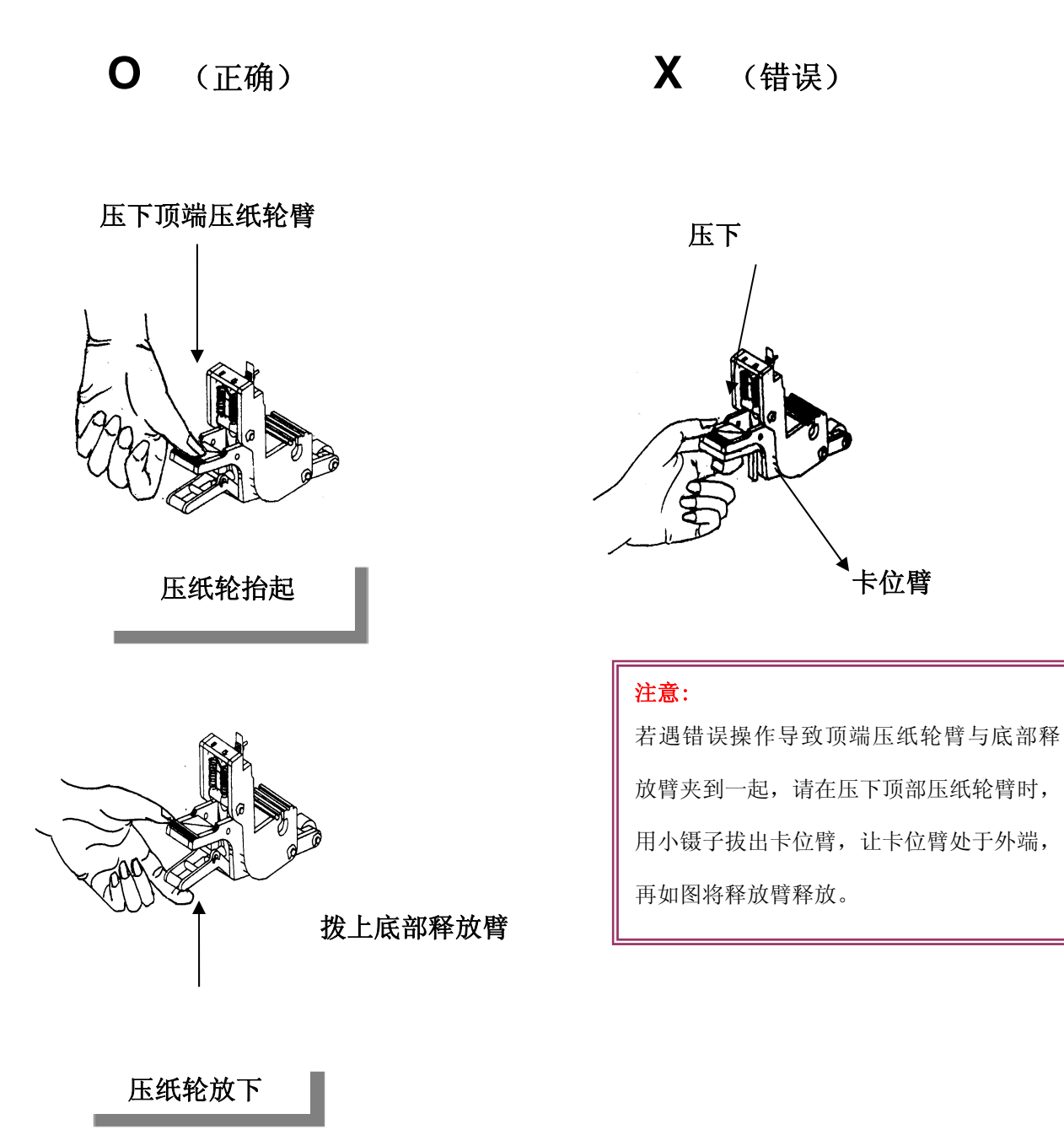

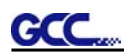

# 目录

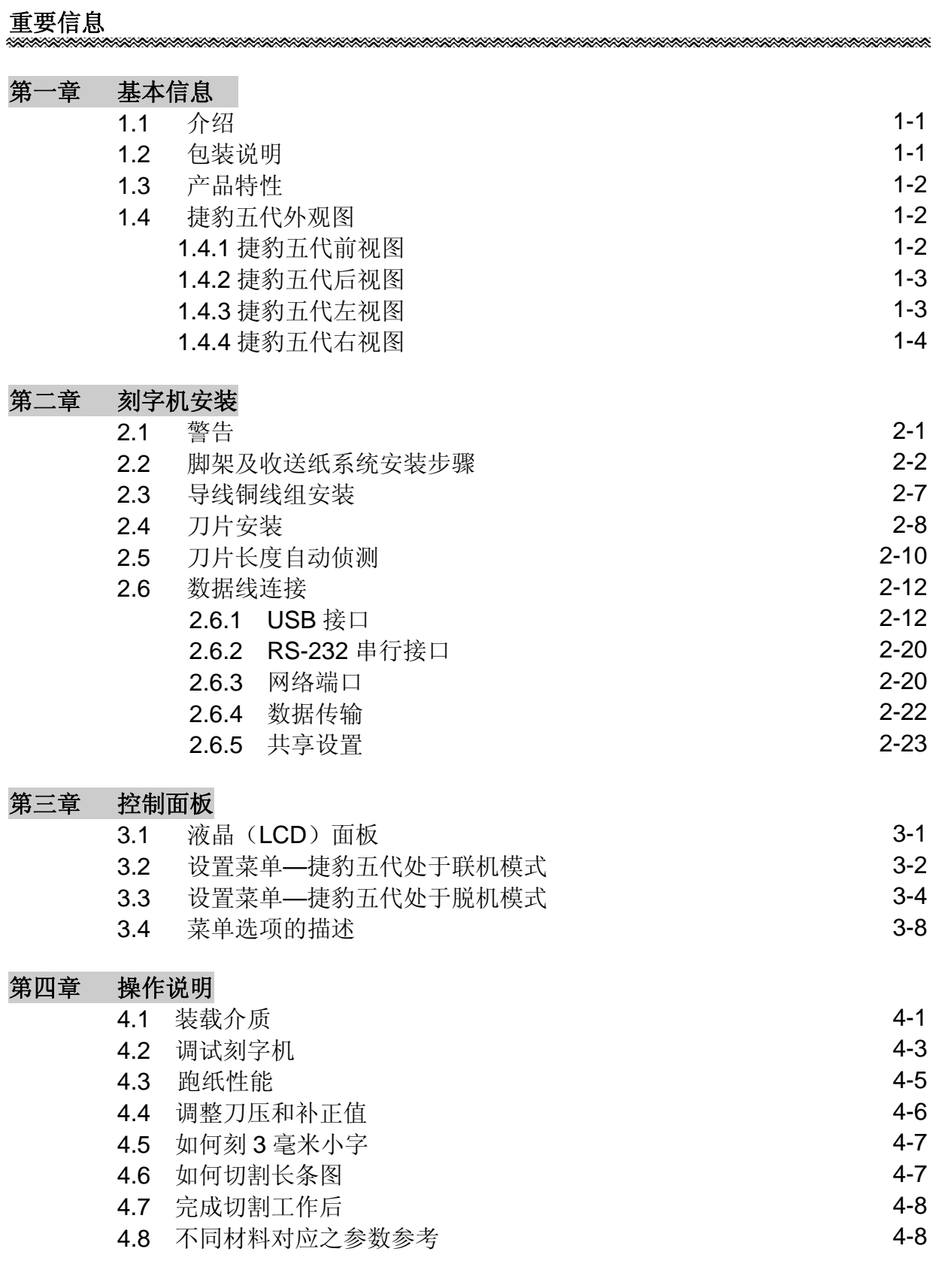

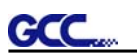

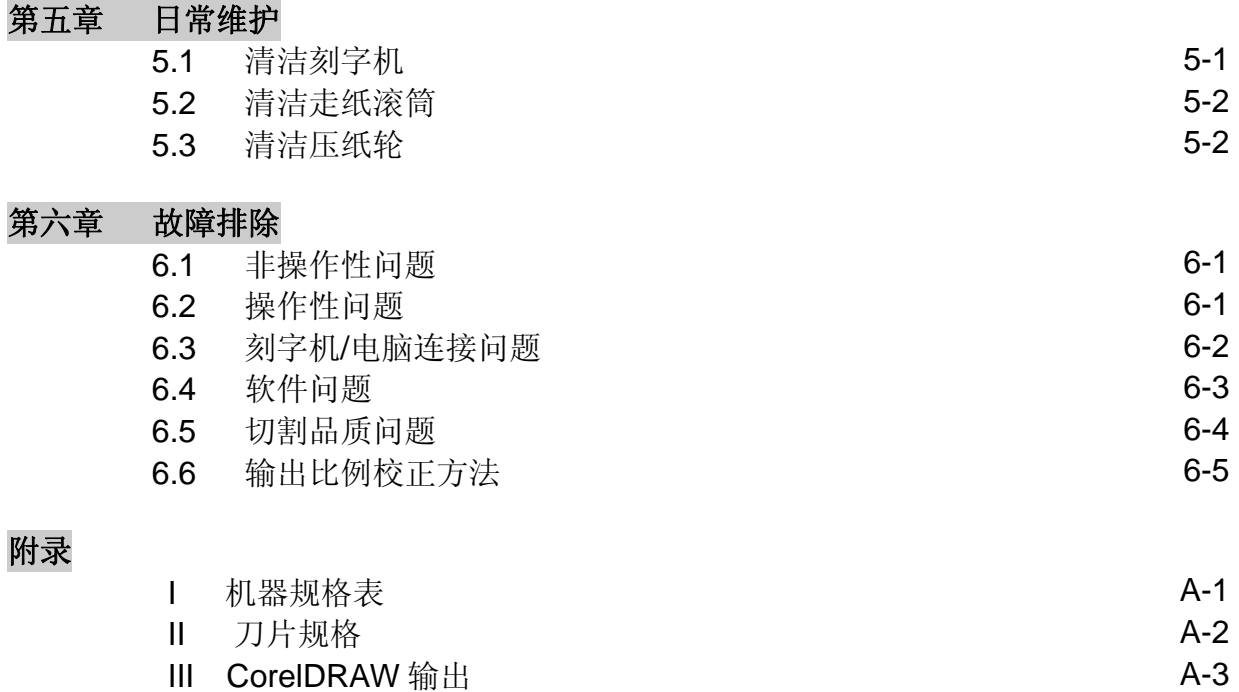

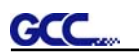

# 第一章 基本信息

#### **1.1** 介绍

• J5-160-C | 适用材质宽度: 250 毫米 (9.8 英寸) ~ 1782 毫米 (70.2 英寸)

#### **1.2** 包装说明

在安装本机器前,请小心拆包,并请对照以下部件列表检查您所收到的部件。如果发现在运送的过程 中丢失任何部件,请告知您的销售商。

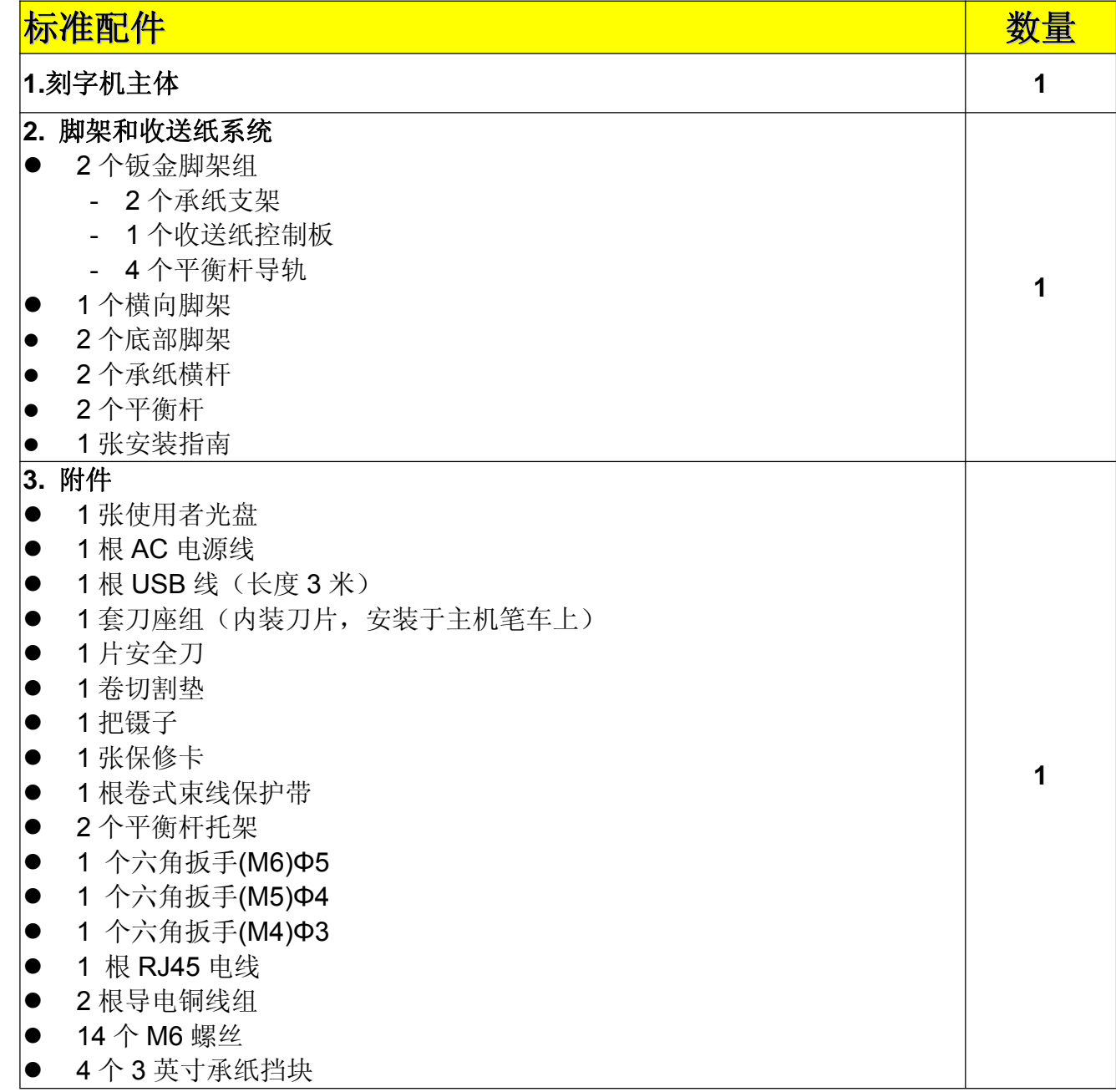

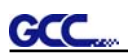

# **1.3** 产品特性

以下是捷豹五代刻字机主要特性:

- ‧ 3 种传输端口,更加方便使用;
- ‧ 最重可达 600g 的刀压;
- ‧ 最快可达 1530 毫米(60 英寸)/秒的切割速度;
- ‧ 10 米精准跑纸功能;
- ‧ 界面友好的多种语言控制面板;
- ‧ 标配收送纸系统

# **1.4** 捷豹五代外观图

#### **1.4.1** 前视图(图 **1-1**)

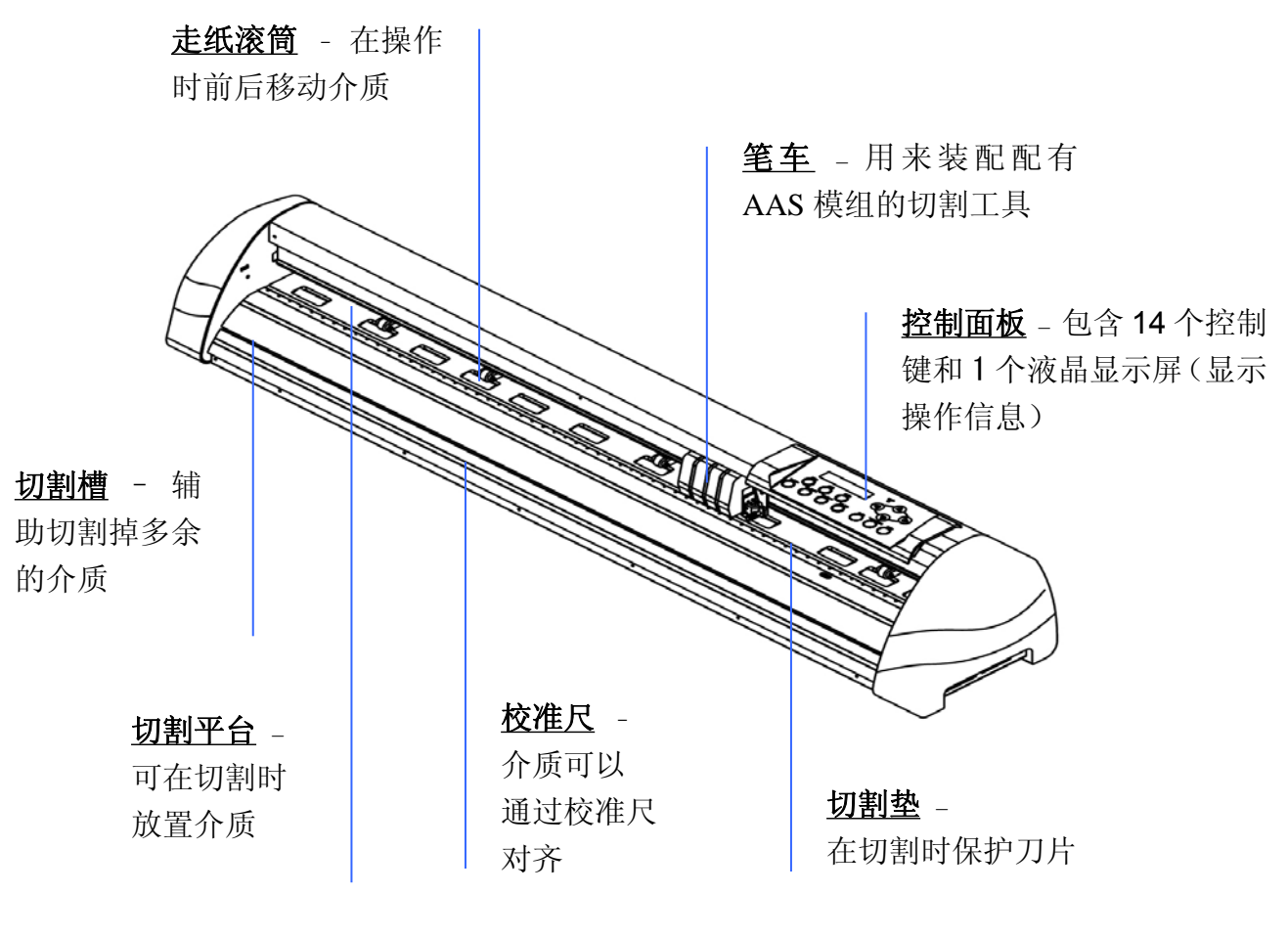

图 1-1

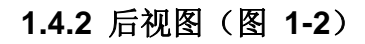

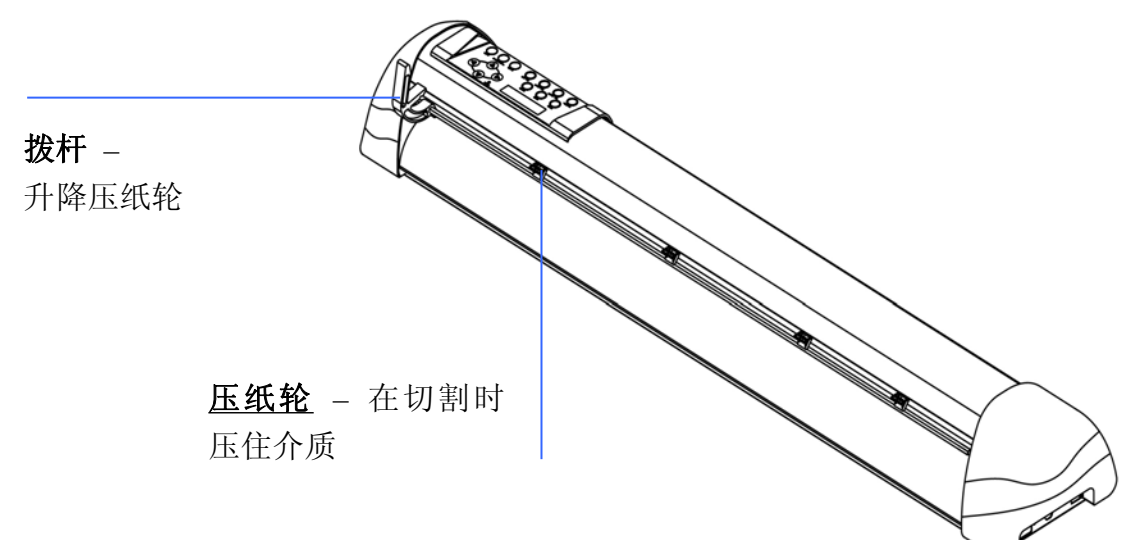

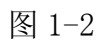

**1.4.3** 左视图(图 **1-4**)

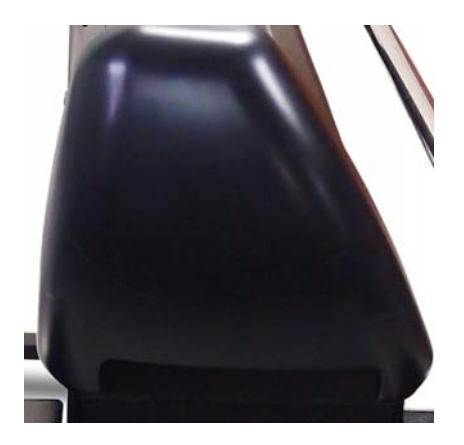

图 1-3

#### **1.4.4** 右视图(图 **1-4**)

**GCC** 

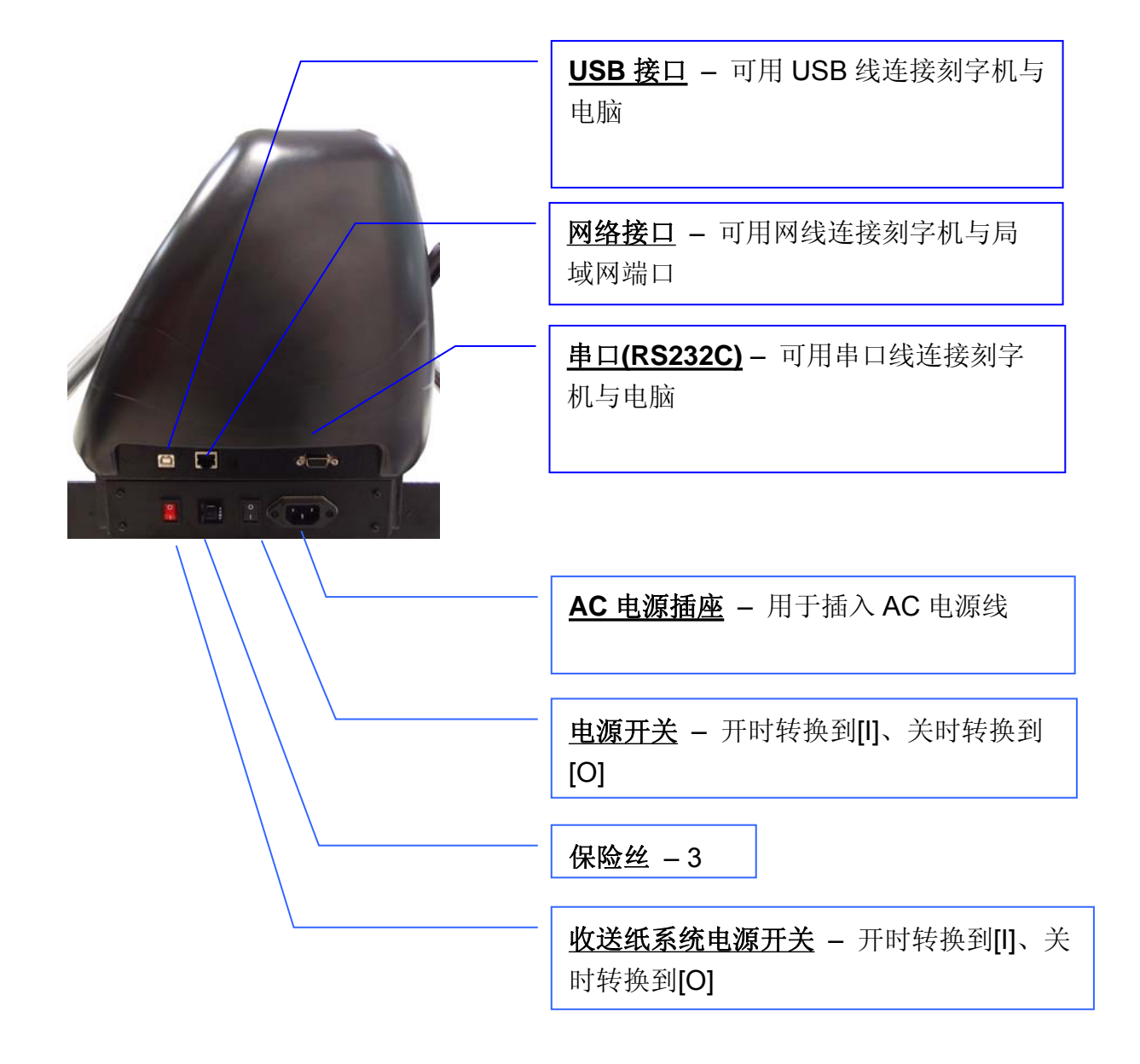

图 1-4

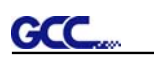

# 第二章 刻字机安装

# **2.1** 警告

安装前请仔细阅读以下信息。

#### 注意 **1**

- 在安装刻字机之前,务必使电源处于关闭状态。
- 请小心操作刻字机,防止任何损害。

#### 注意 **2** 为刻字机安装选择一个合适的工作场所。

在安装刻字机前,选择一个合适的场所,该场所满足如下条件:

- 从任何方向都能容易地操作该机器。
- 留有足够的空间来放置机器、附件和耗材。
- 保持工作区的稳定,防止震动。
- 工作区的温度保持在 *15C~30C /60F~86F*。
- 工作区的相对湿度保持在 *25% ~75%*。
- 防止灰尘和强气流损害机器。
- 避免机器被阳光直射和强光照射。

#### 注意 **3** 连接电源

检查电源线的插头是否与墙插座匹配,如果不匹配,请与供货商联系。

- 把插头(公端)插入接地的插座。
- 把电源线的另一端(母端)插入刻字机的交流电源接口。

#### 注意 **4** 用螺丝刀拧紧或松开螺丝

无论是手动或电动螺丝刀,拧紧螺丝时都要注意不要使用过大的扭力。 拧紧或松开铁和不锈钢螺 丝时,请参考以下螺丝扭矩标准表,不包括其他材料螺丝。

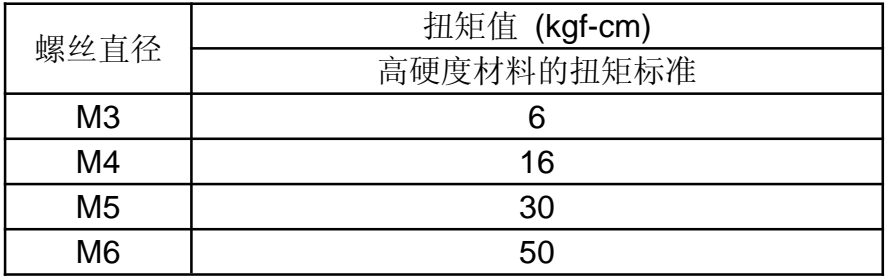

# **2.2** 脚架及收送纸系统安装步骤

步骤 **1** 请检查附件盒中的附件

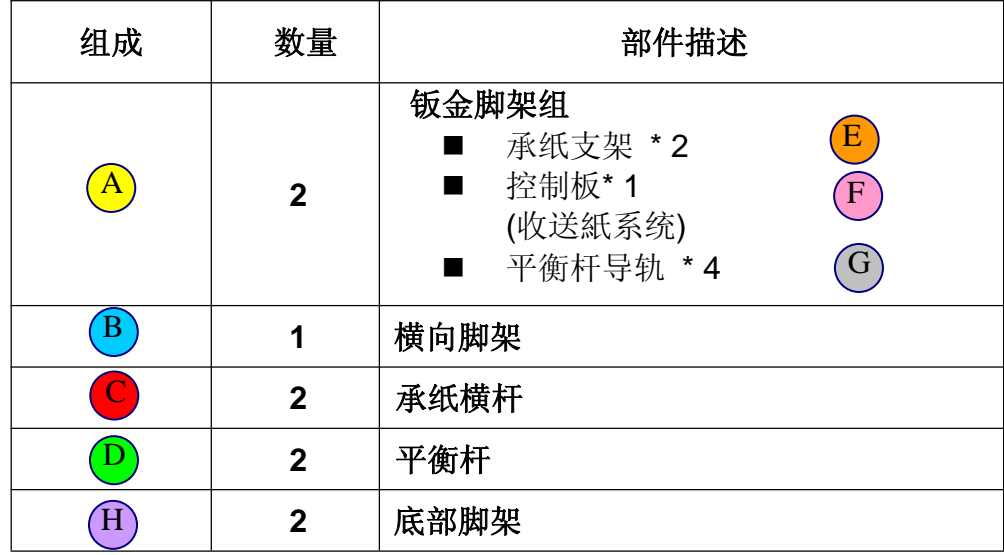

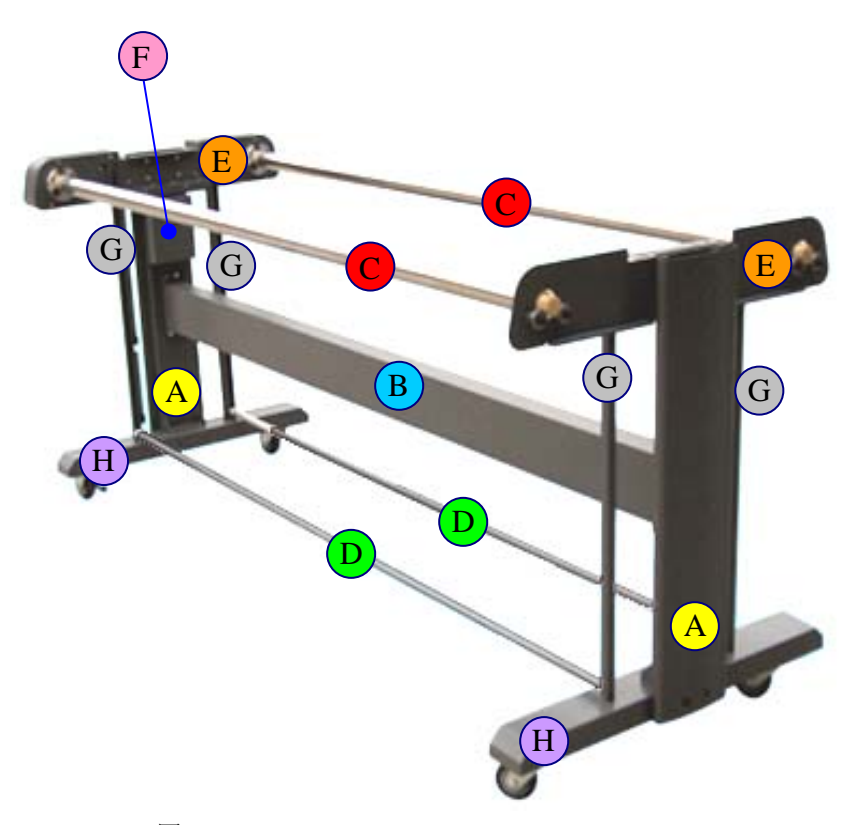

图 2-1

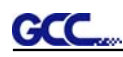

- 请在组装时保证至少有两人进行组装,以防止在组装时有部件因不稳落地而造成部件损坏!
- 安装步骤:
	- 1、用提供的螺丝将两边的钣金脚架组(A)及底部脚架(H)固定。
	- 2、将以上固定在横向脚架 (B)上。

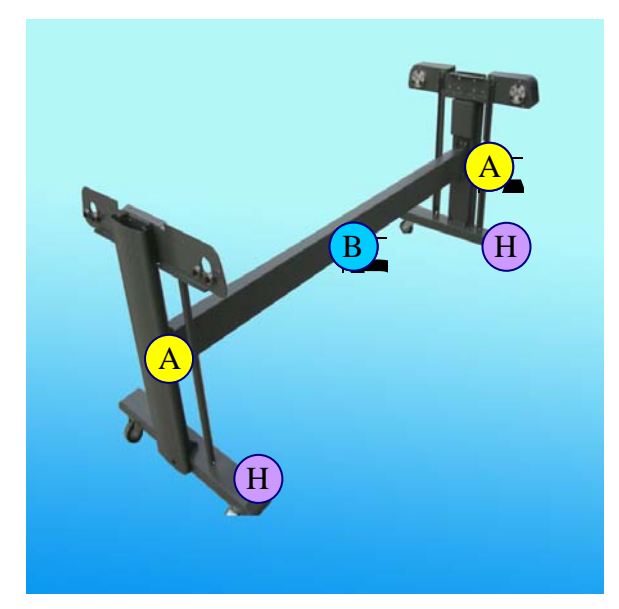

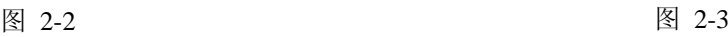

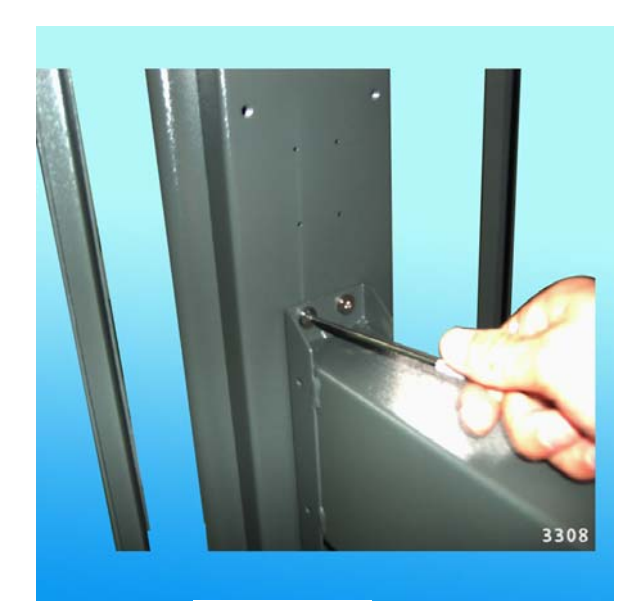

请注意底部支架的方向(前轮带刹车,后轮仅有轮子)

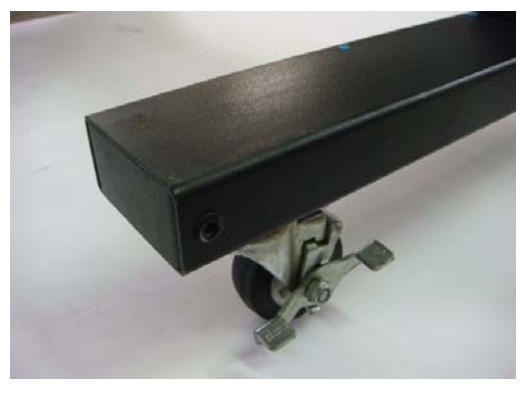

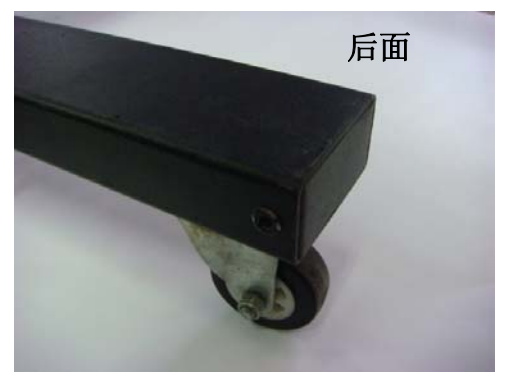

图 2-4 图 2-5

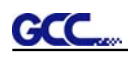

将刻字机的主体放在收送纸系统支架上并锁紧。

(注意: 刻字机上的**收送纸系统控制板电源线**需与**收送纸系统控制板 (F)**在同一端。(如图 2-6)

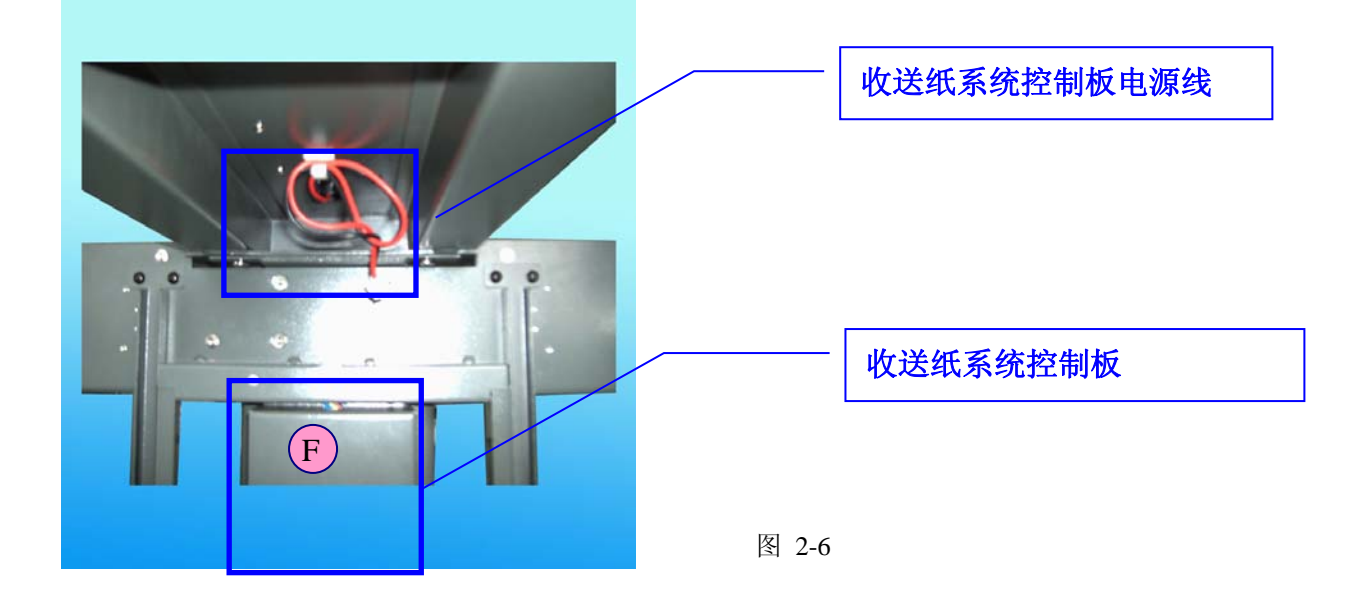

### 步骤 **4**

先打开收送纸系统控制板外盒。

### 步骤 **5**

将主体的收送纸系统控制板电源线穿过电源线孔,以接到控制板上。(如图 2-7)

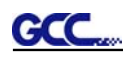

将电源线接线头插入相应连接器上。(详见图 2-7~10)

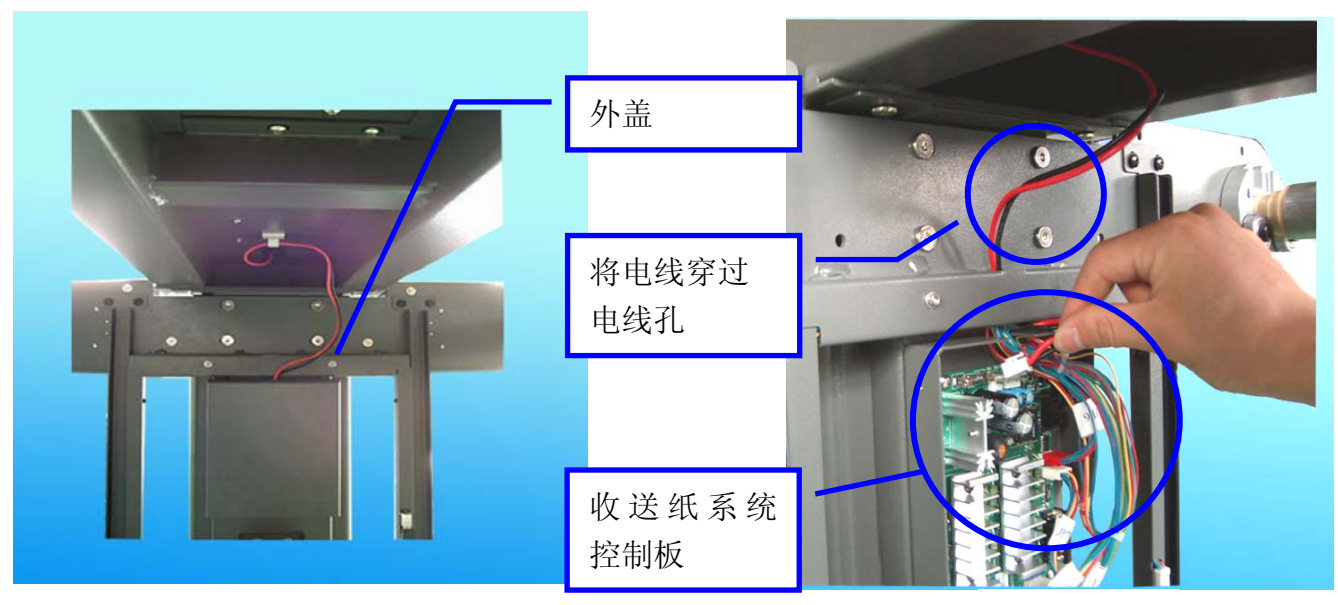

图 2-7 图 2-8

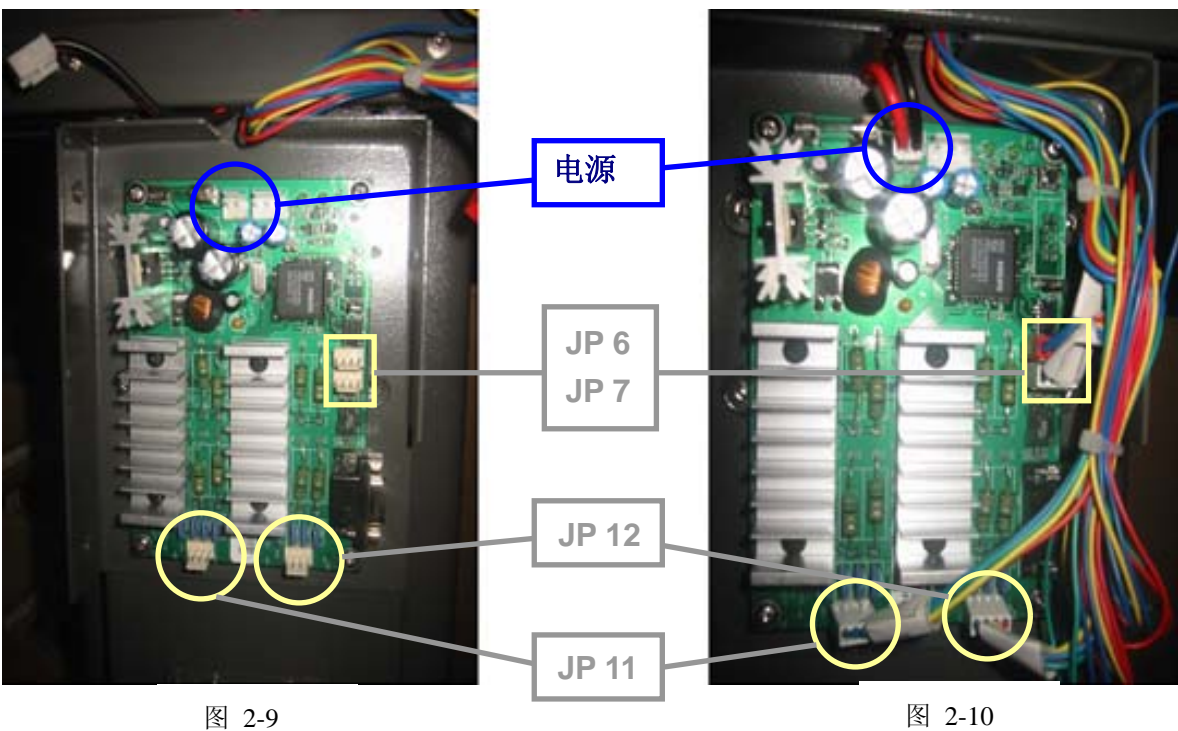

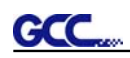

将盖子装回。

卷式束线保护带

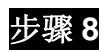

为防电击,用卷式束线保护带将电线缠上。 (如图 2-11)

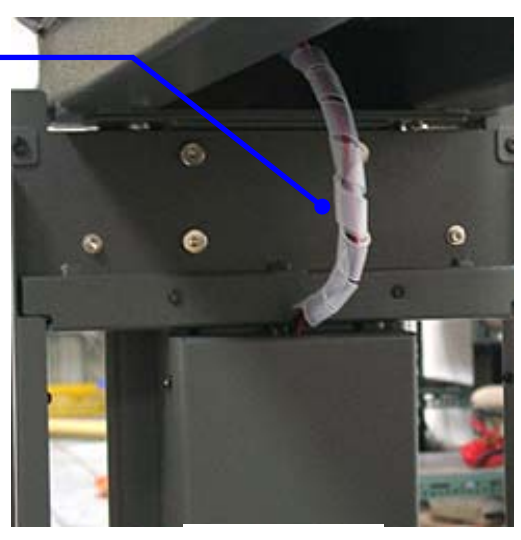

图 2-11

### 步骤 **9**

装载整卷材料,请参考 4.1 章节。

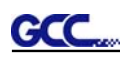

### **2.3** 导电铜线组安装

步骤 **1** 卸下前后导纸板最左和最右的螺丝,用导电铜线组配的螺丝将磁铁环锁到前后导纸板左右两侧。

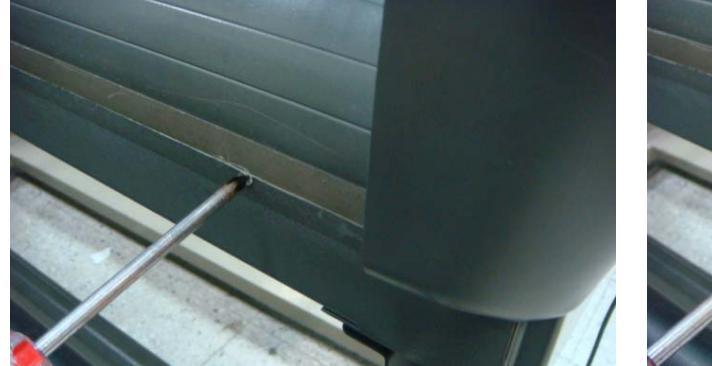

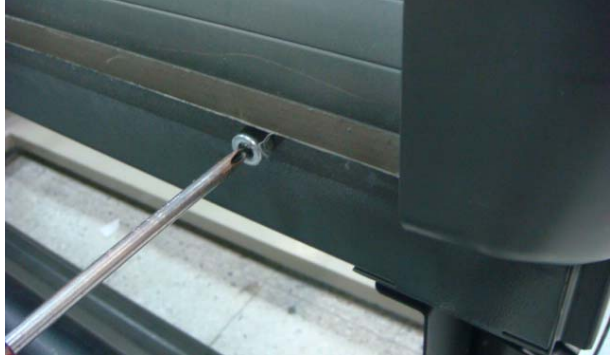

步骤 2 将导电铜线组两头的磁铁,放置到前后导纸板左后两头磁铁环上。

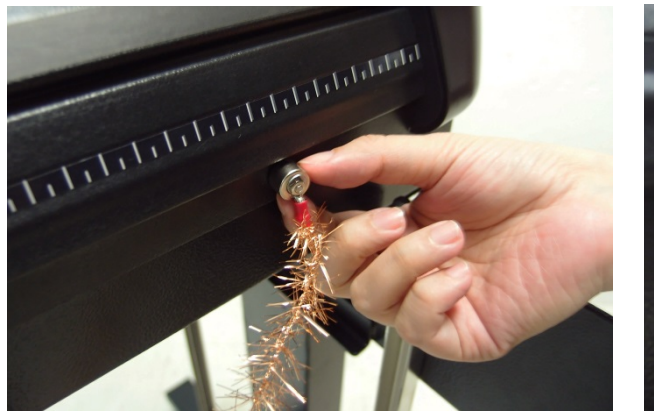

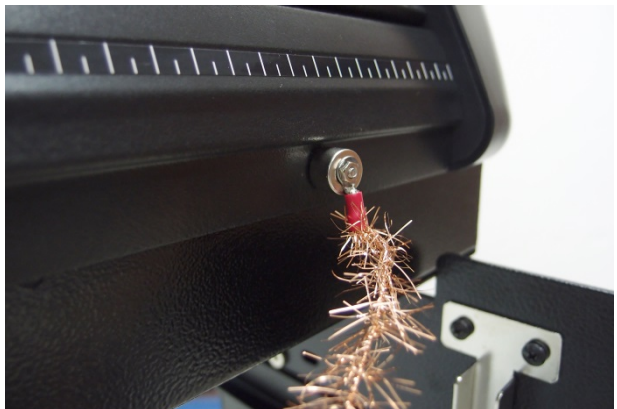

步骤 **3** 导电铜线组安装完成。.

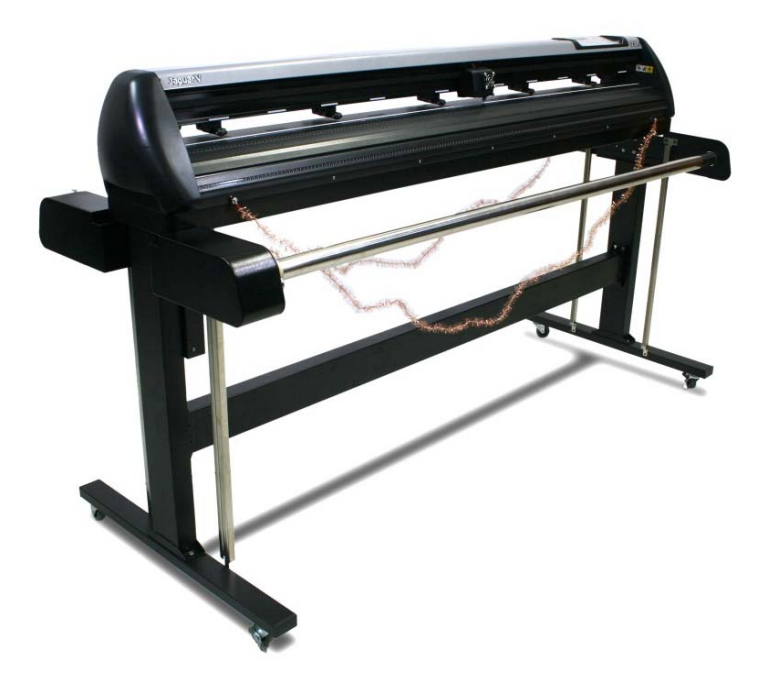

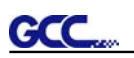

# **2.4** 刀片安装

图 2-12 为刀座说明。通过控制圆销可以把刀片从刀座取出或插入刀座。请注意不要用手指去接触 刀刃。

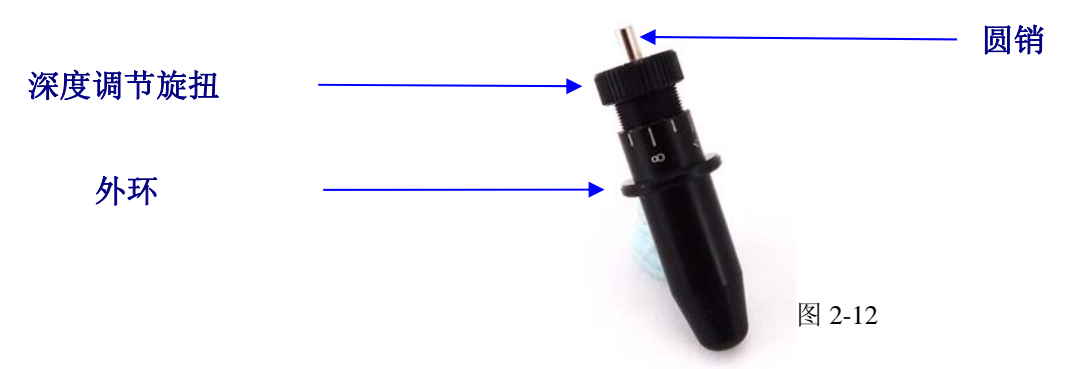

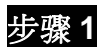

安装刀片,把刀片插入刀头中,手指不要踫刀刃(图 2-13)。

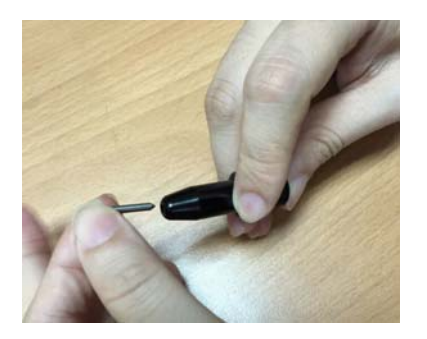

图 2-13

步骤 **2**

把刀片推进刀座的底部(图 2-14)。

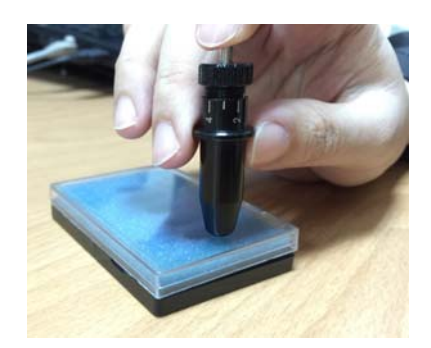

图 2-14

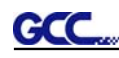

通过顺时针或逆时针调节"深度调节旋钮"选定合适刀片长度(顺时针旋转深度调节旋钮可增加刀 片的长度,而逆时针旋转深度调节旋钮可缩减刀片的长度)(图 2-15)。

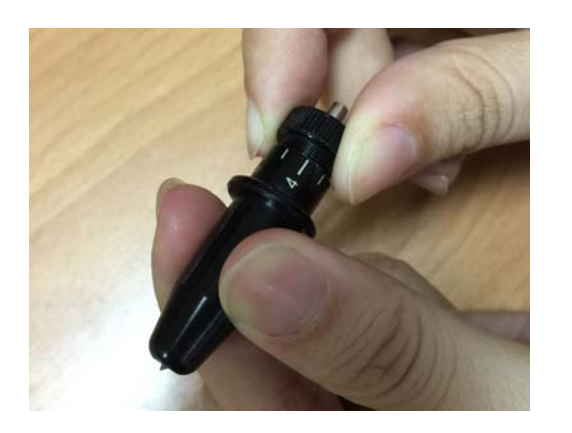

#### 提示**:**

"合适刀片长度"是指刀片长度要 超过介质厚 0.1 毫米 。例如, 如果 介质为 0.5 毫米, 那么刀片长度可 调到 0.6 毫米。这样刀片就可以完 全割穿介质而不会割穿切割垫。

图 2-15

#### 步骤 **4**

把刀座插入笔车中。请注意刀座的外环必须固定于笔车的凹槽中(图 2-16), 然后拧紧外盖(图  $2 - 17$ )。

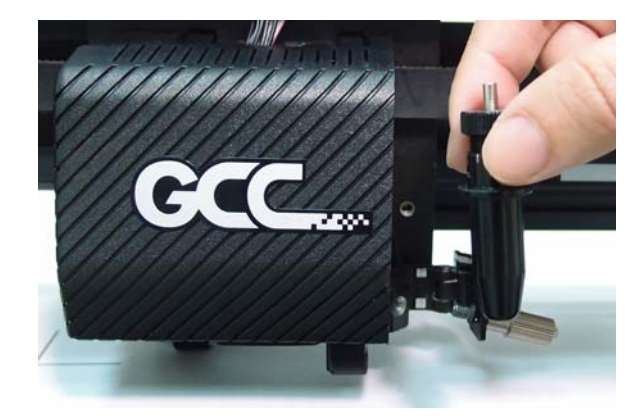

步骤 **5** 用相反的步骤取出刀座。

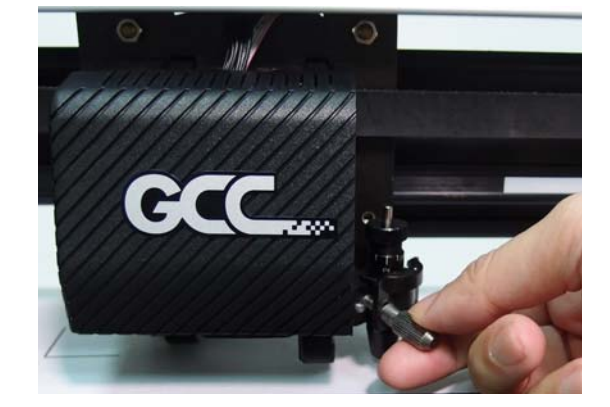

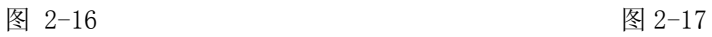

步骤 **6** 导出刀片。当需更换刀片时,按下"圆销"以取出刀片。

#### 注意:

在使用一段时间后,刀头将变钝。变钝后的刀头将影响切割品质。增加刀压将有助于切割。然而, 一旦刀头老化,将不再提供可靠的切割品质。因此,您最好更换一个新的刀片。刀片是消耗品 。 如果有必要,必须经常更换以保证良好的切割品质。因此,务必使用优质的刀片,确保高质量的切 割效果。

**CCC** 

#### **2.5** 刀片长度自动侦测

新刀座如图 2-18 所示。刀座上有标尺, 笔车上带有标记点。机器可以自动侦测刀片露出长度, 且 液晶屏幕上会提示如何调整。

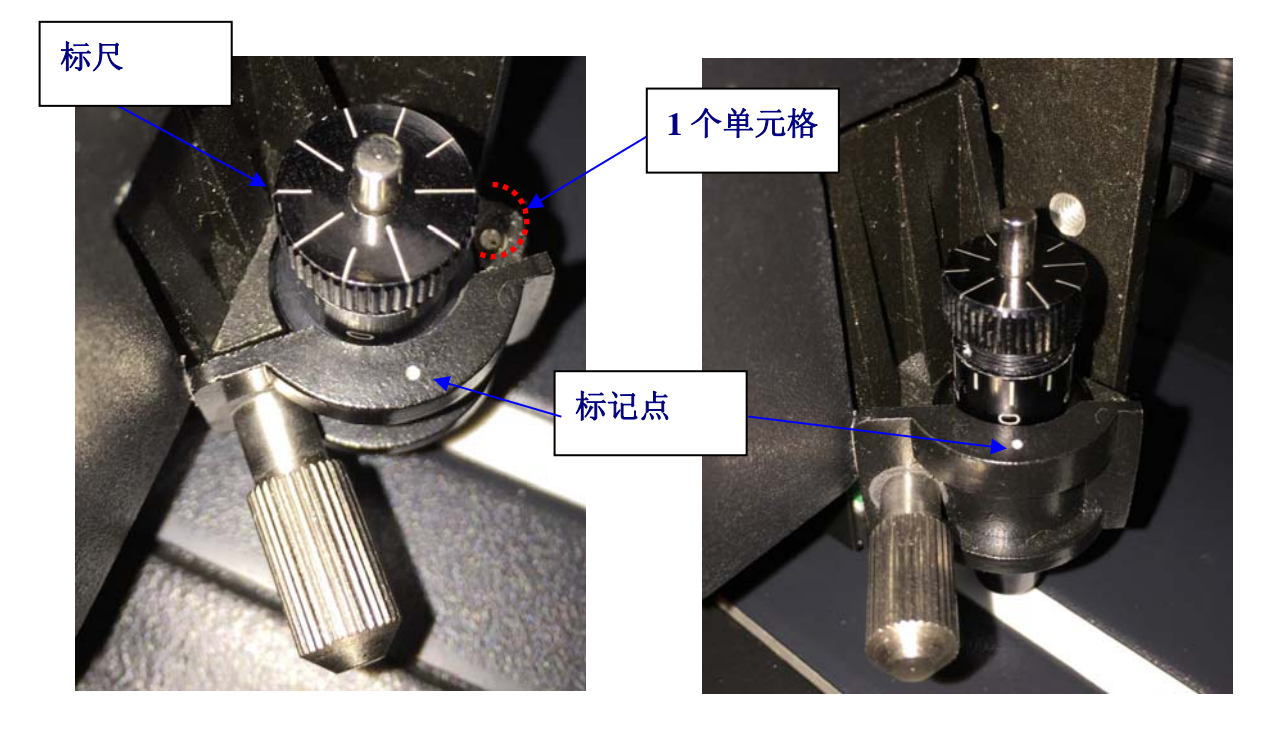

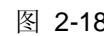

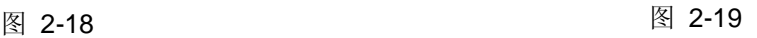

标尺共有 10 个单元格,每个单元格相当于 0.05mm, 所以刀尖露出长度调整范围是 0.00mm-5.00mm(图 2-19)。

调整刀尖长度的步骤如下:

- 1. 调整刀尖长度前请确保刀尖未露出刀座。
- 2. 将刀座标尺的某个刻度与笔车上的标记点对准。
- 3. 通过液晶显示屏上面的"CUT TEST"(切割测试)选择"Blade Length Adjust"(刀尖长度调 节), 在"Set Length"(长度设置)中输入想要的刀尖长度, 按下 ENTER (确认)键先测试 刀座,再测试刀尖长度。

注意:在做刀座测试和刀尖长度测试时,确保刀座位于同一位置。

- 4. 当刀座测试和刀尖长度测试完成后,屏幕上会显示你需要旋转的角度("CW"和"CCW"后面 显示的数字表示圈数),按照提示的方向旋转深度调节按钮(CW(顺时针),CCW(逆时针))。 例如, CW 5 表示你需要顺时针旋转深度调节按钮 5 个刻度。(图 2-20, 图 2-21)。
- 5. 当屏幕显示值为 0 时,屏幕会提醒"调整完成",这时刀尖露出长度就调整到了最佳状态,按 一下"Enter"就可以开始刻绘的动作了。

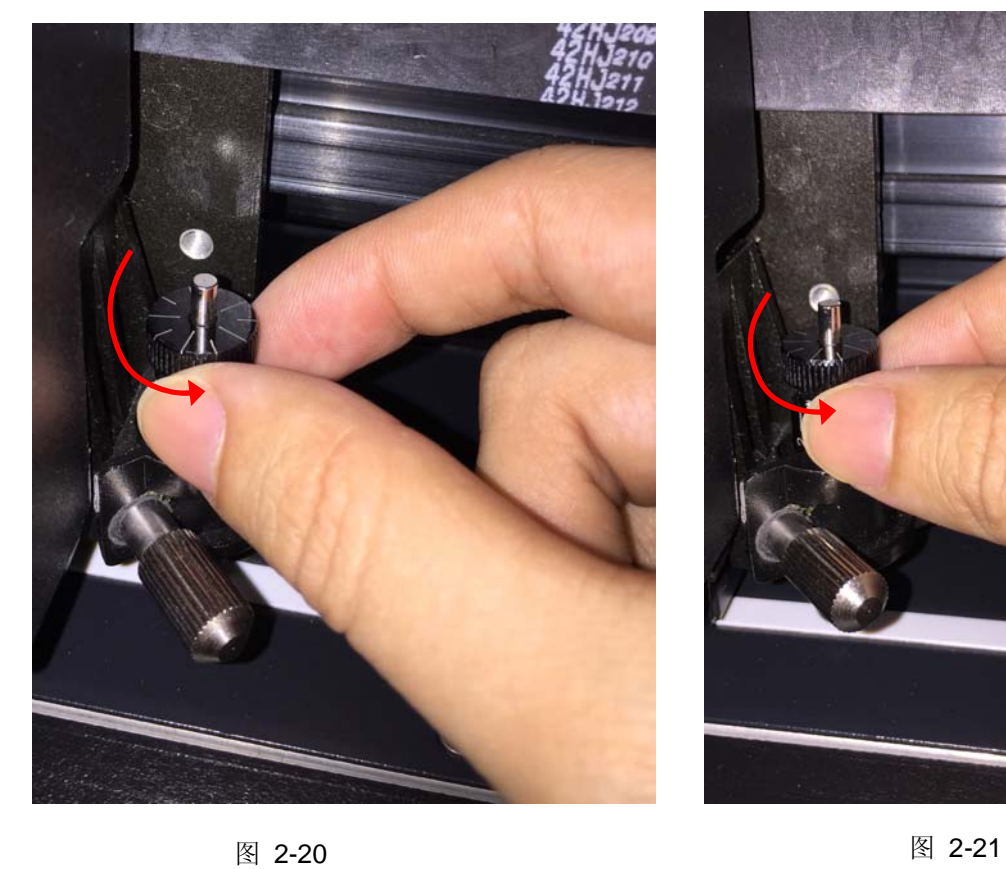

**GCC** 

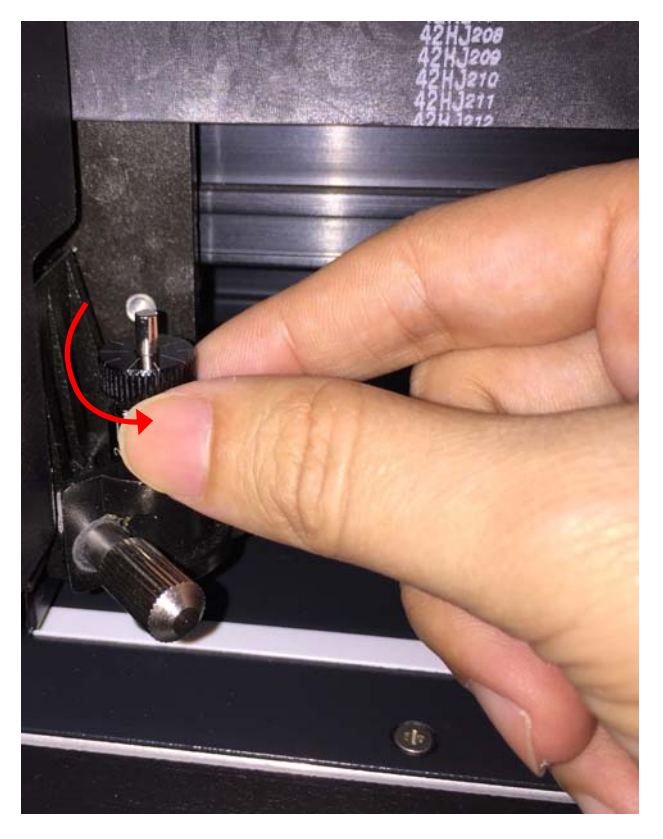

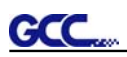

#### **2.6** 数据线连接

本刻字机使用 *USB* 接口或串行口 *(RS-232C)*和电脑连接。本章讲解如何使本刻字机和电脑连接及 相关设置。

注意:当 USB 接口使用时,串口自动停用。

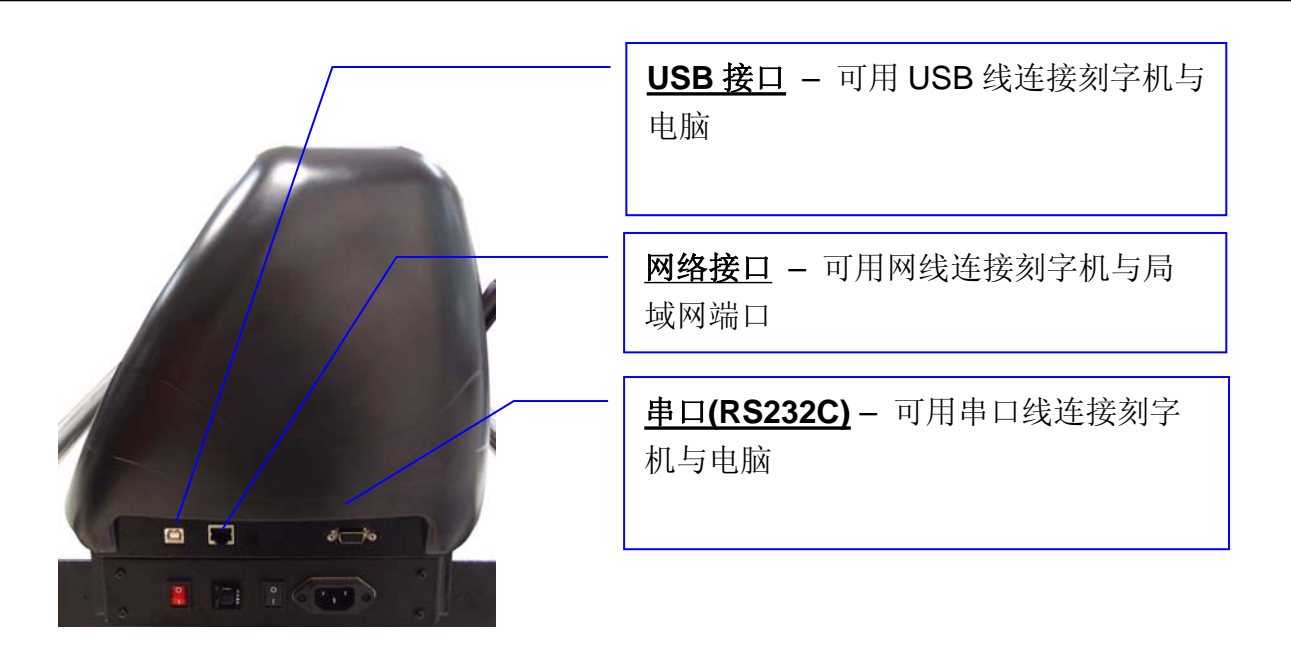

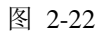

#### **2.6.1 USB** 接口

捷豹刻字机的 USB 接口基于 Universal Serial Bus 2.0 版本规格(全速)。

#### **2.6.1.1** 连接**GCC**刻字机

- 1. 打开刻字机电源。
- 2. 用 USB 数据线将机器和电脑连接起来,USB 驱动将会自动安装。找到并安装驱动需要花费几 分钟时间,安装完成之前,请不要拔出 USB 数据线。
- 3. 你可以通过双击任务栏中的 USB 图标以确定 USB 是否有被侦测到。

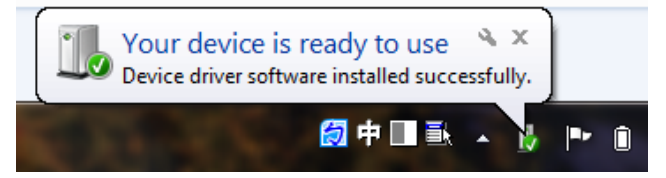

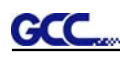

#### **2.6.1.2** 驱动安装

使用USB一键安装快速完成驱动安装,以下是简单的安装步骤:

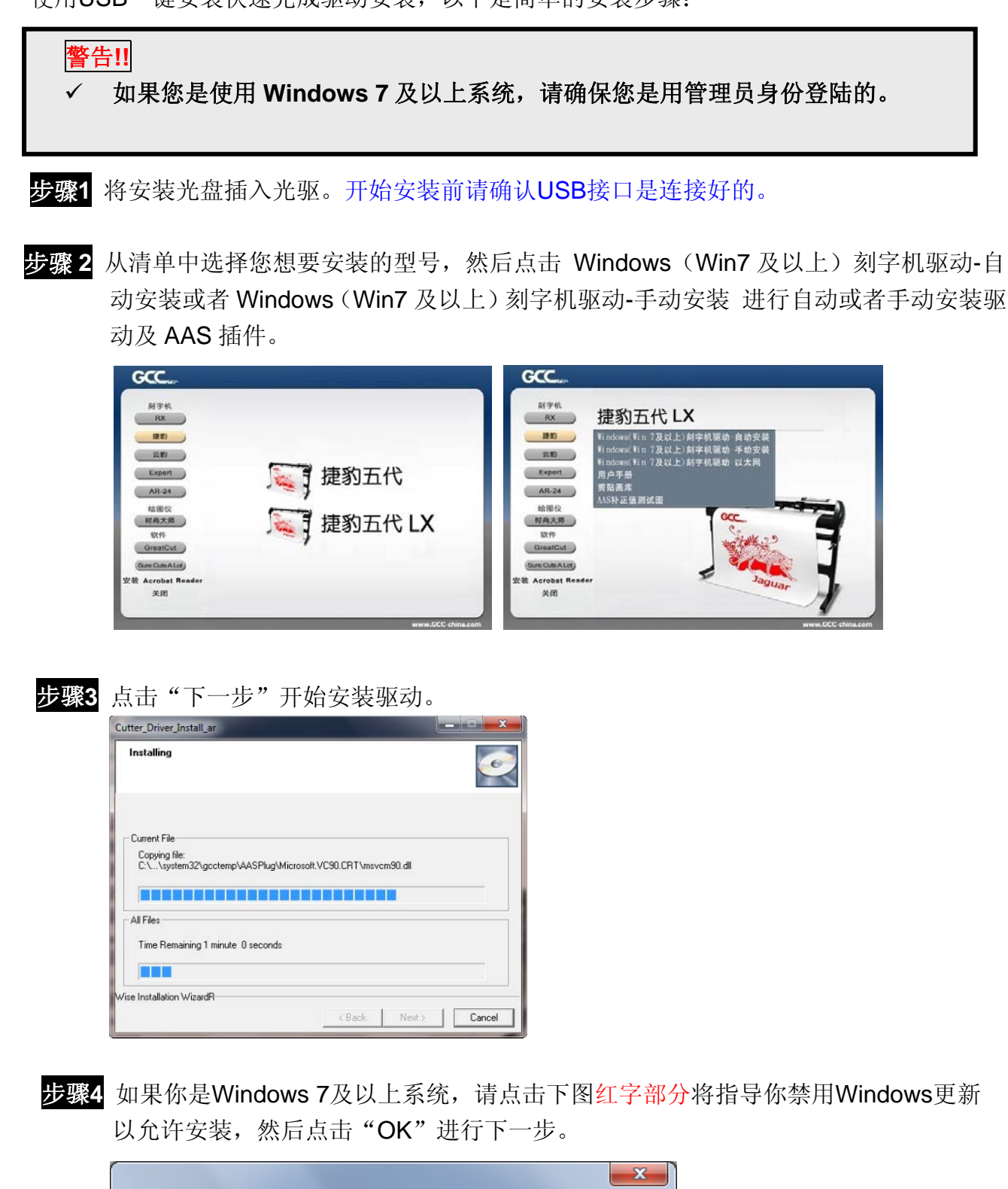

Thank you.

 $\overline{\phantom{1}}$  ok

Windows 7 and above users please follow this step by step instruction to disable Windows Update to allow successful

driver installation.

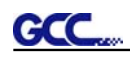

步骤 **5** 请确认刻字机为开机状态,并有连接 USB 数据线,然后点击 OK 进行下一步。

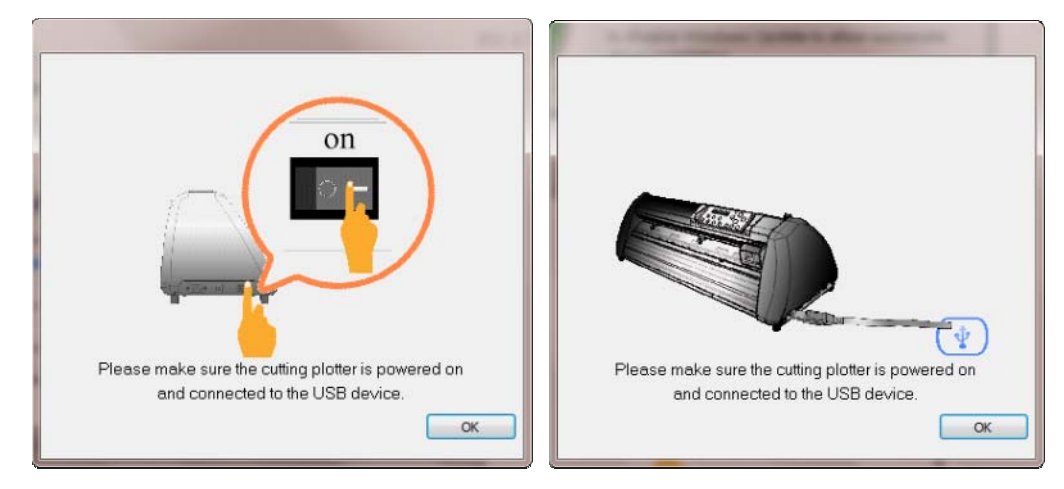

步骤**6** 确保安装前关闭以下应用程序,然后点击OK。

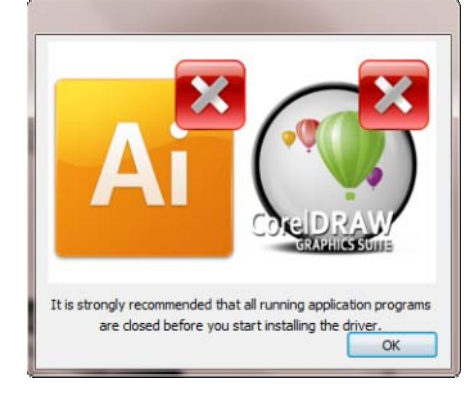

步骤**7** 完成安装需要花费几分钟时间,然后你将会看到以下信息,点击OK,你就可以开始使 用GCC刻字机啦!

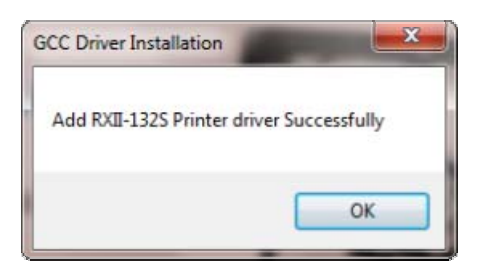

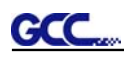

步骤**8** 如果你想要安装用于CorelDraw和Adobe Illusatrator的AAS插件,退出CorelDRAW 和 Adobe Illusatrator, 点击"Install"开始安装。

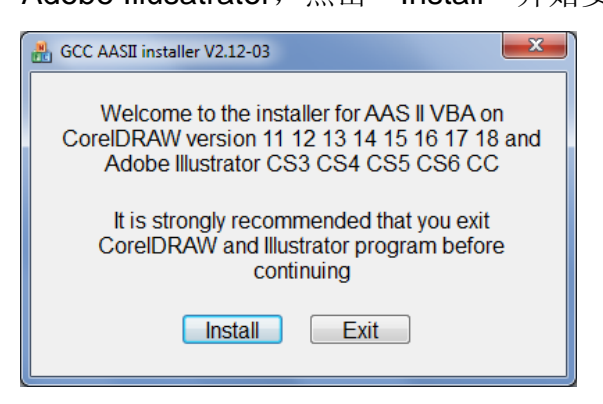

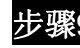

步骤**9** 确认安装信息中的CorelDRAW和AI版本,点击OK继续。

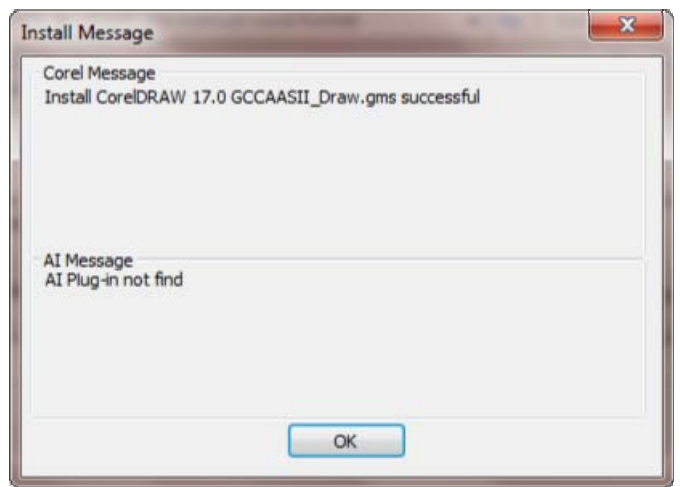

注意:

(1) 如果驱动程序是第二次被安装,那么用户将被告知是否需要重新安装驱动。

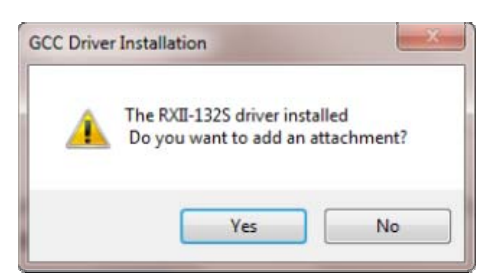

(2) 如果用户点击Yes,那么驱动将被再安装一次。

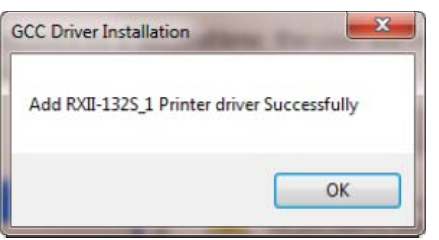

GCC

(3) 如果用户升级了Adobe Illustrator或者CorelDraw,请到AAS安装界面的属性栏中点击安装 以得到最新版本的GCC AAS插件。

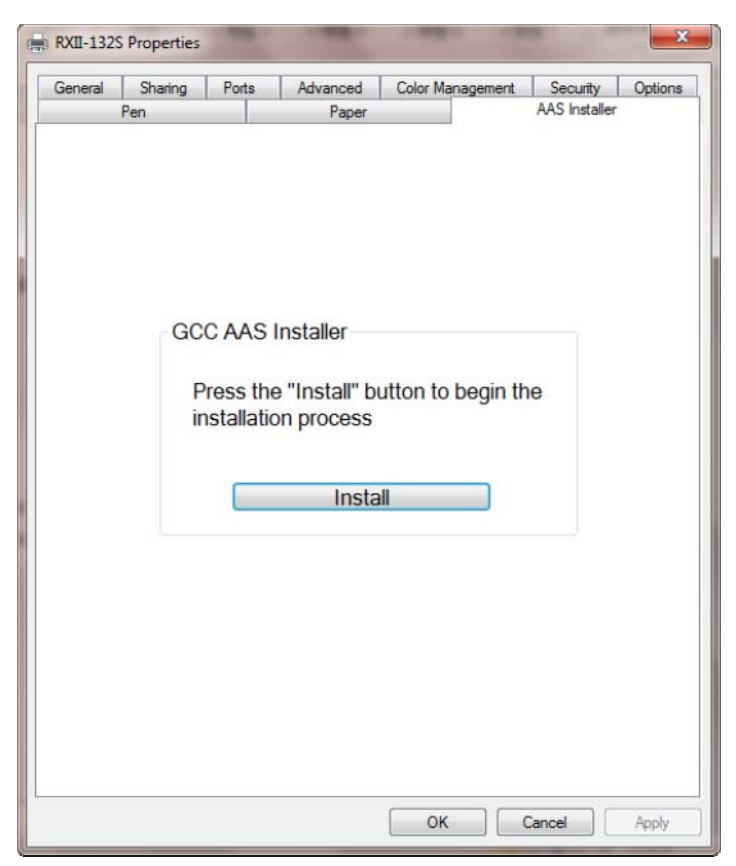

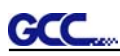

#### **2.6.1.3** 驱动卸载

你在安装最新版本的驱动前必须要先把以前的版本卸载,请参阅以下步骤。

步骤 1 打开电脑中控制面板\打印机和传真窗口,右击相应刻字机,点击删除按钮以删除该打印机。

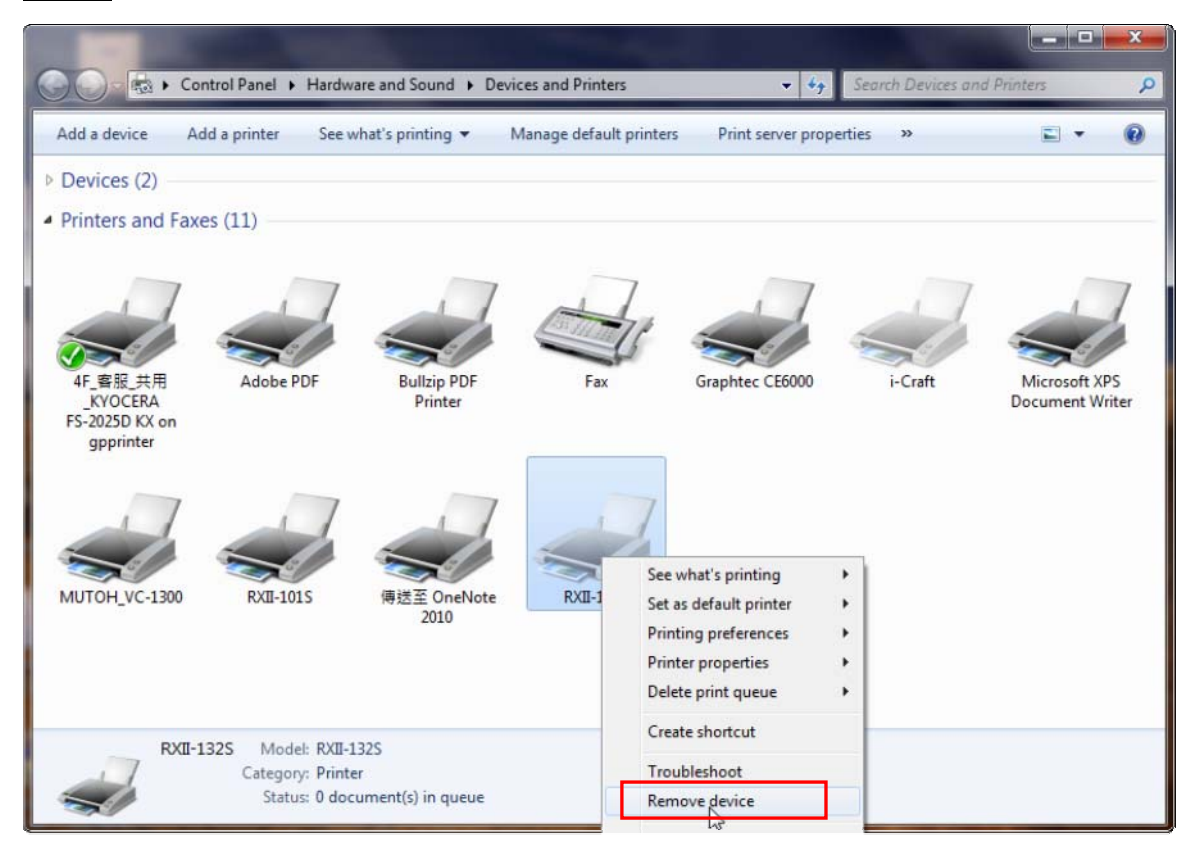

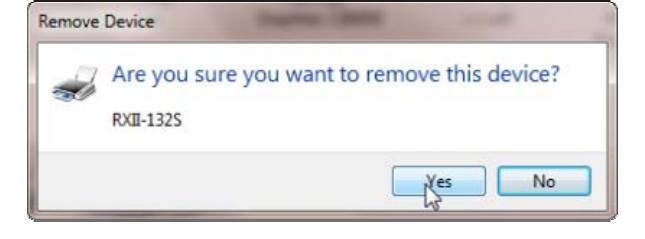

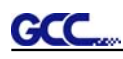

步骤 2 删除后, 右击该页面任意空白处, 选择"服务器属性"(适用 Windows XP); 或者点选任 意一个其他打印机,再选择"Print server Proporties"(适用 Windows 7 及以上)。

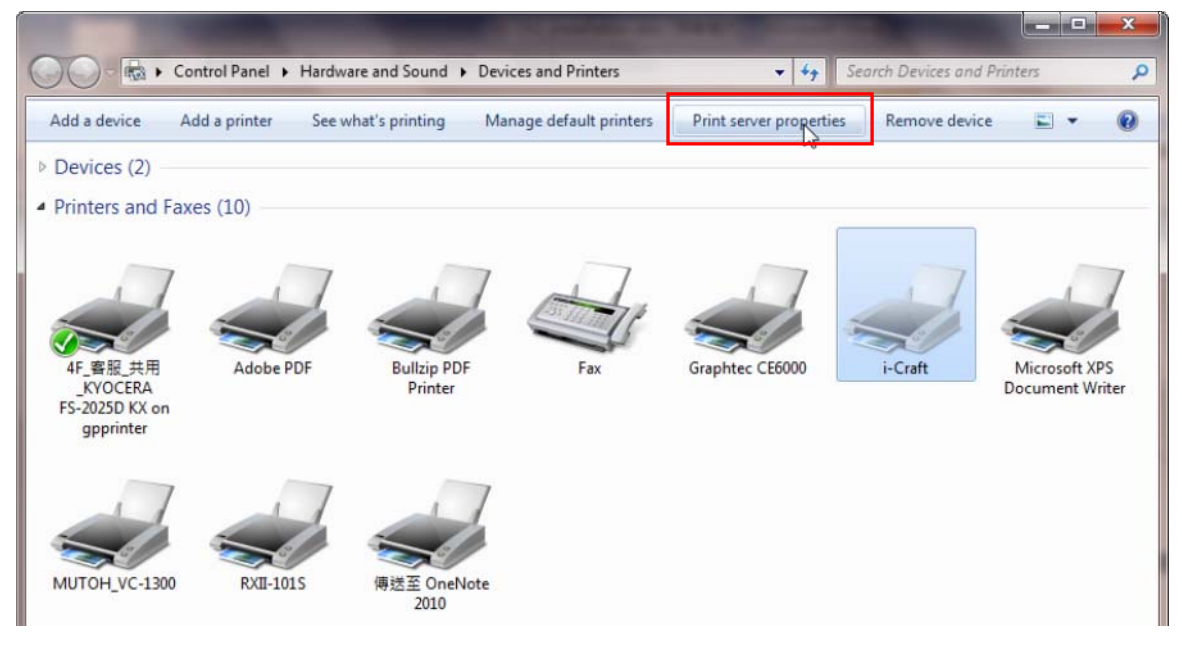

# 步骤 3 选择"Drivers"界面。

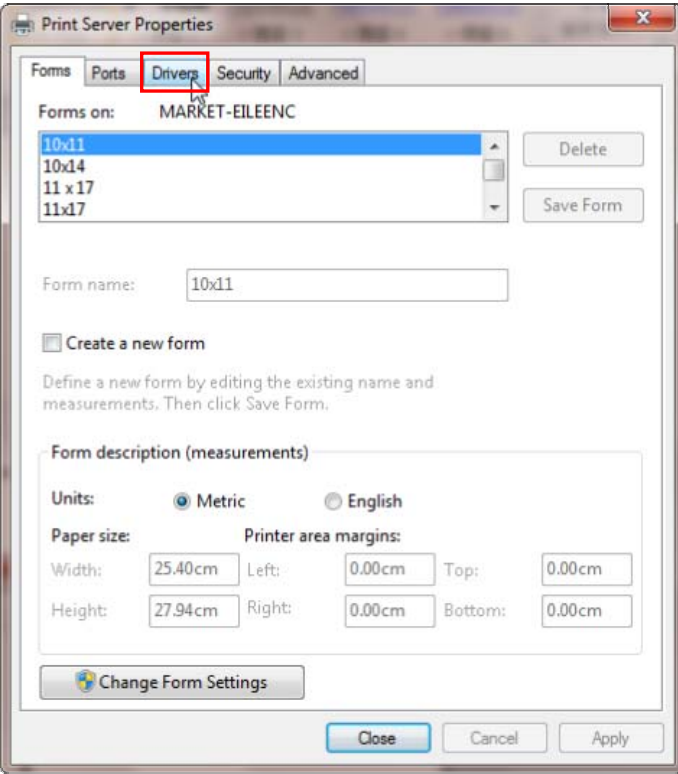

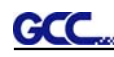

步骤 4 选择型号点击"Remove"。

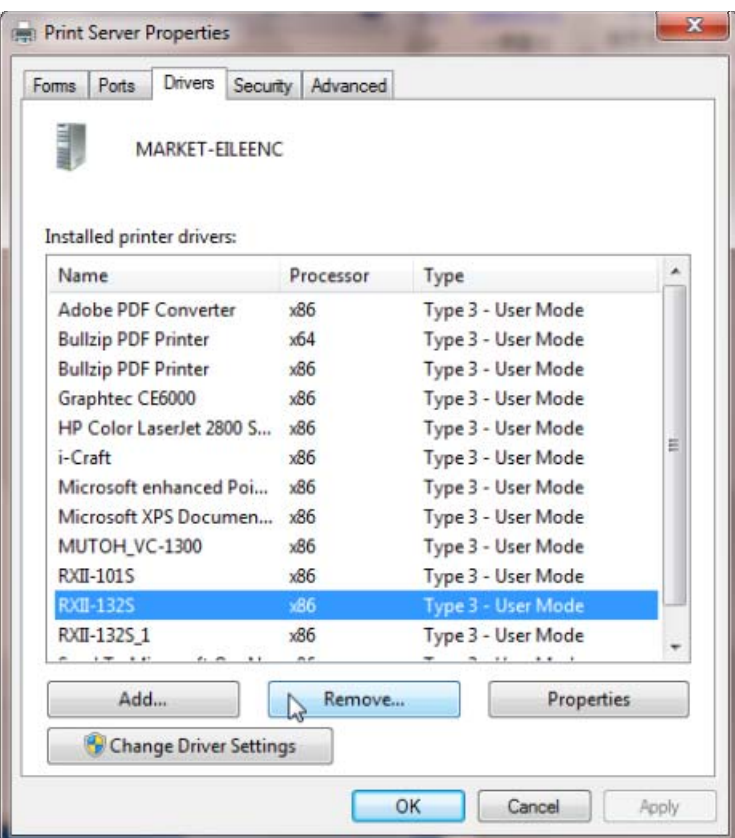

步骤 5 选择 "Remove driver and driver package", 然后点击 OK。

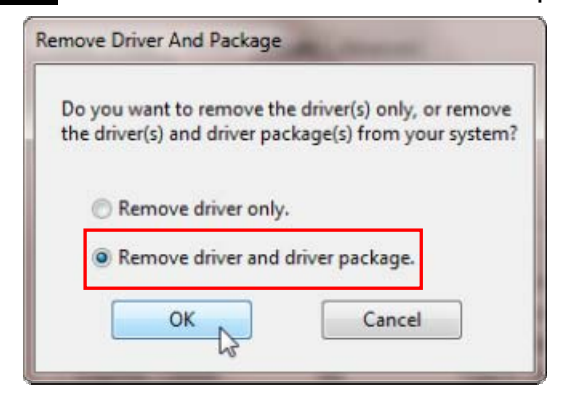

步骤 6 点击 Yes, 然后点击 Delete 和 OK, 安装在该电脑中的驱动则被完全删除。

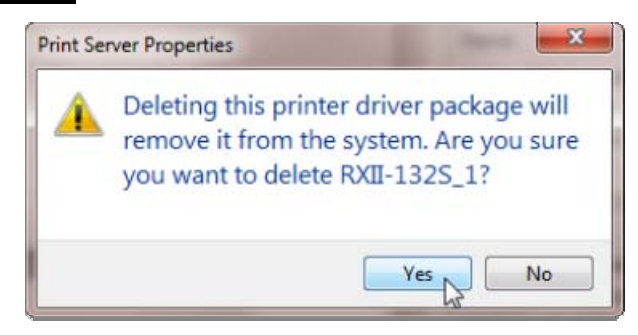

**CCC** 

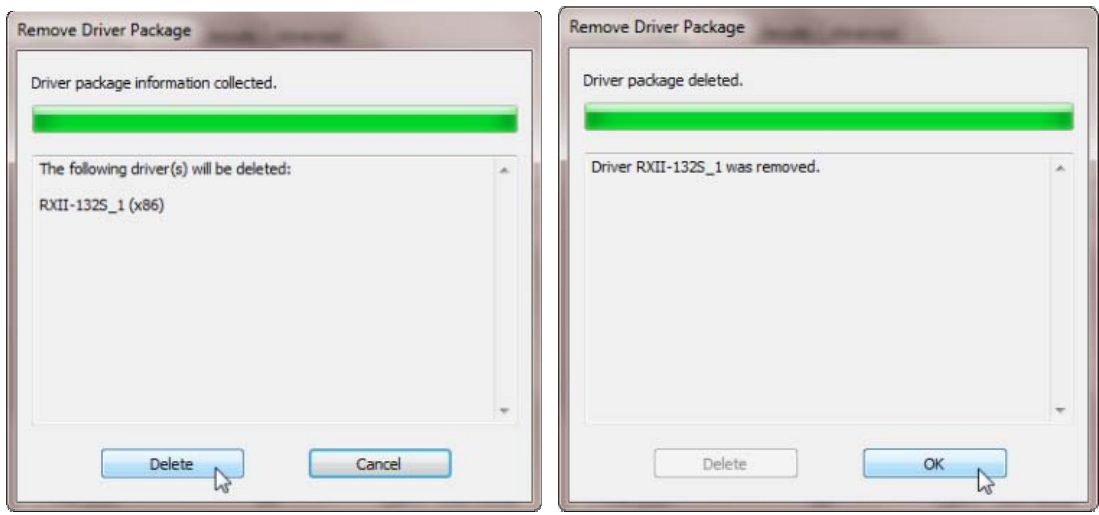

#### **2.6.2 RS-232** 串行接口

● 连接 RS-232 串行接口

1. 对于 IBM PC、PS/2 及其兼容机, 用 RS-232C 串口数据线连接刻字机和电脑的指定端口 (COM1 或 COM2)。

2. 设置和电脑相匹配的参数(波特率和数据位/奇偶校验位),参照第三章关于"功能键(**MISC**)" 的描述。

警告**!!** 串口不支持热插拔,请在切断电源后进行插拔操作。

**2.6.3** 网络端口

#### **2.6.3.1** 网络连接

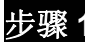

步骤 **1** 用 RJ45 网线,链接刻字机网络端口和局域网端口,打开 GCC 刻字机。

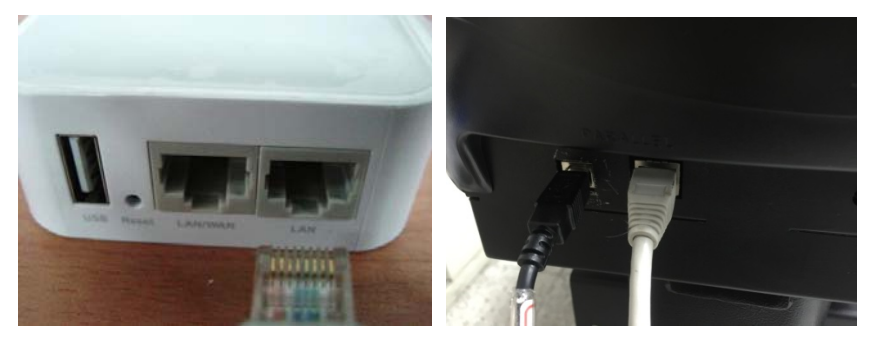

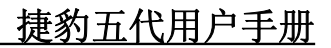

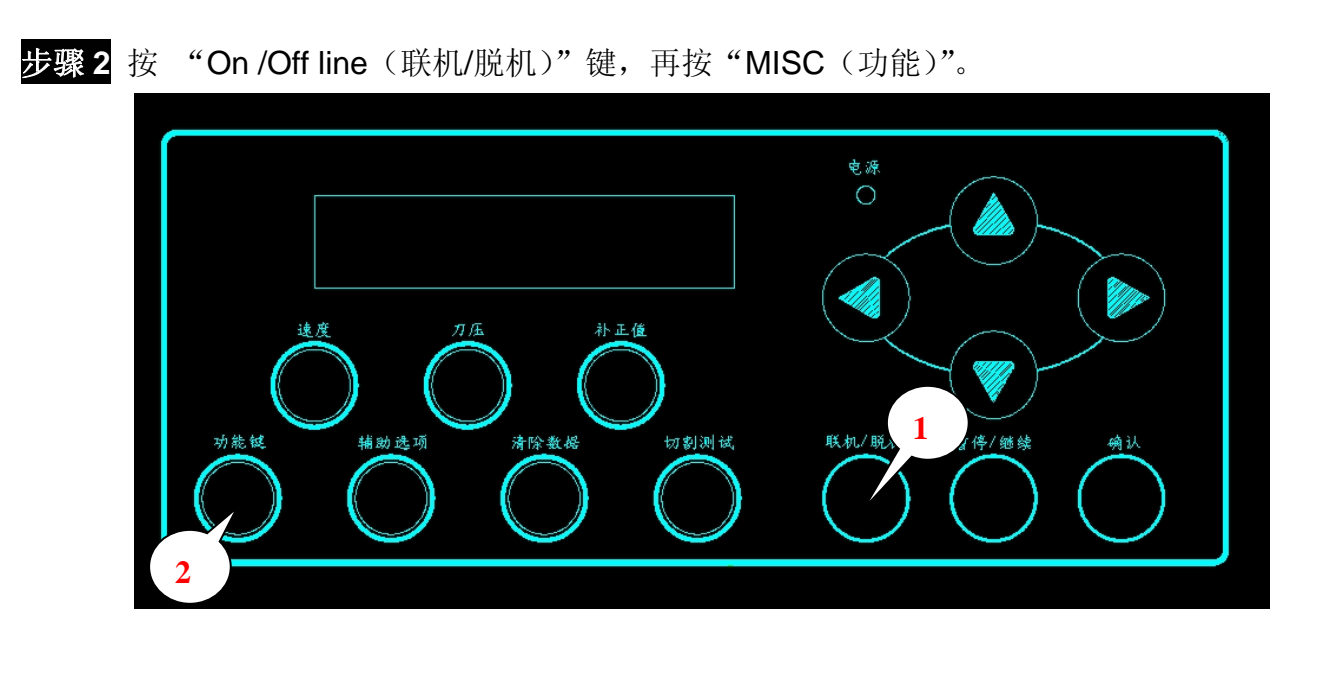

步骤 **3** 到 DHCP 界面,通过上下方向键启用 DHCP,按下确认键。

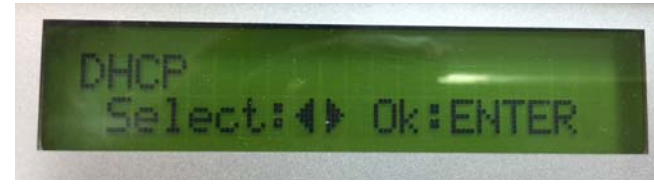

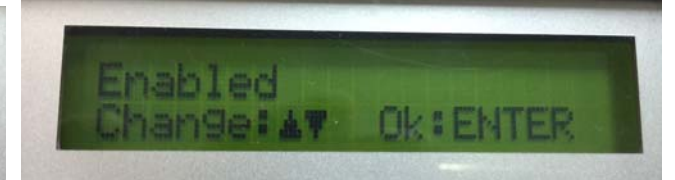

步骤 **4** IP 地址将自动显示,请记下。

GCC.

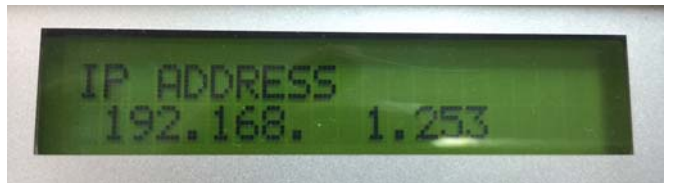

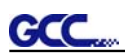

#### **2.6.3.2** 网络连接设置

网络端口驱动说明

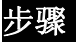

步骤1 用网线连接电脑和刻字机,然后安装网络端口驱动,然后点击 OK 继续。

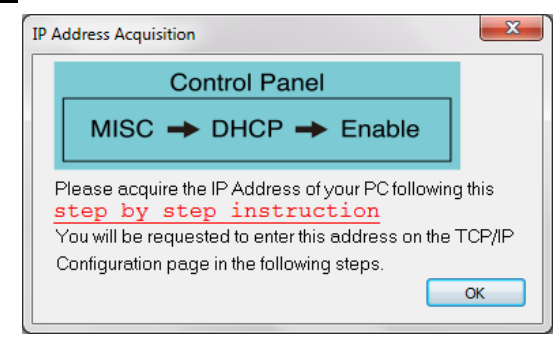

步骤 2 输入之前获取的 IP 地址,选择相应型号,点击 Save。

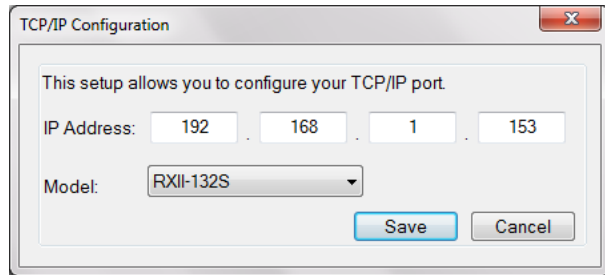

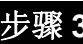

步骤 **3** 驱动安装完成,现在可以通过 AI 或者 CorelDRAW 直接输出了。

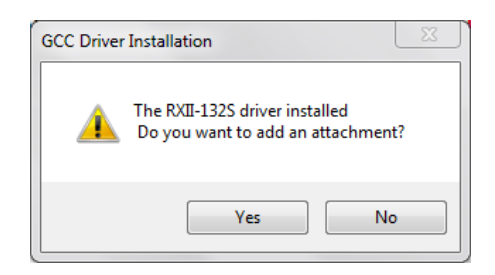

#### **2.6.4** 数据传输

有两种方式可以从电脑向刻字机传送数据。

#### 选择方式 1

在接口设置正确的情况下,数据可以从应用程序直接传送到刻字机。

#### 选择方式2

大多数刻字软件都能仿真 **HP-GL** 或 **HP-GL/2** 命令,因此,使用像 **TYPE** 或 **PRINT** 这样的 DOS 命令来输出您的文件。只要输出的文件是 **HP-GL** 或 **HP-GL/2** 格式,本刻字机都能准确地输 出数据。

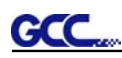

#### **2.6.5** 共享设置

在 A 电脑设置打印设备(刻字机)为共享,然后在 B 电脑通过网络连接 A 电脑。

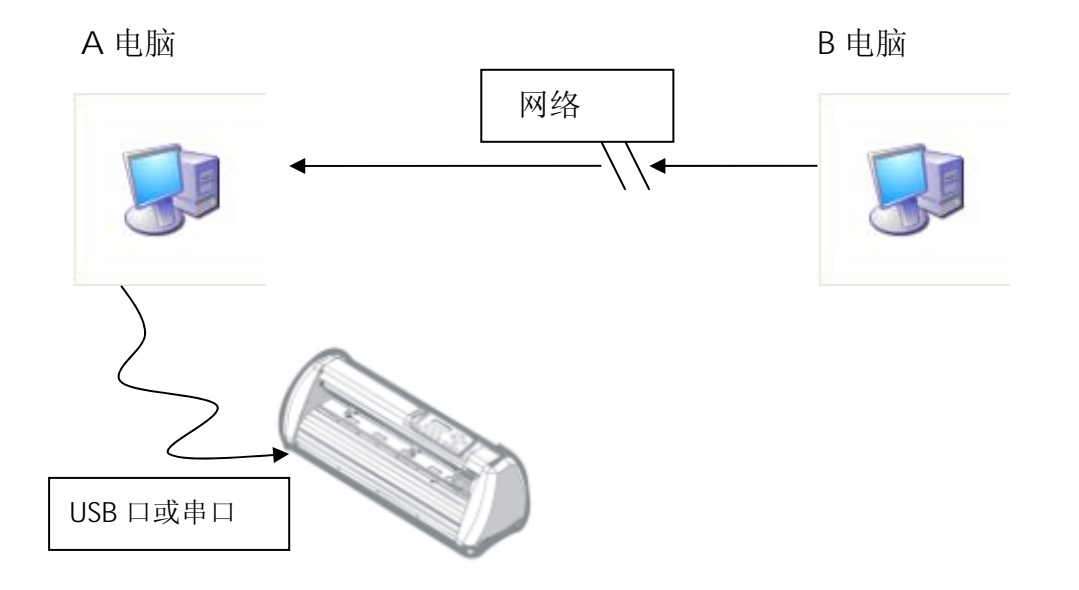

步骤 1 请在 A 电脑中设置打印设备(刻字机)为共享。(右击打印机,选择打印机属性,点击共享 选项,选择共享此打印机)

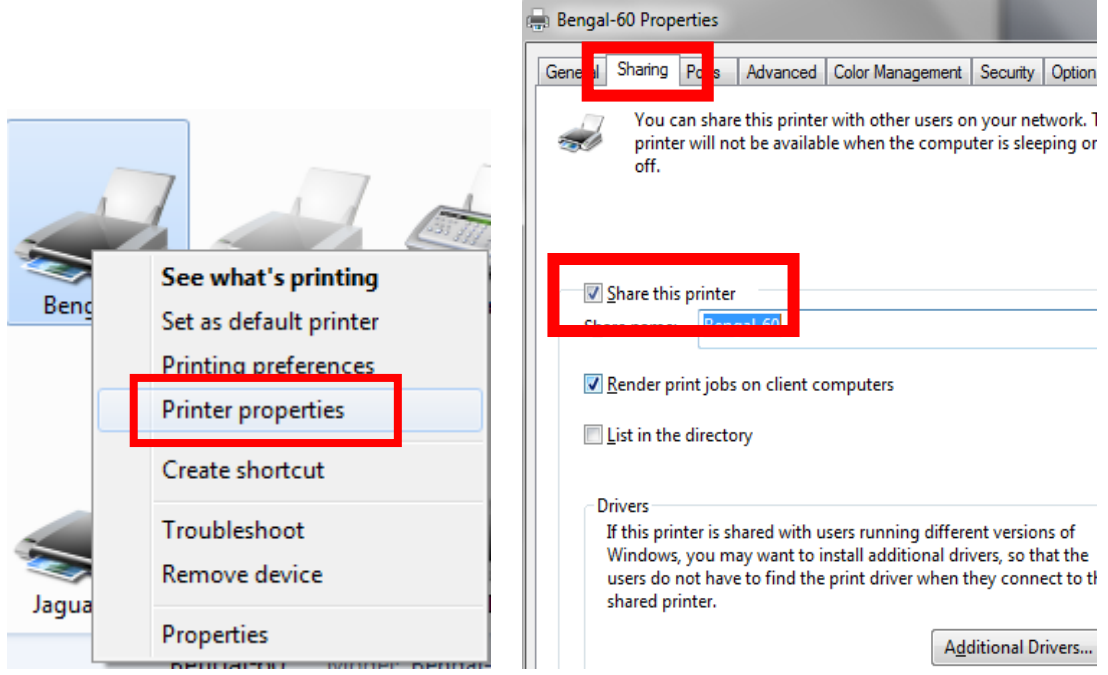

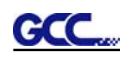

步骤2 点击高级选项,选择"直接打印至打印机"选项。

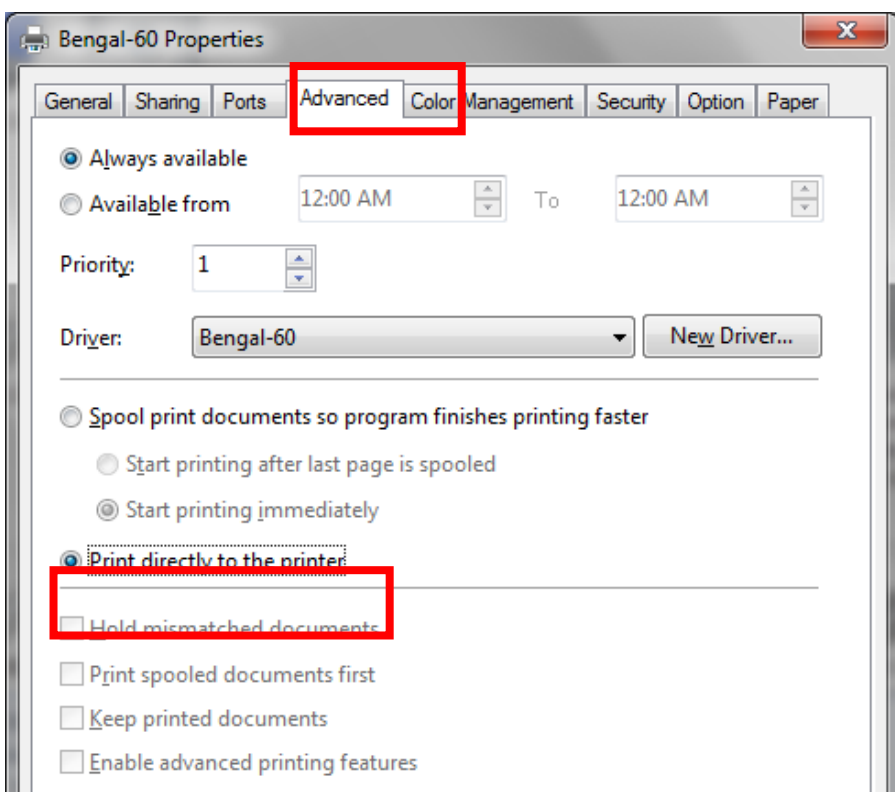

步骤 3 在 A 电脑中输出一个文件, 测试下刻字机是否联机。

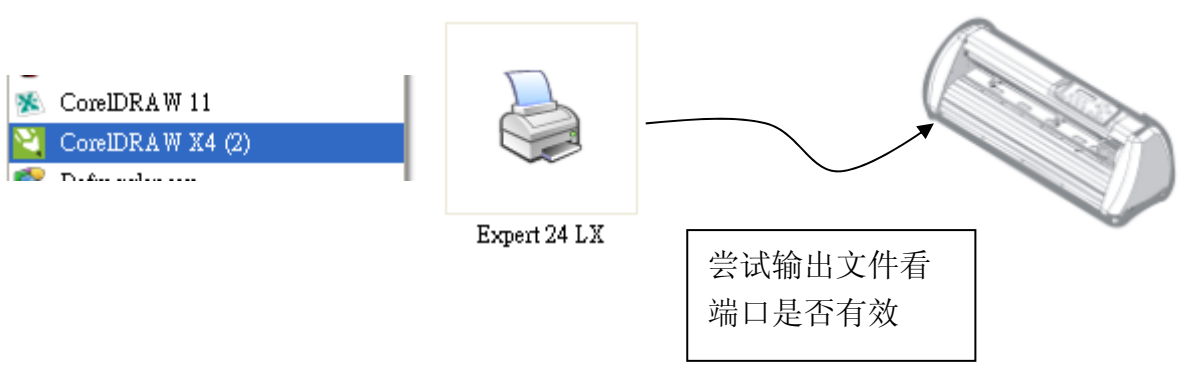

步骤 4 在 B 电脑的网上邻居中搜索到 A 电脑的打印机。

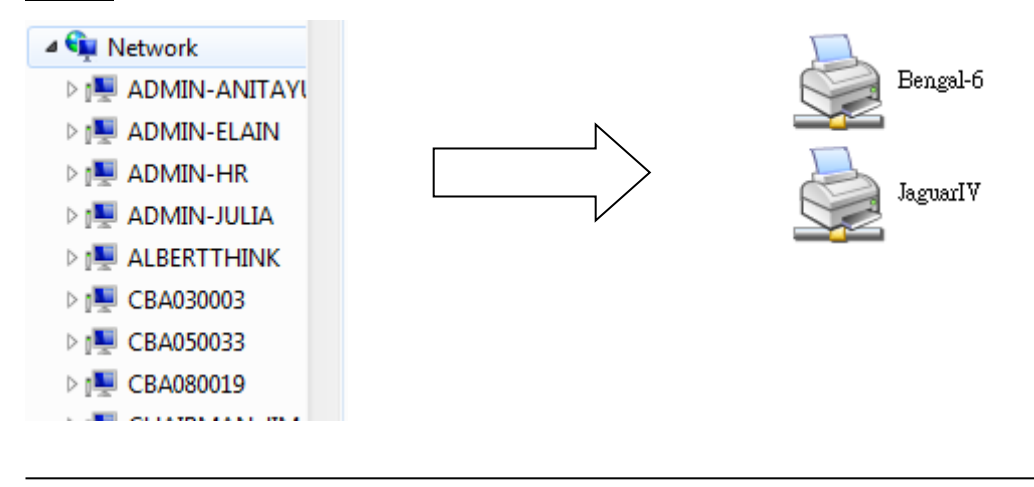

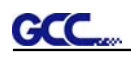

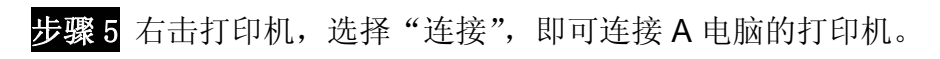

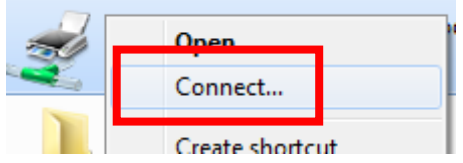

**GCC.** 

# 第三章 控制面板

这一章主要描述捷豹五代刻字机 LCM 菜单下拉列表中按钮的操作。当刻字机如第一、二章所述组装 完后,所有功能都处于默认参数值状态。

#### **3.1** 液晶(**LCD**)面板

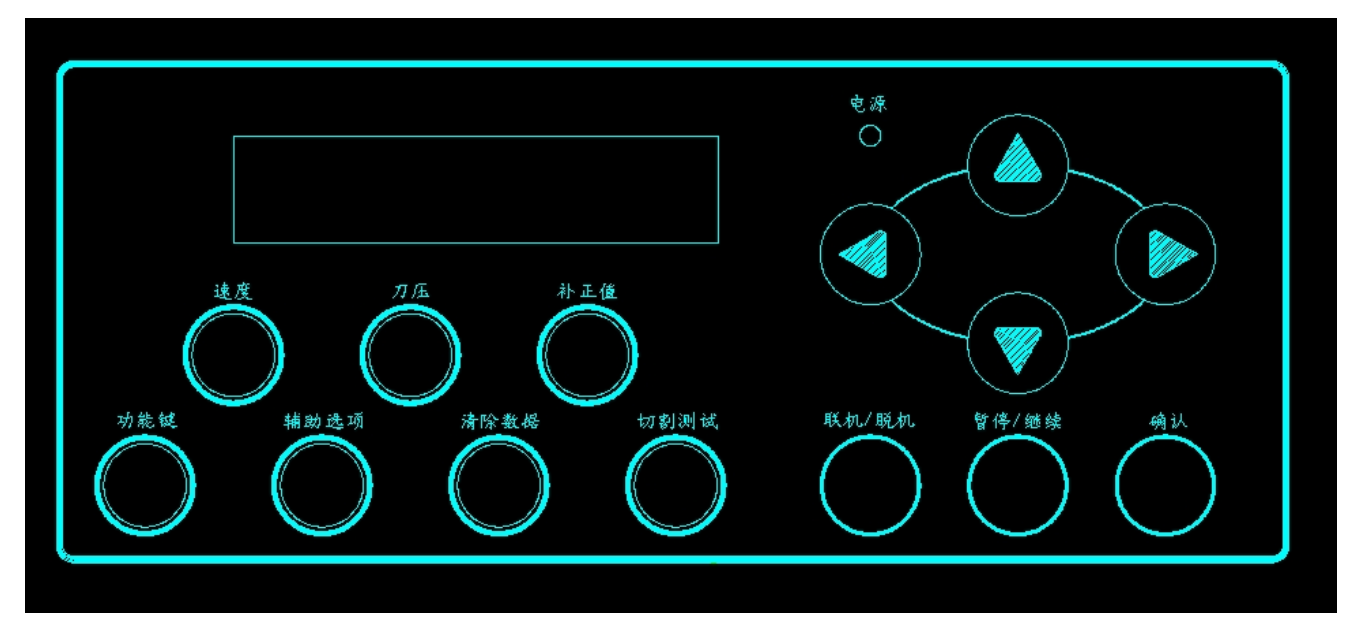

#### <捷豹五代刻字机液晶控制面板>

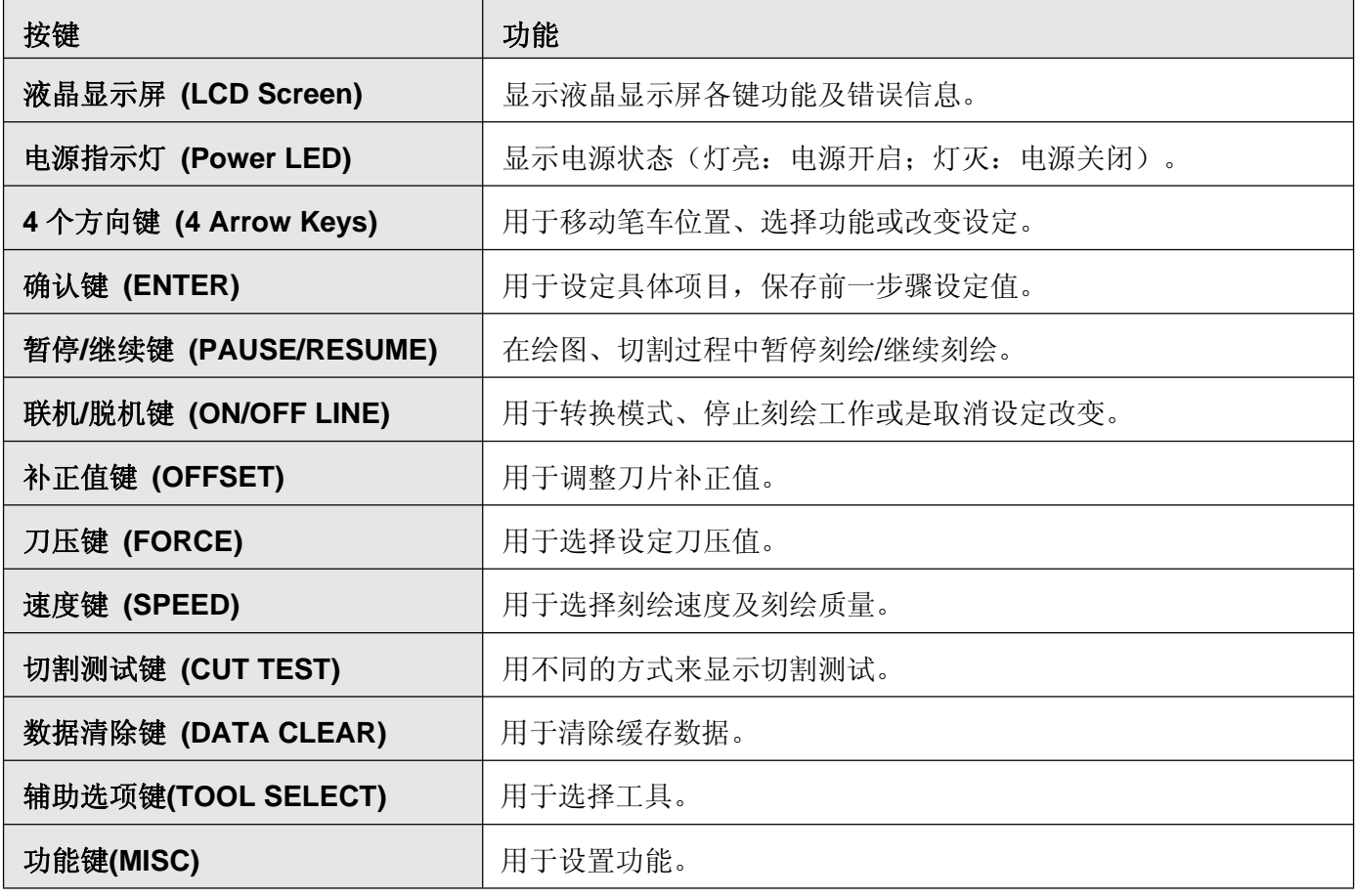

更详细资料请参看 3.4 菜单选项

#### **3.2** 设置菜单**—**捷豹五代处于联机模式

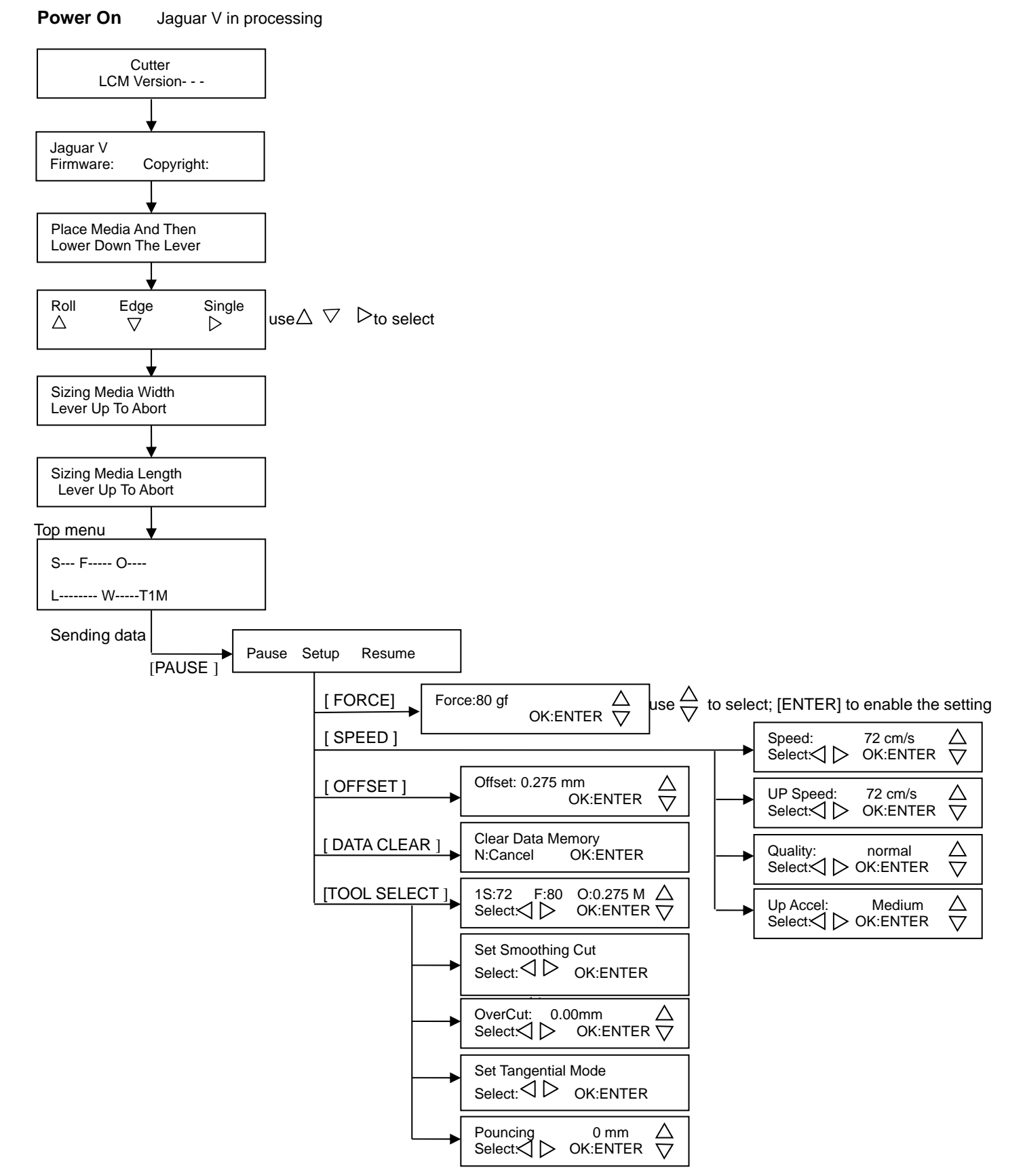

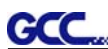

#### 打开电源 程序初始化

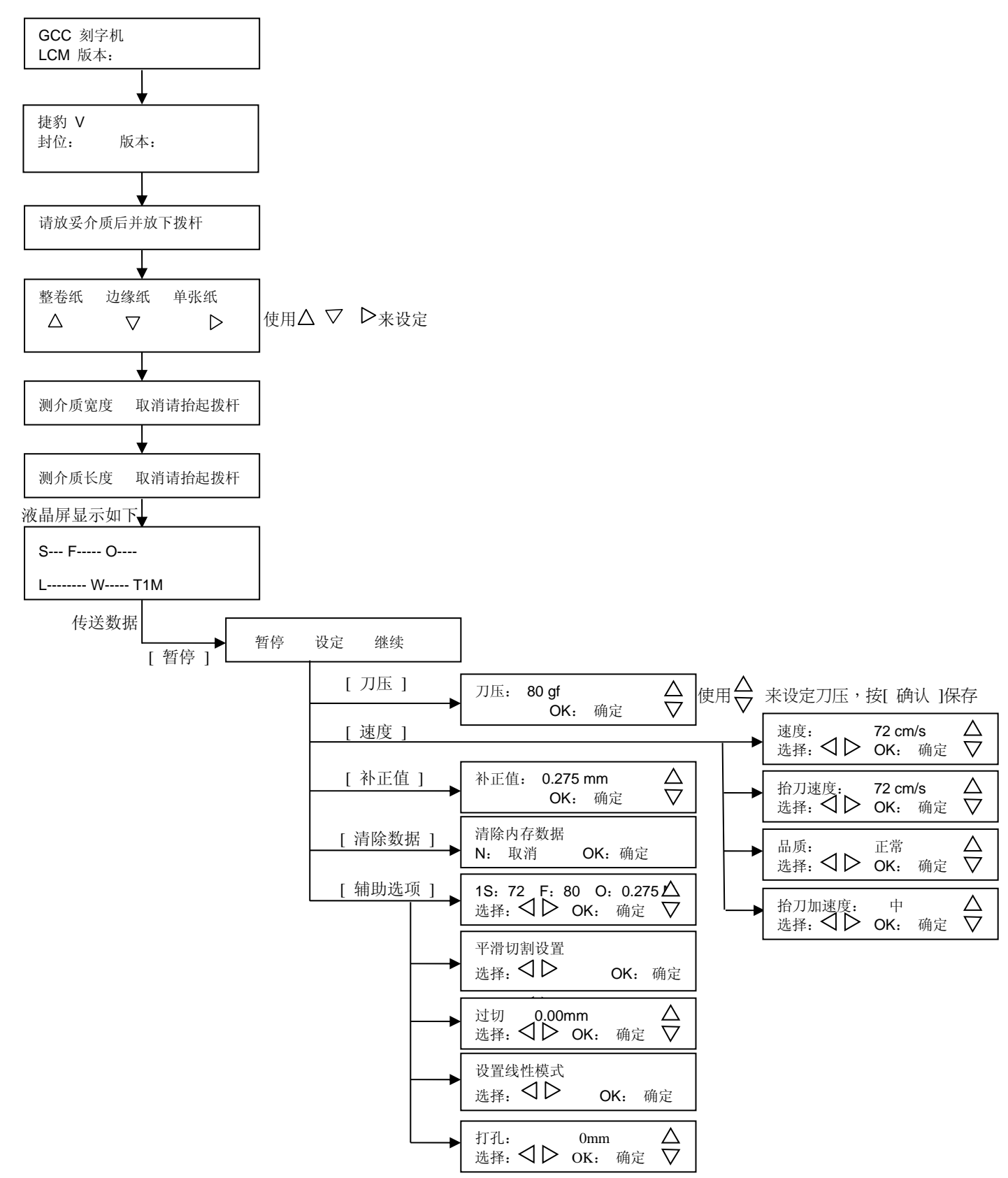

#### **3.3** 设置菜单**—**捷豹五代处于脱机模式

#### **Press [ON/OFF LINE] to switch to the offline mode**

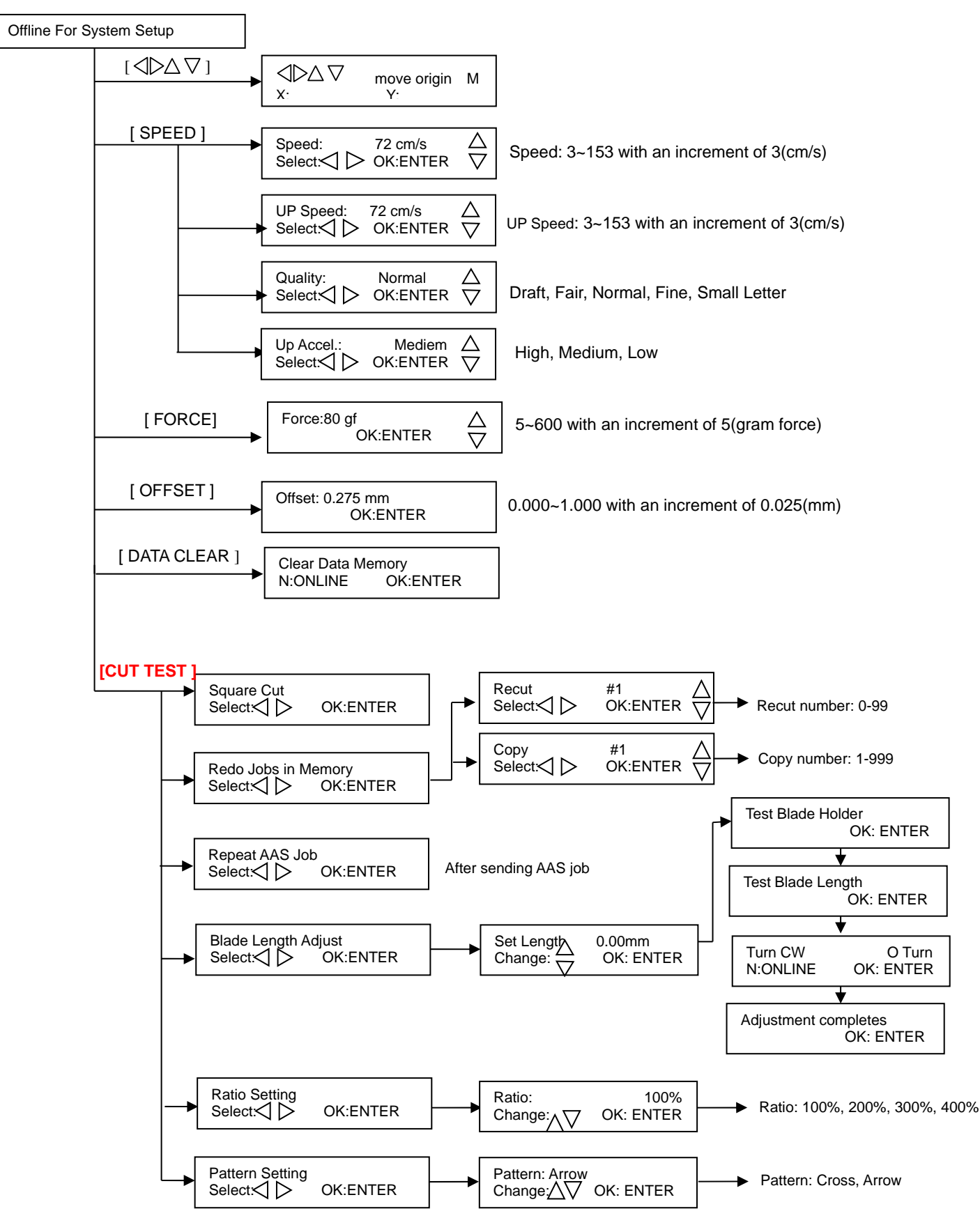

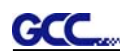

#### 捷豹五代用户手册

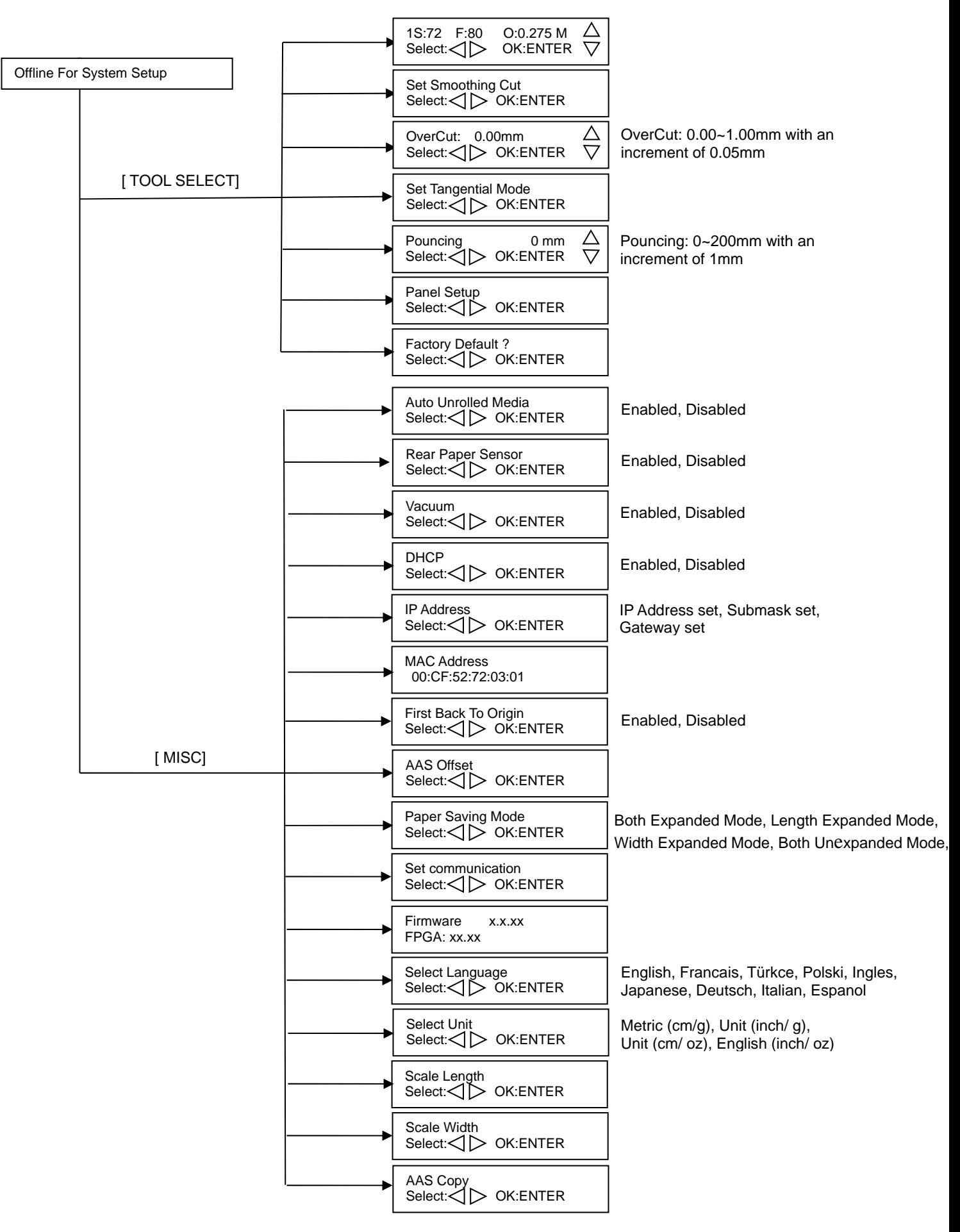

#### 按 [联机/脱机] 切换到脱机模式

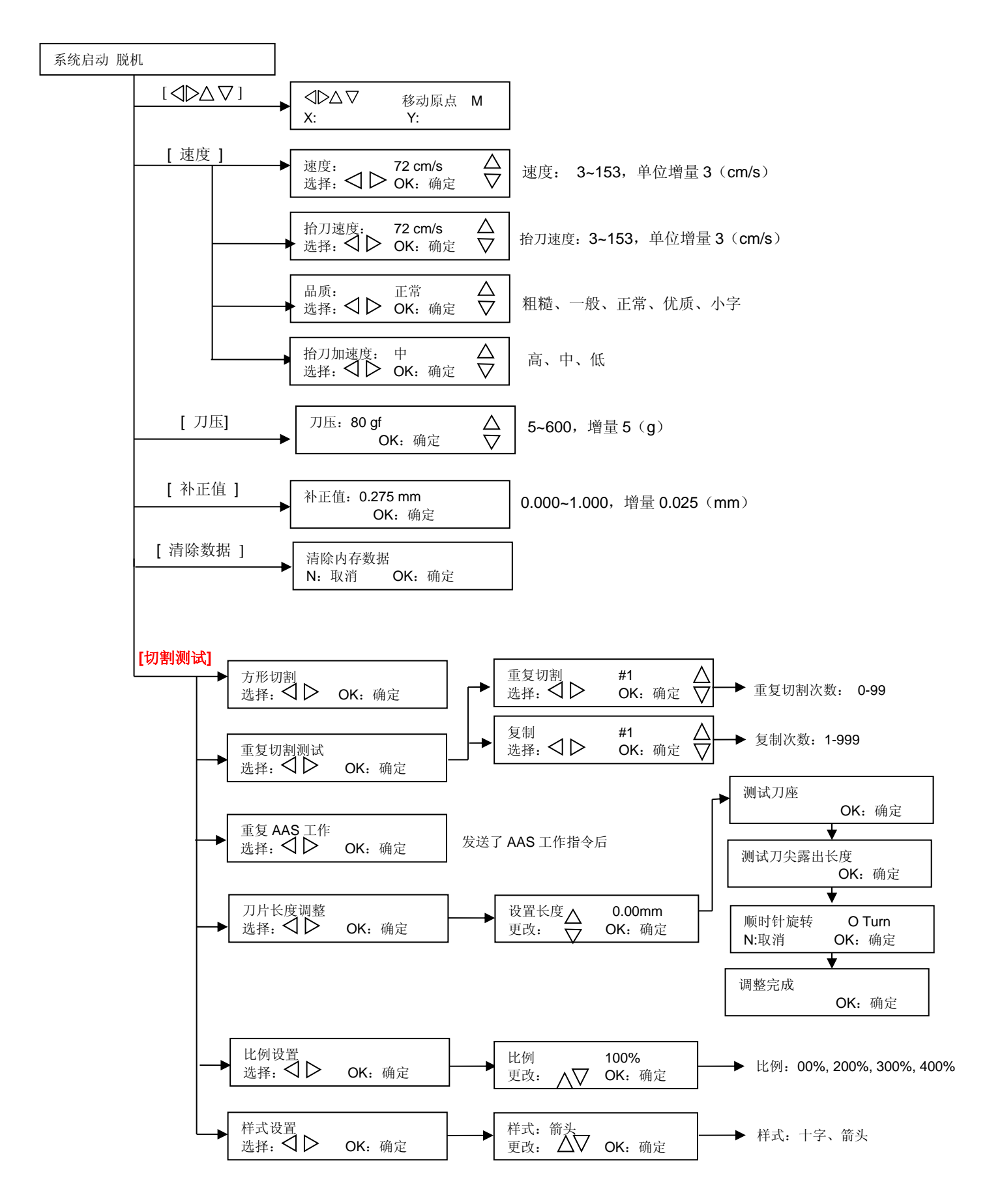

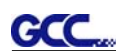

#### 捷豹五代用户手册

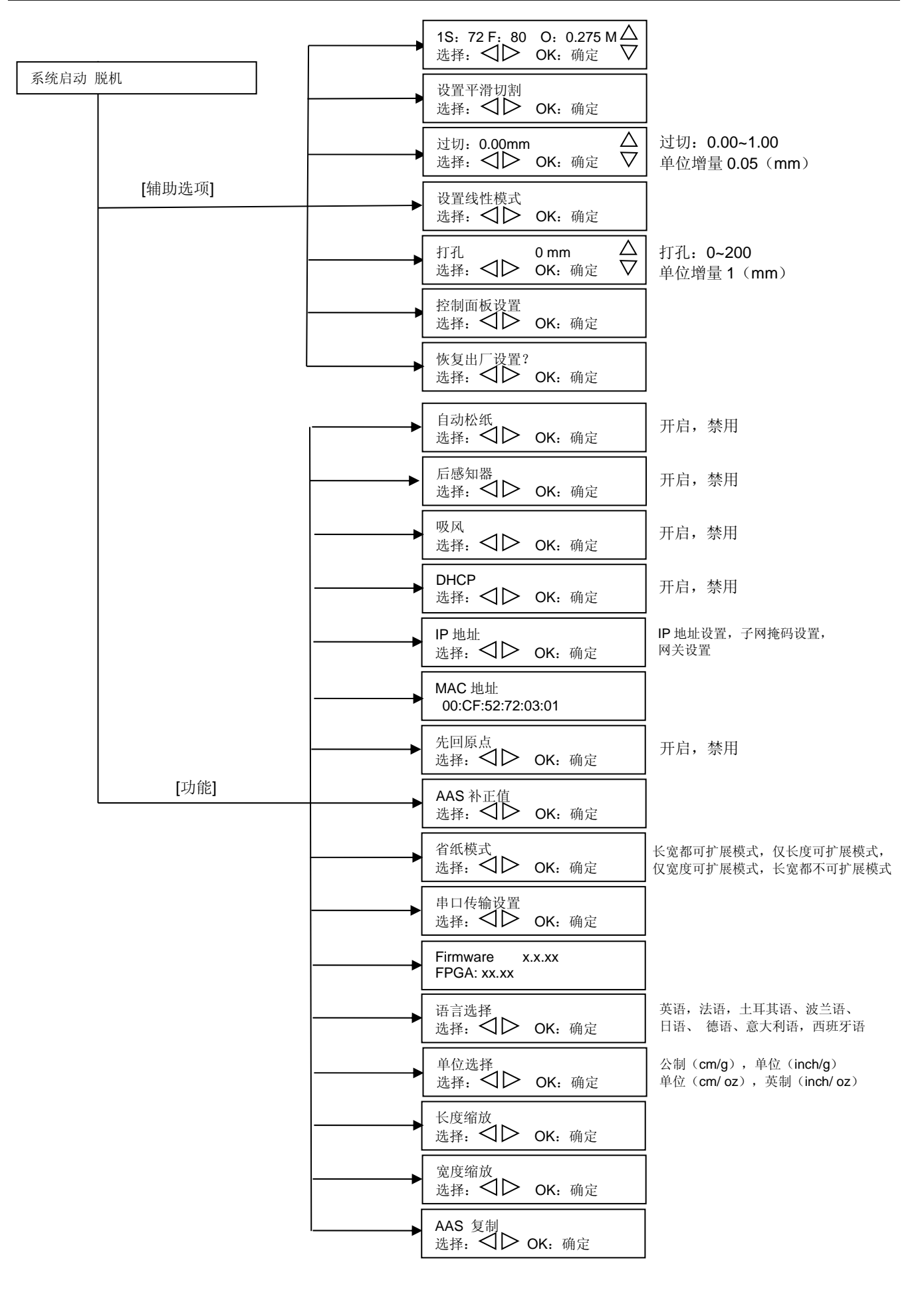

#### **3.4** 菜单选项的描述

以下将描述相应键位的功能及选项

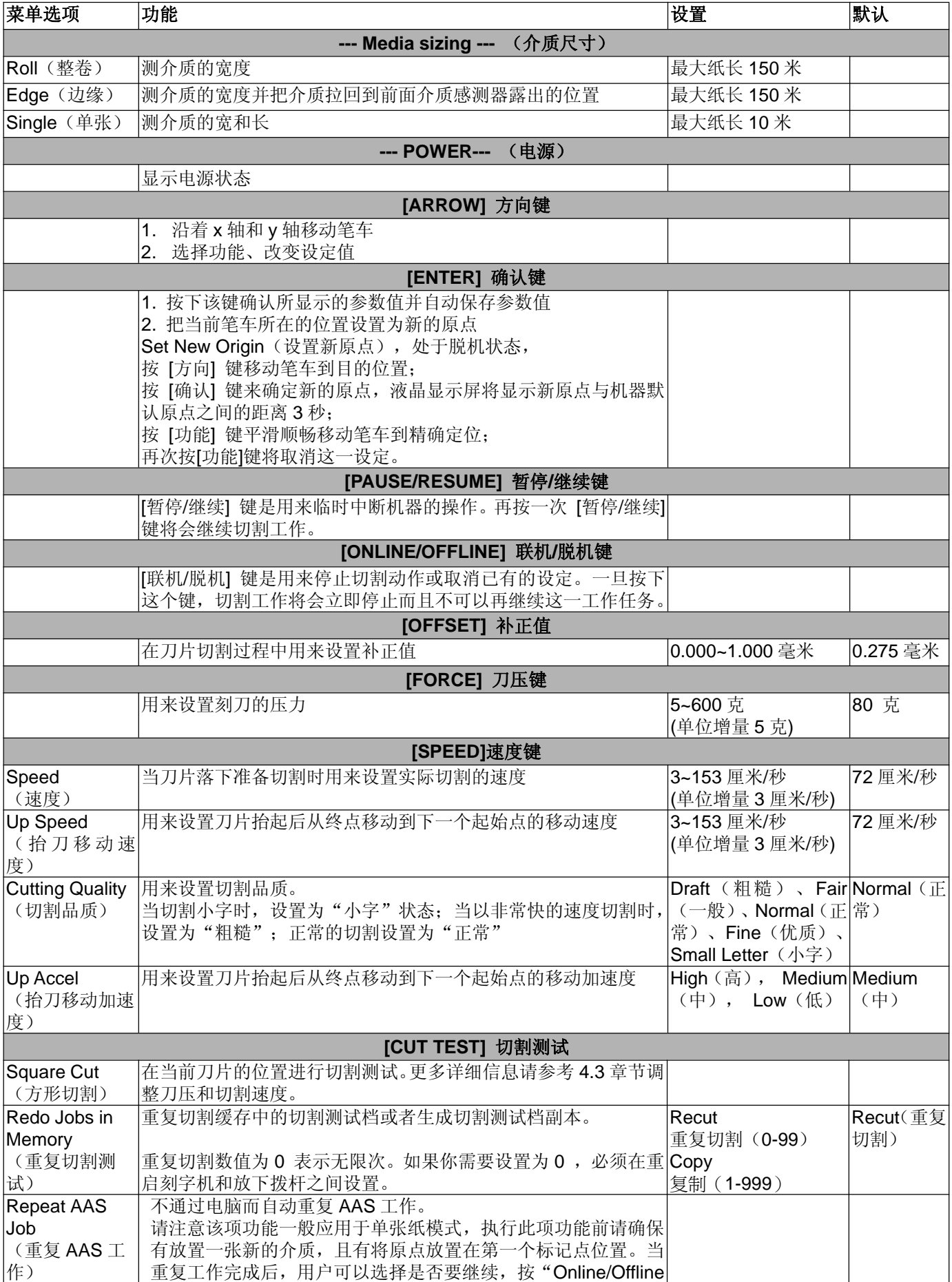

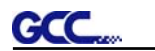

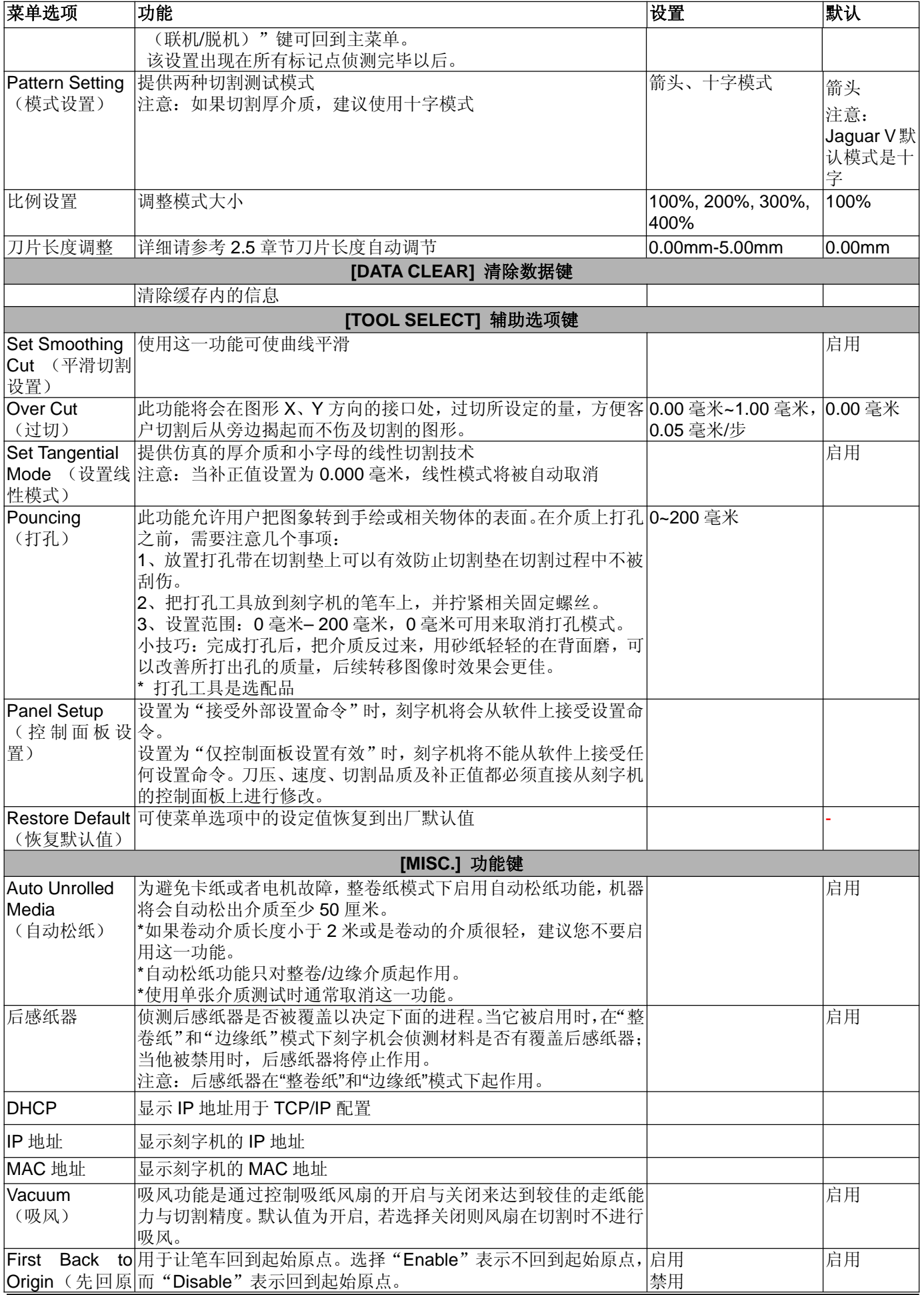

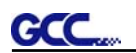

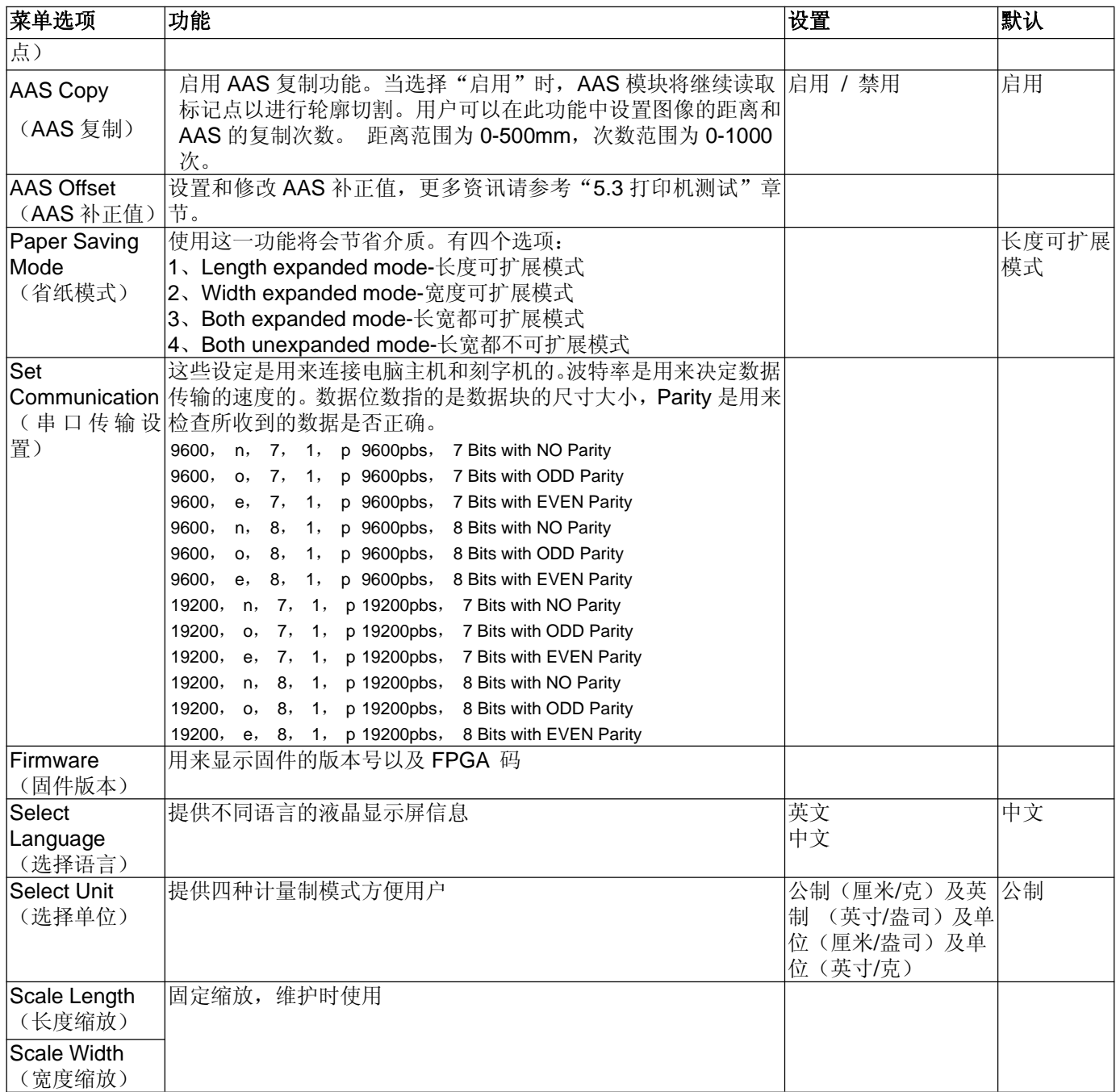

# **GCC**

# 第四章 操作说明

# **4.1** 装载介质

# 步骤 **1**

将承纸挡块安装到纸卷一端。

步骤 **2** 将送纸杆插入纸卷。

# 步骤 **3**

将另一个承纸挡块安装在纸卷一 端,并且确保其牢固。 (如图 4-1)

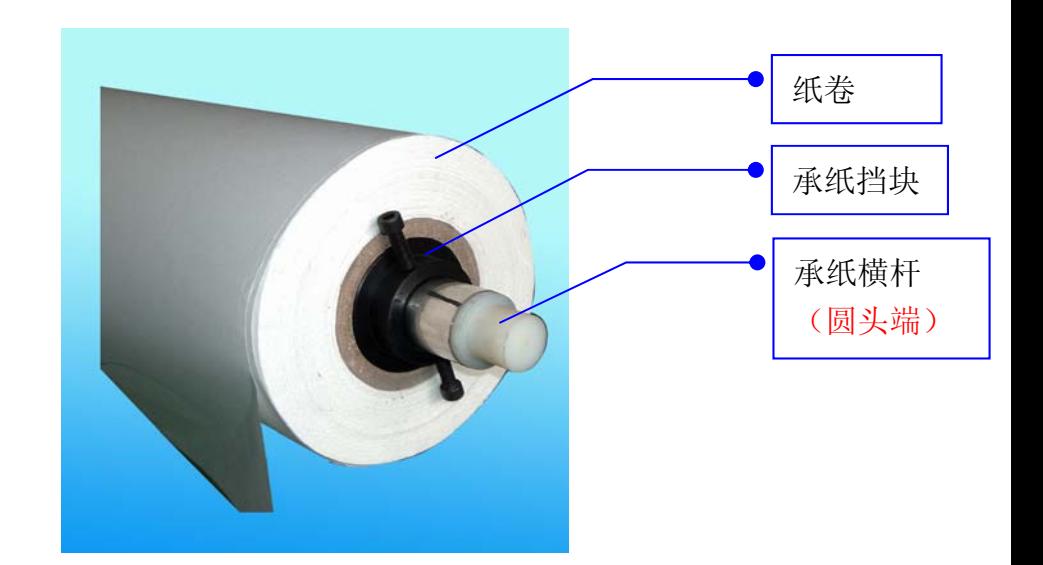

图 4-1

#### 步骤 **4**

将装好纸卷的承纸横杆安装至承纸支架的背面。( to ; to ;图 4-2 & 4-3) C1 E C2 E

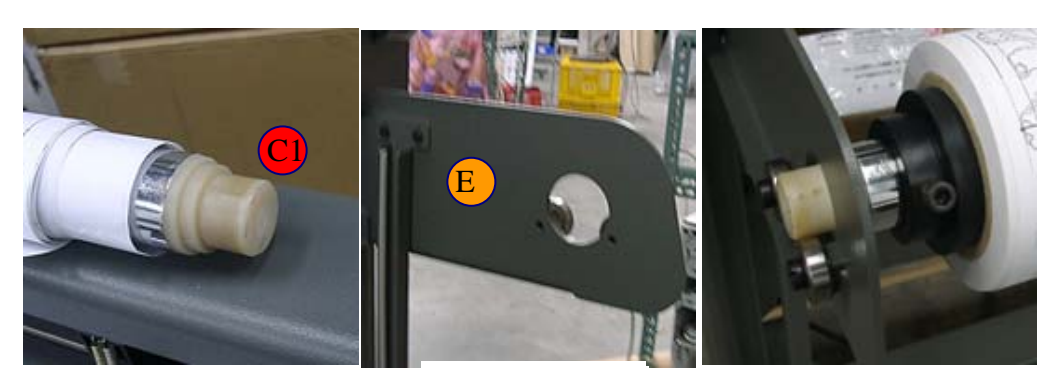

#### 【图 **4-2**】 图 4-2

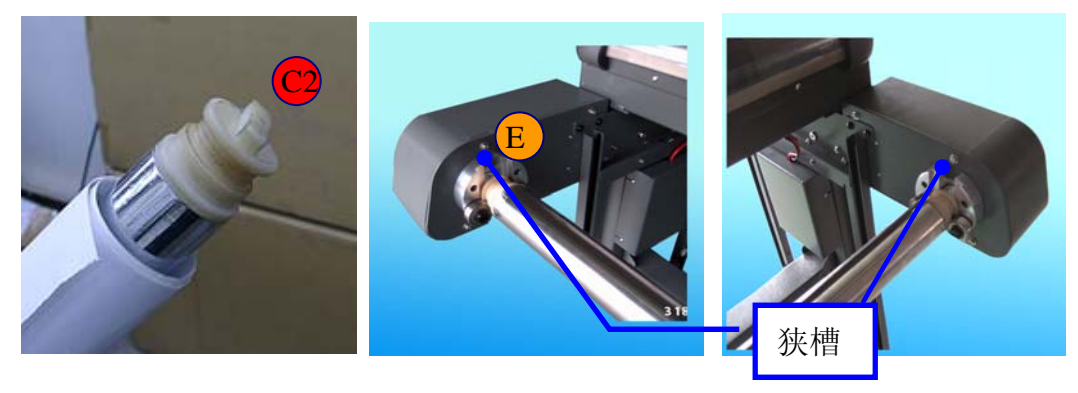

图 4-3

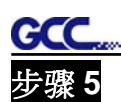

送纸杆上的纸卷拉开穿过绘图仪到收纸杆一边,同时要注意在放下拨杆前(压纸轮拨杆),纸张与 绘图仪保持中心对正。(如图 4-4 & 4-5)

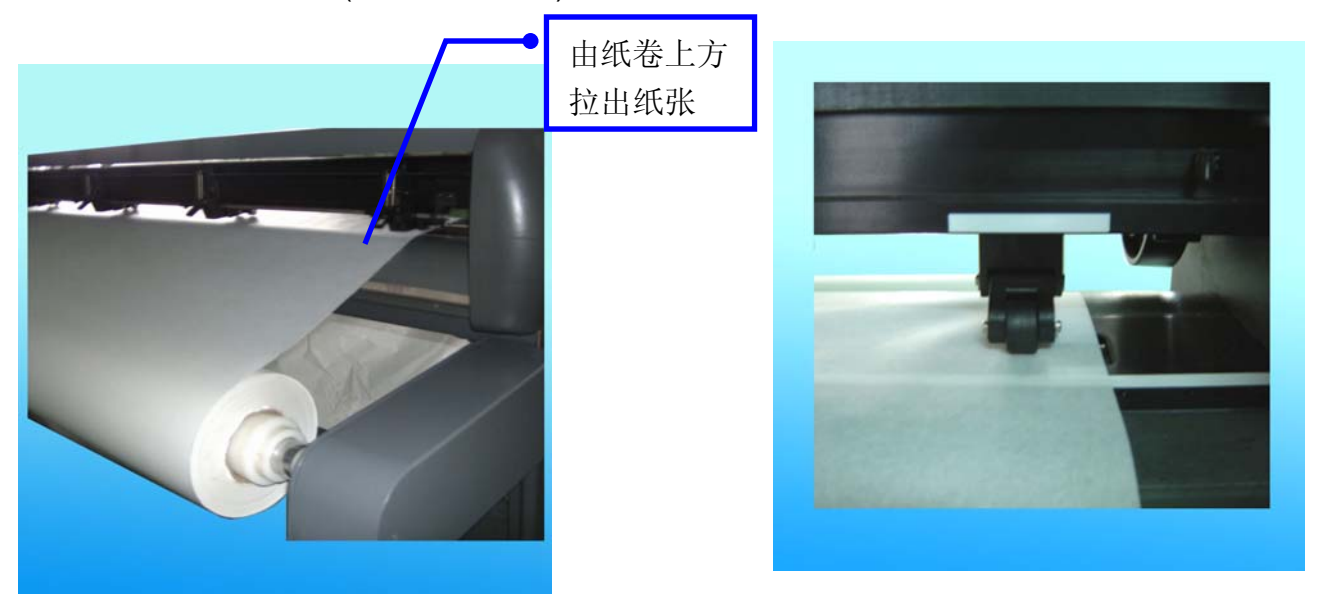

图 4-4 图 4-5

### 步骤 **6**

用双面胶将纸固定在收纸杆上(图 4-6)。

# 步骤 **7**

将两平衡杆 ( D) 放进平衡杆导轨( G )中 (如图 4-7) (详细组件请见图 2-1)

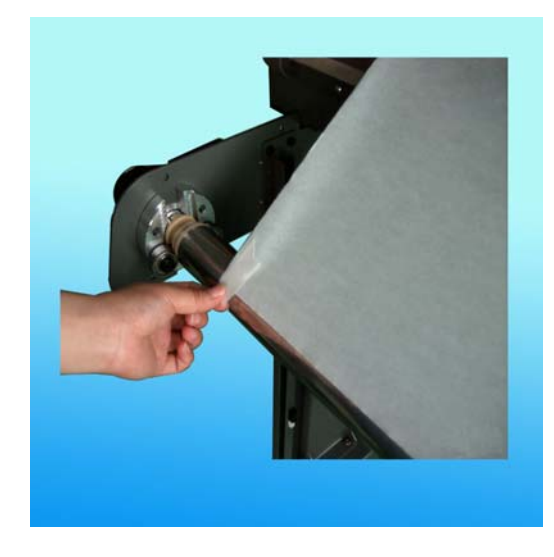

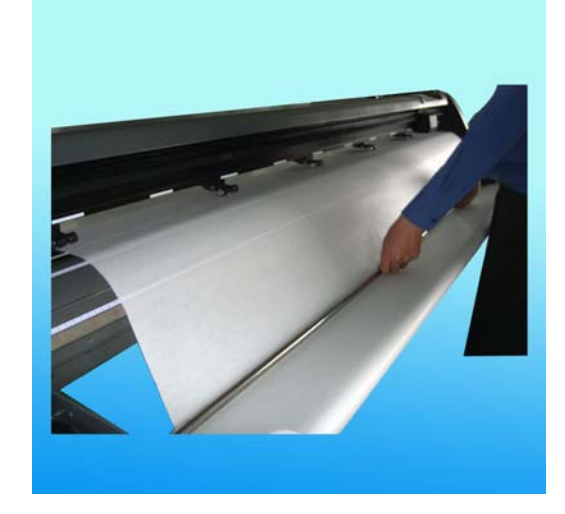

<sup>图</sup> 4-6 <sup>图</sup> 4-7

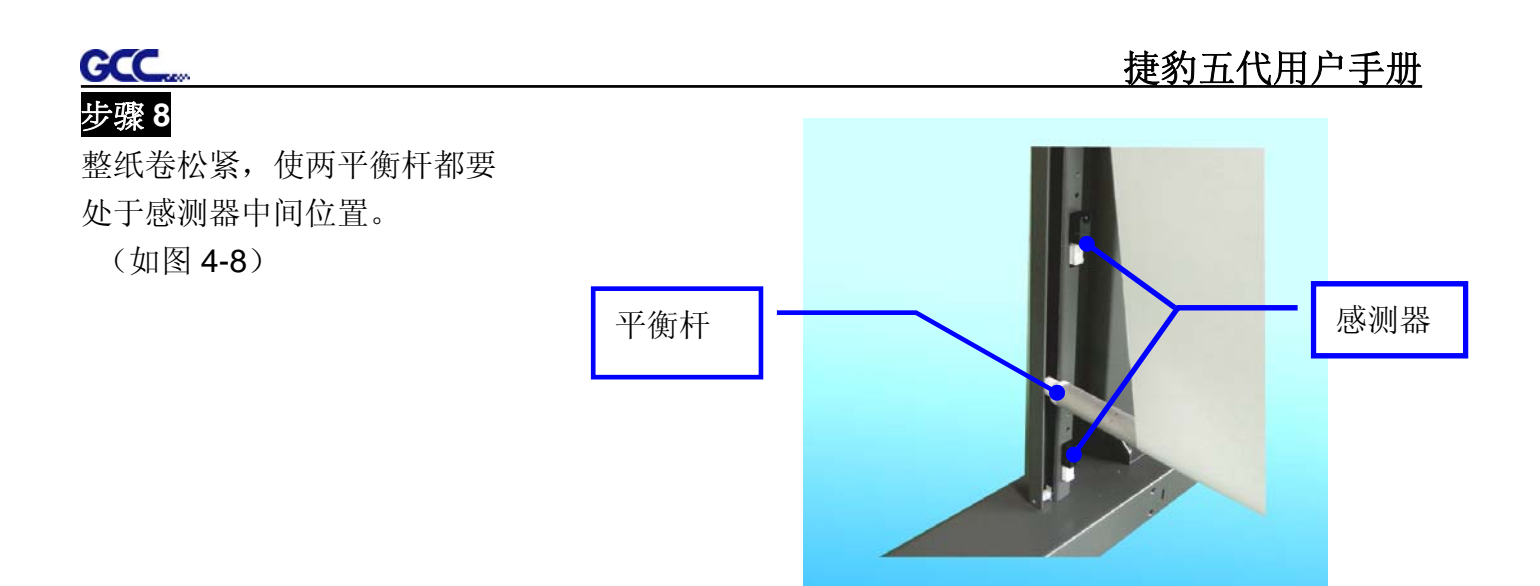

#### **4.2** 调试刻字机

#### 步骤 **1**

刻字机右上侧的拨杆可用来升降压纸轮。向上拨动拨杆,压纸轮被抬起。(图 4-9)

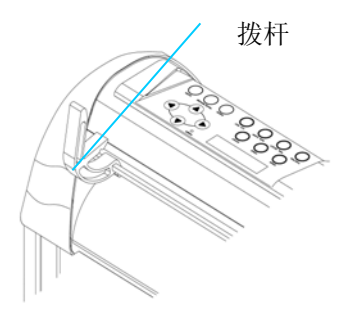

#### 步骤 **2**

图 4-9

把介质放在切割平台上,然后把它从前端或后端插入压纸轮下。切割平台延伸部的校准尺可以帮助 您精确地调整介质。

#### 注意:

装载介质时请一定要确认介质 感测器被介质覆盖,至少两个 介质感测器中的一个要被覆盖 (图 4-10)。一旦介质感测器被 覆盖,刻字机会自动测量介质 的宽度和长度。

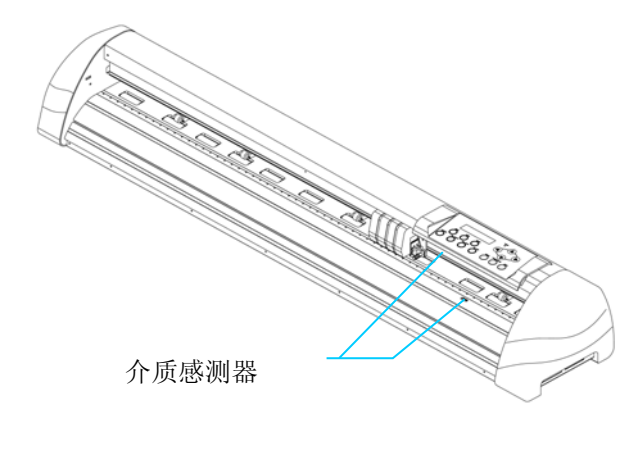

图 4-8

图 4-10

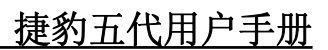

然后移动压纸轮到适当的位置,而且压纸轮必须位于走纸滚筒之上。导轨上的"白色标记"将提醒 您走纸滚筒的位置(图 4-11)。 白色标记

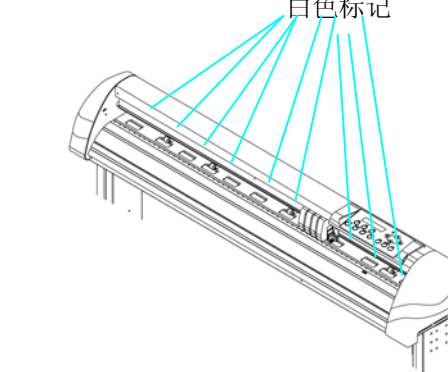

图 4-11

### 步骤 **4**

步骤 **3**

GCC

向下拨动拨杆,降下压纸轮。

### 步骤 **5**

打开电源,机器将自动测量介质的尺寸,并开始工作。

#### 注意**:**

1.工作时,请对照导轨上"白色标记",确保压纸轮在走纸滚筒之上。

2.只有当压纸轮抬起时,才可调整其位置。

3.从压纸轮的背部用力来移动压纸轮。

4.不要拉动前部的橡皮轮来移动压纸轮(图 4-12)。

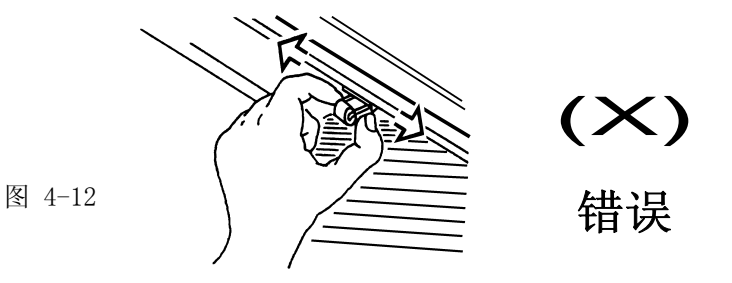

#### 注意:

拨杆压下去之前拉起所有压纸轮下面的把手(如图 4-13),以确保所测介质宽度的准确 性。

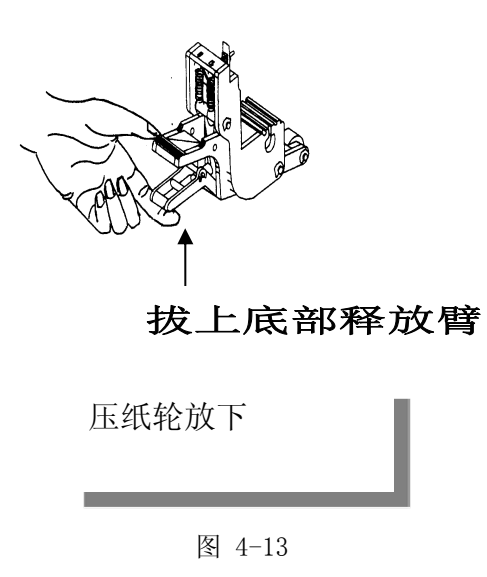

## **4.3** 跑纸性能

GCC.

在切割长条图时,为了获得最好的切割效果,我们建议您在装载介质时,采用如下方法: 1. 如果介质的长度小于 4 米, 请在介质的左右两边各留出 0.5-25 毫米的边距(图 4-14)。

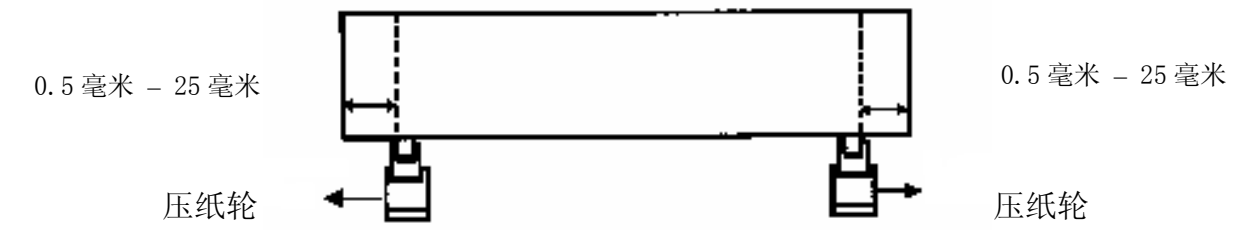

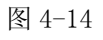

2. 如果介质的长度大于4米,请在介质的左右两边各留出最少25毫米的边距(图 4-15)。

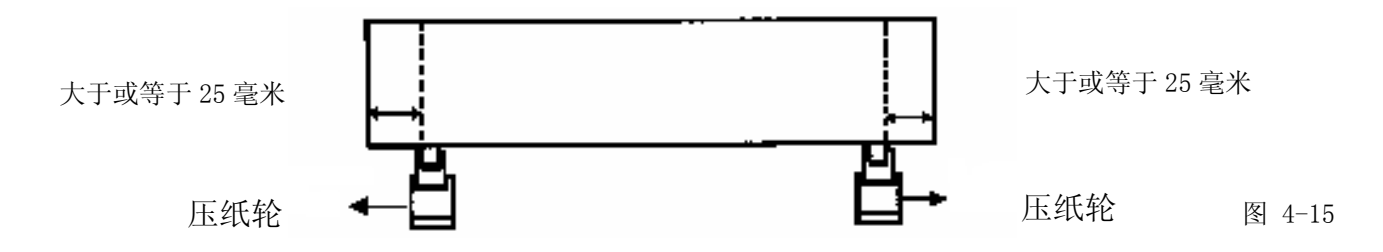

3. 请参考本章 4.6 节之「如何切割长条图」。

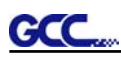

#### **4.4** 调整刀压和补正值

在对您的设计进行切割输出时,需要先进行「切割测试」,以达到一个满意的切割效果。「切割 测试」应反复进行调试直至得到一个合适的切割刀压值。

在固定介质后, 按 [切割测试]([CUT TEST])键选择"方形切割(square cut)", 并按下[确 认]([ENTER])键确认。

切割测试默认的刀压及补正值分别为 80 克和 0.275 毫米,按方向键把笔车移动到欲测试的位 置,然后按下 [确认]([ENTER])键进行切割测试 。

注意:同时,新的原点也就设在笔车所停位置。

当切割测试结束后,一个模印就会显现在介质上,揭掉模印看看是否可以很容易的把它从介质 上揭下来。如果是,那么所设置的刀压值则正好适合;如果不是或是割穿了纸,则按 [刀压] ([FORCE])键来调整刀压值,直至取得一合适的值(图 4-16)。

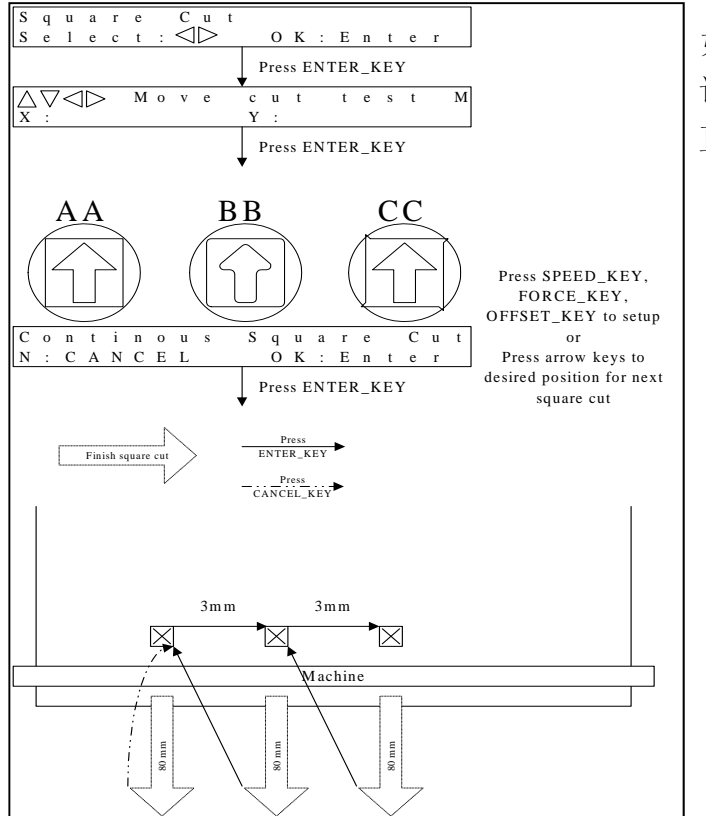

如果模板出现了如图 4-14 中 BB 或 CC 情形的 话,则按 [补正值]([OFFSET])键来调整补正值, 直至出现图 4-14 中 AA 所示情形。

图 4-16

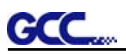

#### **4.5** 如何刻 **3** 毫米小字

为了得到较好的输出品质,建议使用宽度较窄的材料,如果使用了宽材料,建议如下:

- 1. 移动压纸轮到适当的位置,而且压纸轮必须位于走纸滚筒之上,然后用两个压纸轮压紧切割介 质的边缘。
- 2. 确保介质平整放置在滚筒上。
- 3. 建议参数设置: 刀压:55 克(或依照材料来确定) 切割速度:45-50 厘米/秒 抬刀速度:45-60 厘米/秒 平滑切割: 禁用状态 品质:小字

### **4.6** 如何切割长条图

在一卷较宽、较重的介质上刻长条图的时候,需要启用自动松纸功能(详见 3.4 菜单选项的 描述),并且关闭自动收送纸系统。下面的参数设置可以帮助客户得到最好的切割品质,但实际的 输出品质会依据介质的不同而有所差异。

- 1. 如果图形长度介于 3 米到 5 米之间, 则切割速度设定低于 72 厘米/秒, 且切割品质设为正常比 较好。
- 2. 如果图形长度大干5米,或者介质很难切割,切割速度最好设定得更低。
- 3. 所有压纸轮均抬起来,装上成卷材料,调整平台上的材料平整后,将材料的前边缘固定在收纸 杆上,然后向下转动收纸杆,让整个材料张力处处相等。
- 4. 放下压纸轮。
- 5. 调整刀片长度。

# **4.7** 完成切割工作后

完成切割工作后,向上拨动拨杆,卸下介质。您也可以用安全刀沿着切割槽切除多余的介质。

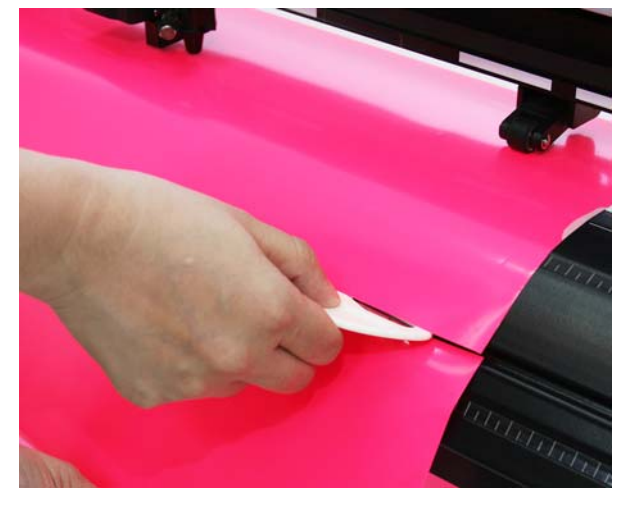

图 4-17

# **4.8** 不同材料对应之参数参考

GCC.

| 材料         | 个性化贴/墙贴                                  | 车贴                                       | 橱窗贴                                      | 防爆膜                                      |
|------------|------------------------------------------|------------------------------------------|------------------------------------------|------------------------------------------|
| 刀片         | 红刀                                       | 红刀                                       | 红刀                                       | 红刀                                       |
| 刀尖露出长度(mm) | 0.28                                     | 0.27                                     | 0.25                                     | 0.09                                     |
| 刀压 (g)     | 105                                      | 85                                       | 95                                       | 70                                       |
| 速度(cm/sec) | 72                                       | 60                                       | 65                                       | 72                                       |
| 补正值 (mm)   | 0.25                                     | 0.25                                     | 0.25                                     | 0.25                                     |
| 推荐机型       | RX, Jaguar, Puma,<br><b>EX II, AR-24</b> | RX, Jaguar, Puma,<br><b>EX II, AR-24</b> | RX, Jaguar, Puma,<br><b>EX II, AR-24</b> | RX, Jaguar, Puma,<br><b>EX II, AR-24</b> |
| 材料         | 蜡纸                                       | 反光膜                                      | 植绒材料                                     | 卡纸类                                      |
| 刀片         | 红刀/绿刀                                    | 绿刀                                       | 绿刀                                       | 绿刀                                       |
| 刀尖露出长度(mm) | 0.3                                      | 0.5                                      | 0.3                                      | 0.3                                      |
| 刀压 (g)     | 180                                      | 380                                      | 135                                      | 165                                      |
| 速度(cm/sec) | 15                                       | 3                                        | 30                                       | 30                                       |
| 补正值 (mm)   | 0.25/0.5                                 | 0.5                                      | 0.5                                      | 0.5                                      |
| 推荐机型       | RX, Jaguar, Puma,<br><b>EX II, AR-24</b> | RX, Jaguar, Puma                         | RX, Jaguar, Puma,<br><b>EX II, AR-24</b> | RX, Jaguar, Puma,<br><b>EX II, AR-24</b> |
| 材料         | 磁性纸                                      | 保护膜                                      | 烫钻                                       | 喷砂膜                                      |
| 刀片         | 绿刀                                       | 绿刀                                       | 绿刀                                       | 蓝刀                                       |
| 刀尖露出长度(mm) | 0.8                                      | 0.3                                      | 0.8                                      | 0.27                                     |
| 刀压 (g)     | 580                                      | 320                                      | 190                                      | 85                                       |
| 速度(cm/sec) | 3                                        | 3                                        | 15                                       | 60                                       |
| 补正值 (mm)   | 0.5                                      | 0.5                                      | 0.5                                      | 0.25                                     |
| 推荐机型       | RX, Jaguar                               | RX, Jaguar, Puma,<br>EX II               | RX, Jaguar, Puma                         | RX, Jaguar, Puma,<br>EX, AR              |
| 材料         |                                          |                                          |                                          |                                          |
|            | 小字(不干胶)                                  |                                          |                                          |                                          |
| 刀片         | 黑刀                                       |                                          |                                          |                                          |
| 刀尖露出长度(mm) | 0.27                                     |                                          |                                          |                                          |
| 刀压 (g)     | 厚得:<br>150/薄的: 90                        |                                          |                                          |                                          |
| 速度(cm/sec) | 9                                        |                                          |                                          |                                          |
| 补正值 (mm)   | 0.175                                    |                                          |                                          |                                          |

以下是 GCC 依据测试的各种材料得出的参数,供参考。

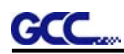

# 第五章 日常维护

本章讲解刻字机必需的简单养护(即清洁刻字机)。除了以下提及的,其它所有的维护均必须 由专业的维护人员进行。

### **5.1** 清洁刻字机

为了使本刻字机处于良好的工作状态和保持最佳的切割品质,您需要经常地使用正确的方法 清洁本机器。

#### 清洁时须注意!

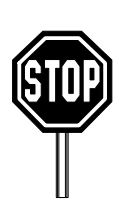

- 在开始清洁刻字机前,请拔掉电源插头以避免 电击事故。
- 清洁时请一定不要使用溶剂、研磨剂或强力清 洁剂,它们可能会对刻字机的表面或可移动部 件造成损害。

#### 建议采用的方法:

- 用无尘布轻轻地擦洗刻字机的表面,如果确实需要,可以使用湿布或蘸过酒精的布。用水 冲掉残留物然后用柔软的无尘布擦干。
- 擦掉笔车导轨里的灰尘和污物。
- 使用真空除尘器清除压纸轮组下的介质残留物和灰尘。
- 用湿布或蘸过酒精的布擦拭主梁、介质感测器和压纸轮,然后用柔软的无尘布擦干。
- 擦掉脚架上的灰尘和污物。

### **5.2**清洁走纸滚筒

1. 关闭刻字机,移动笔车以便腾出欲清洁的区域。

2. 抬起并移动压纸轮组以便腾出欲清洁的走纸滚筒区域。

3. 用毛刷(牙刷亦可)清洁走纸滚筒表面的灰尘。当清洁时,用手转动走纸滚筒,若比较难 去除,请用牙刷蘸去渍水清洗(图 6-1)。

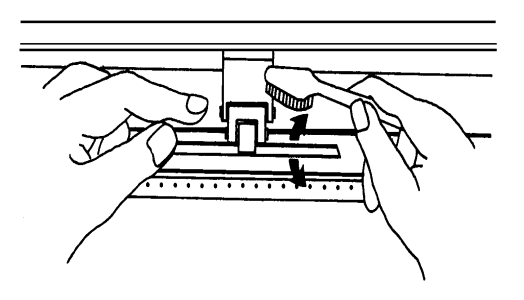

图 6-1

# **5.3**清洁压纸轮

- 1. 如果压纸轮需要彻底的清理,请用无尘布或棉球清除压纸轮的橡胶部分积压下来的灰尘, 清理时请用手指捏住压纸轮以防止擦拭时转动。
- 2. 如果需要清除深嵌的灰尘,请使用蘸过酒精的无尘布或棉球。

注意: 请您务必做好机器的日常保养, 若走纸滚筒和压纸轮不清洁, 对介质抓力会下降,将直接影响到机器精度和切割品质。

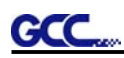

# 第六章 故障排除

本章将帮助您解决可能会遇到的常见问题。在深入阅读本章之前,请确认您的刻字机的工作环 境符合规定要求。

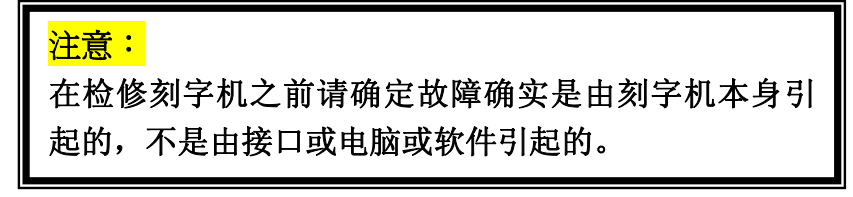

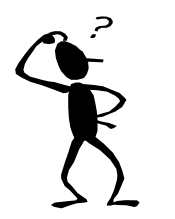

为什么我的刻字机不能正常工作?

# 可能的原因:

#### **6.1** 非操作性问题

检查以下部件:

- 电源线是否正确插入插座?
- 电源线是否和刻字机的电源接口正确连接?
- 电源指示灯是否打开?

#### 解决方法**:**

如果液晶显示屏有信息显示,刻字机应处于正常的工作状态。关闭刻字机电源,然后再打开, 再检查一下故障是否还存在。

如果液晶显示屏不显示任何信息,请与经销商的技术人员联系。

### **6.2** 操作性问题

在操作中,一些机械性的问题将导致机器故障。这些错误信息将显示在液晶显示屏上并有提示 的操作步骤。在提示的操作被执行后,如果问题继续存在,请与经销商联系维修。

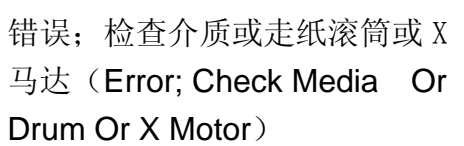

错误;检查介质或 Y 马达(Error; Check Media Or Y Motor)

这个信息表示 **X** 轴可能有问题。检查走纸滚筒 是否正常工作。是否介质被正常装入。维修这 些问题后,重新启动刻字机。

这个信息表示笔车上可能有一个根 **Y** 轴相关的 阻塞物。维修这些问题后,重新启动刻字机。

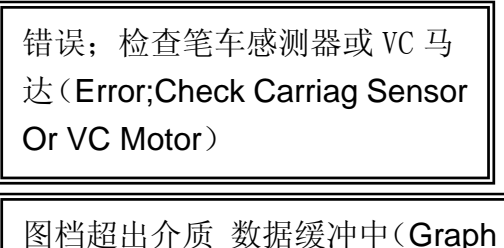

**GCC** 

Was Clipped Data In Buffer)

这个信息表示刀座向上/向下感测器发生故 障。重新启动刻字机,如果问题继续存在, 请 专业技术人员解决。

这个信息表示切割超出了限定的切割范围。 重 新装入较大较宽的介质或者缩放图形到较小尺 寸, 然后,按下显示屏上提示的控制键,继续 切割。

# **6.3** 刻字机**/**电脑连接问题

这些信息显示了当前刻字机/电脑通信上的故障。

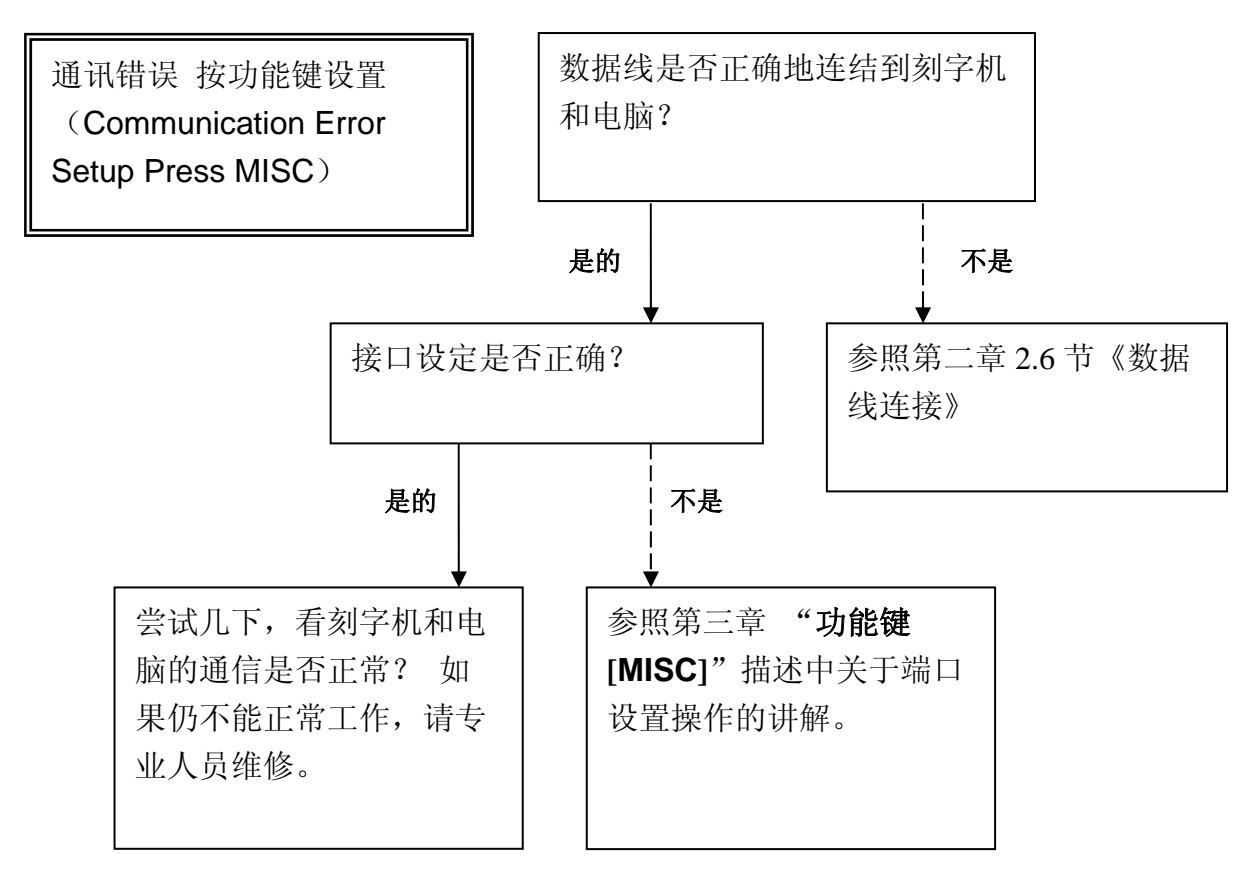

# 注意: 电脑必须设置与刻字机设定相匹配的通信参数。

HPGL/2 指令错误 (HPGL/2 Cmd. Error)

如果您的刻字机不能识别 HPGL/2 或者 HPGL指令,请检查HPGL/2或HPGL指令, 将之正确地应用到您的刻字机。

# **6.4** 软件问题

#### 首先﹐检查如下情况:

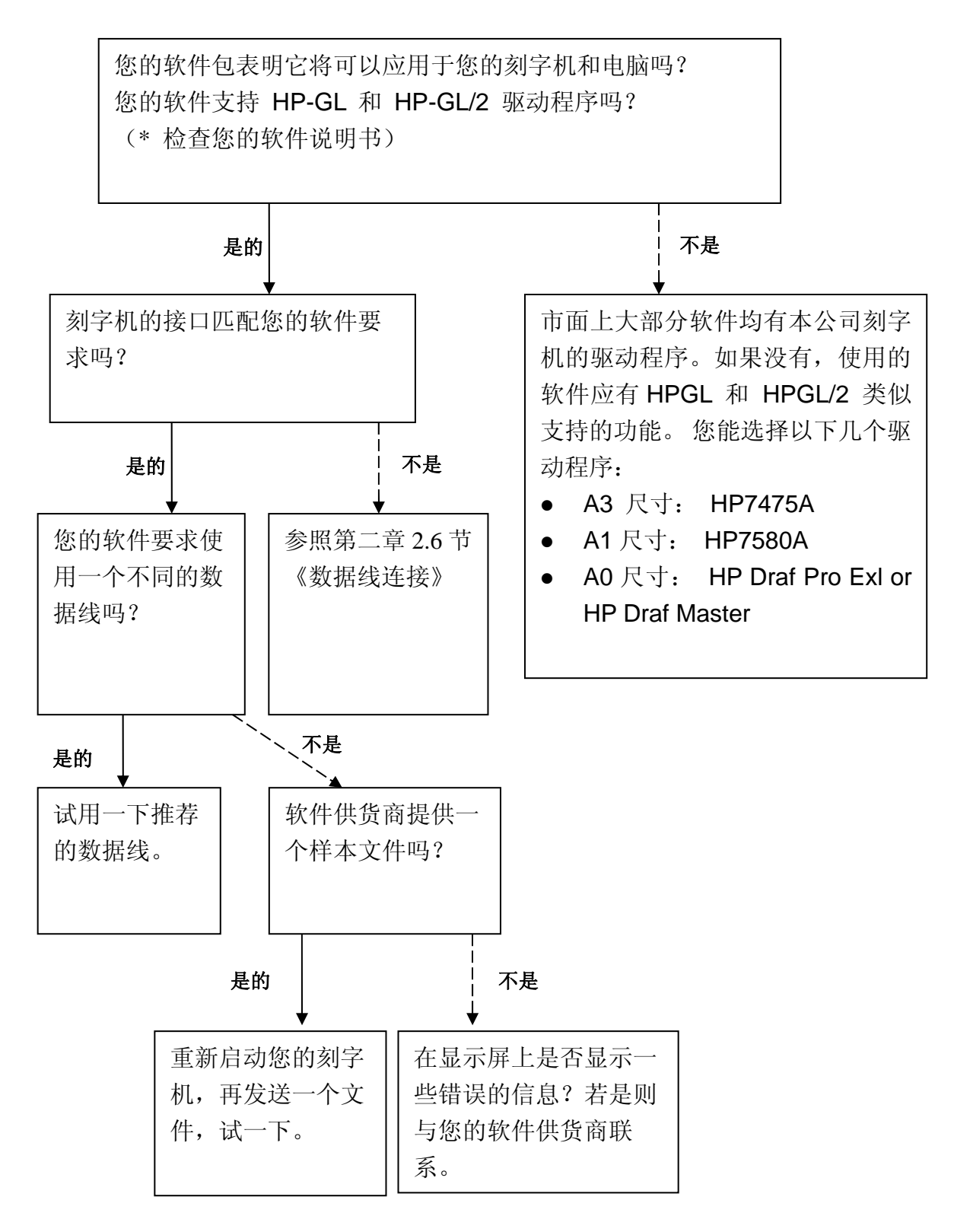

### **6.5** 切割品质问题

#### 注意:

请您务必做好机器的日常保养,若走纸滚筒和压纸轮不清洁, 对介质抓力会下降,将直接影响到机器精度和切割品质。

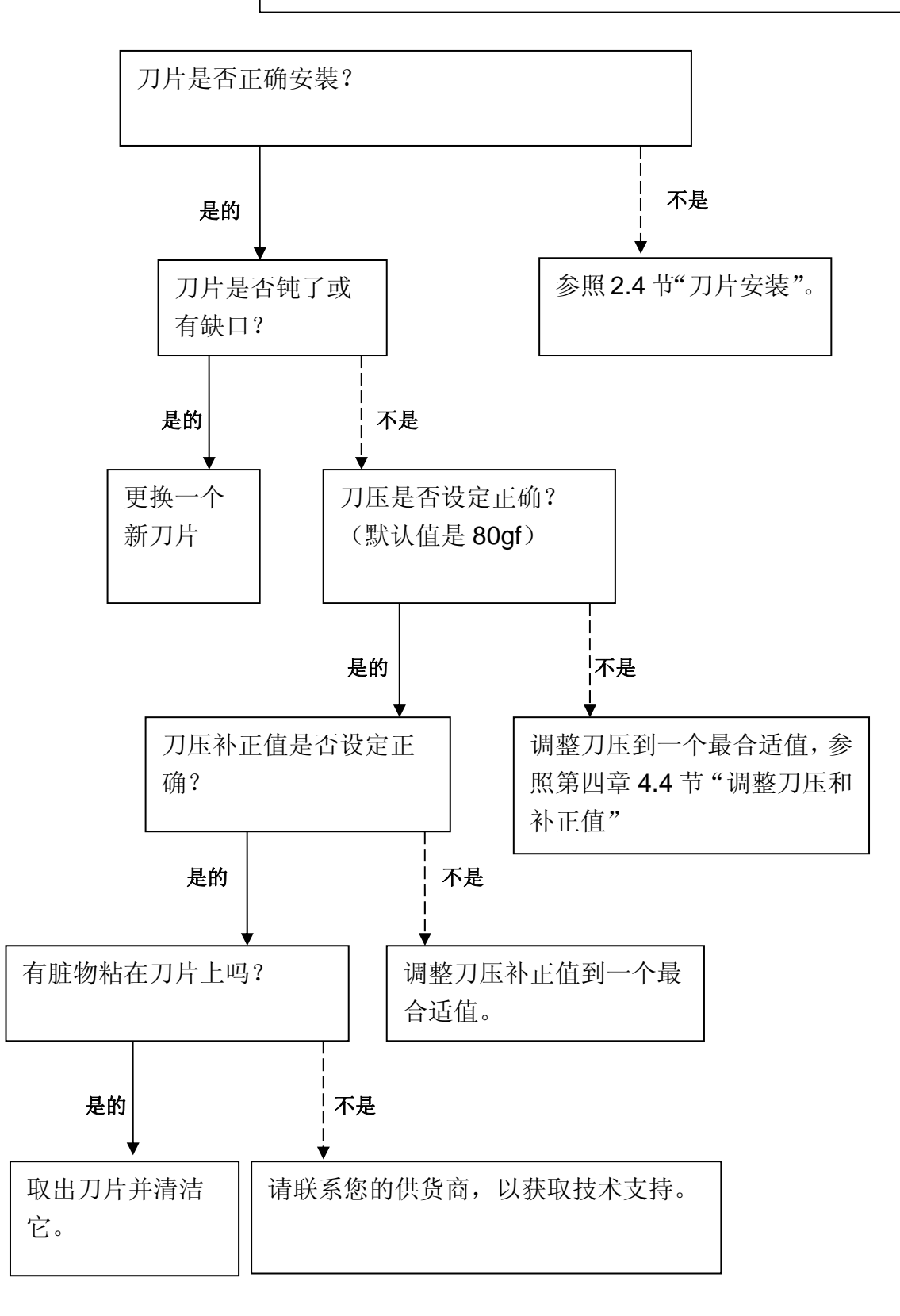

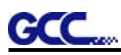

#### **6.6** 输出比例校正方法

当您在使用刻字机的过程中,由于介质的厚度问题将引起长度和宽度的尺寸调整,需要使用[功能] ([MISC])键中的"长宽缩放"功能来校正输出比例。具体校正方法如下:

1、先在使用的相关软件中(例如:CorelDRAW,文泰)做一个矩形,长为 1000mm,宽为 500mm, 准备校正用。

2、输出到机器并绘出矩形后,将绘图纸取下,用米尺量测实际绘出矩形长、宽值并记录,此值在 校正时会用到。

3、将纸张再次装到机器上,测完纸后,机器自动处于联机状态,界面显示

 $S-F$ — $O$ —M L—W--

此时按控制面板上[联机 / 脱机](ON/OFF LINE)键使机器处于脱机状态, 界面显示

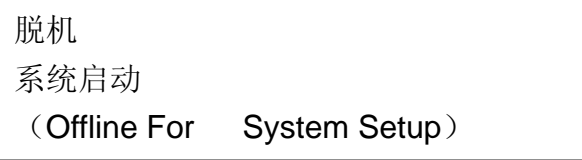

4、按[功能]([MISC])键进入该功能项,按向右方向键可以按看到"宽度调整(Scale width)"、 "长度调整(Scale length)", Scale width 代表宽度校正, Scale length 代表长度校正, 下面主要 讲述长度校正方法,宽度若有误差,校正方法类同。

5、通过按左右方向键可定位到"长度调整 (Scale length)",按[确认]([ENTER])键进入,可 以看到 250mm/250mm, 因为我们欲设定的矩形长度为 1000mm, 所以需要选择在 1000mm 这个 档位进行校准。

6、在 250mm/250mm 界面下,按向左方向键,定位到分子,然后再按向上方向键(请注意需要 轻按,每一次按键会增加 250), 以此方法定位到 1000mm/1000mm, 然后再一次按向右方向键 回到分母,通过按上下方向键将该分母值设成实际量测值。(向上键代表增值,向下键代表递 减,每次跳动单位为 0.1mm), 设定后, 按[确认]([ENTER])键, 界面会跳到

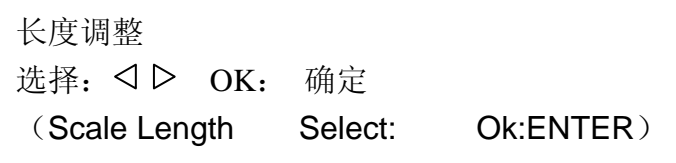

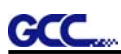

7、此时再按[联机 / 脱机]([ON/OFF LINE])键, 界面会显示

脱机

系统启动

(Offline For System Setup)

再按一次[联机 / 脱机] ([ON/OFF LINE]) 键使机器处于联机状态, 再次输出在步骤 1 输出的矩形。

8、重复步骤 2,若发现长度仍有误差,请重复上述步骤 3、4、5、6 直到实际绘出长度与在相关 软件中所作的图是相同的尺寸。若发现长度已经正确,可执行保存比例校正参数,步骤如下(执 行该步骤后,即使关掉电源后,校正参数也不会丢失) 此时界面显示

设定功能请按下功能键 (To Load: Place Media To Setup: Valid Keys)

按下[功能]([MISC])键,进入该功能项,再按一下向右方向键,会出现

按下"确认(ENTER)"键 是否保存参数 选择: OK: 确定 (Save parameter ? Select: Ok:ENTER )

按下[确认]([ENTER])键即可实现保存。

# 捷豹五代规格表

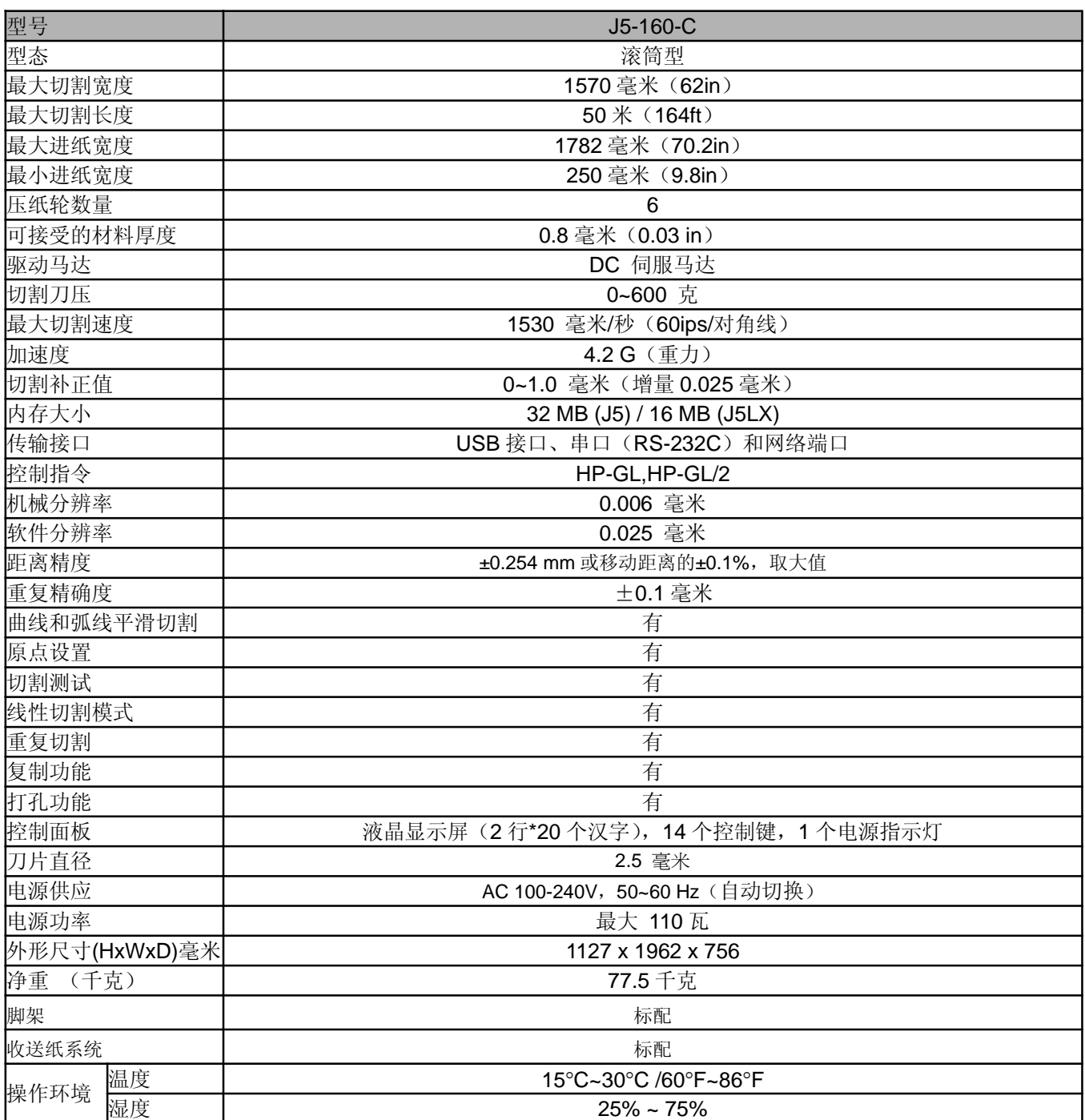

● 设备不含软件、PPF 数据和驱动。

以上规格数据依实际输出用途或材质将有不同,为了得到更佳的输出品质,定期的保养维护是必须的。

● GCC 走纸测试用纸为 Avery MPI 3000。

● GCC 星云保留更改上述规格的权利,如有更改,恕不另行通知。

以上规格数据仅适用于经过 GCC 测试用纸。

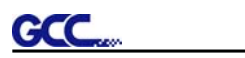

# 刀片规格

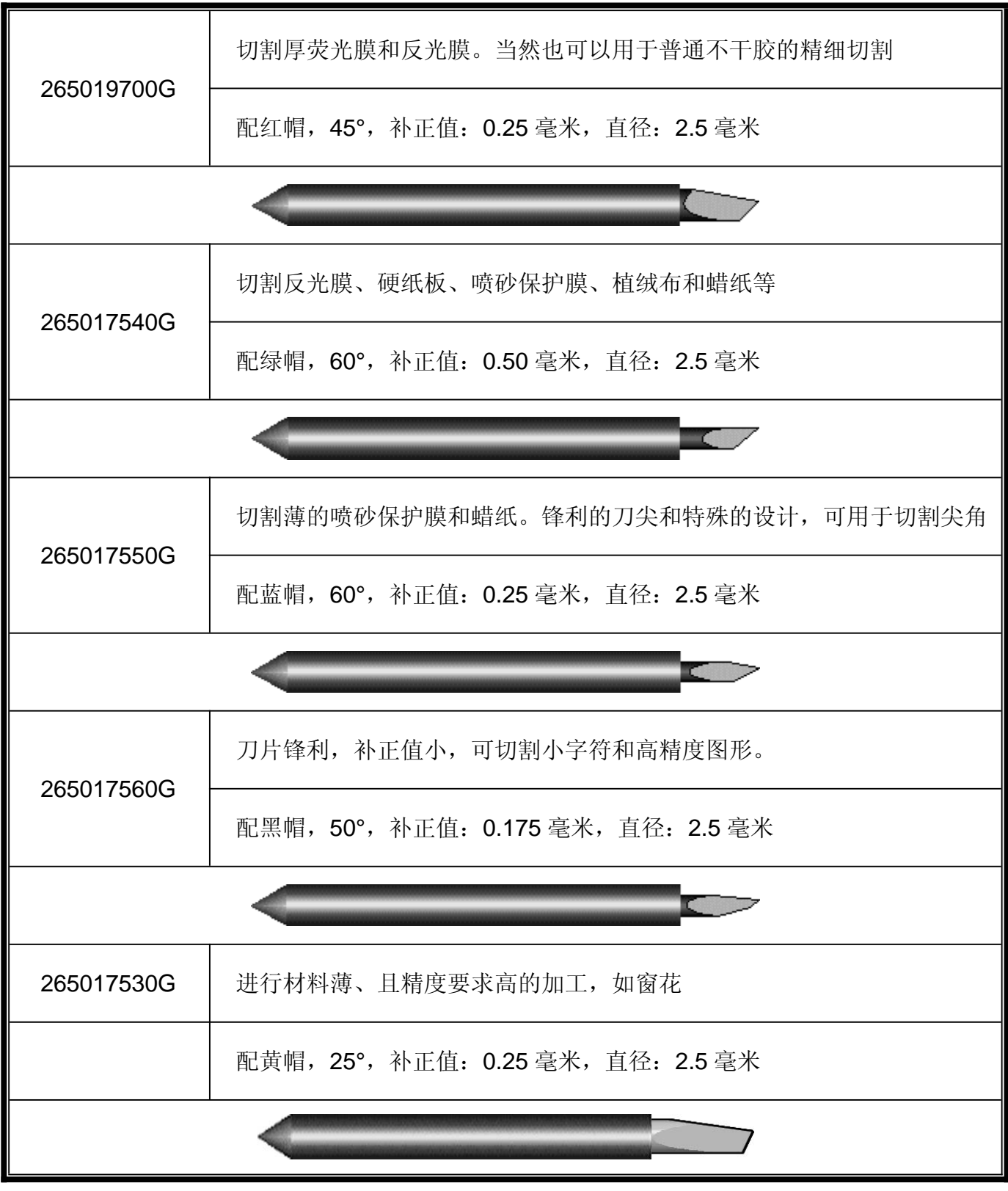

# 关于切割用的刀片和绘图用笔的常用术语:

补正值(*OFFSET*)是指刀尖到刀片中心线的距离。

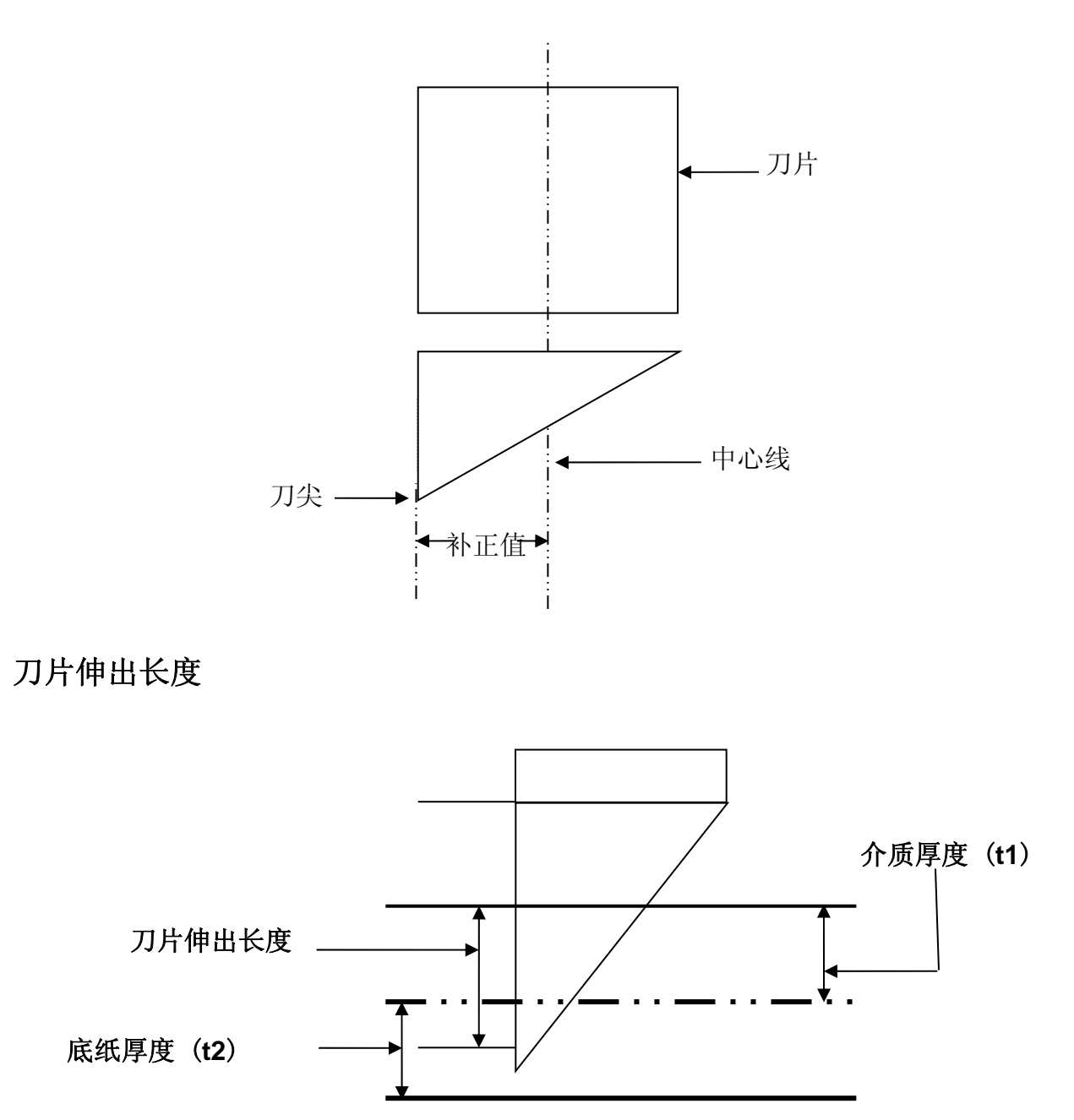

刀片伸出长度 **=t1+** ( **t2/2** ),但您可以把它调整到超过刀座顶部 **0.3~0.5** 毫米。

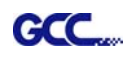

# **CorelDRAW** 输出

本章节举例说明 CorelDraw 输出。

#### 用户说明

- 1. 打开 CorelDRAW, 编辑完成想要输出的文件, 再选取所要输出文件。
- 2. 选择 "Outline Pen" 调整切割外框。

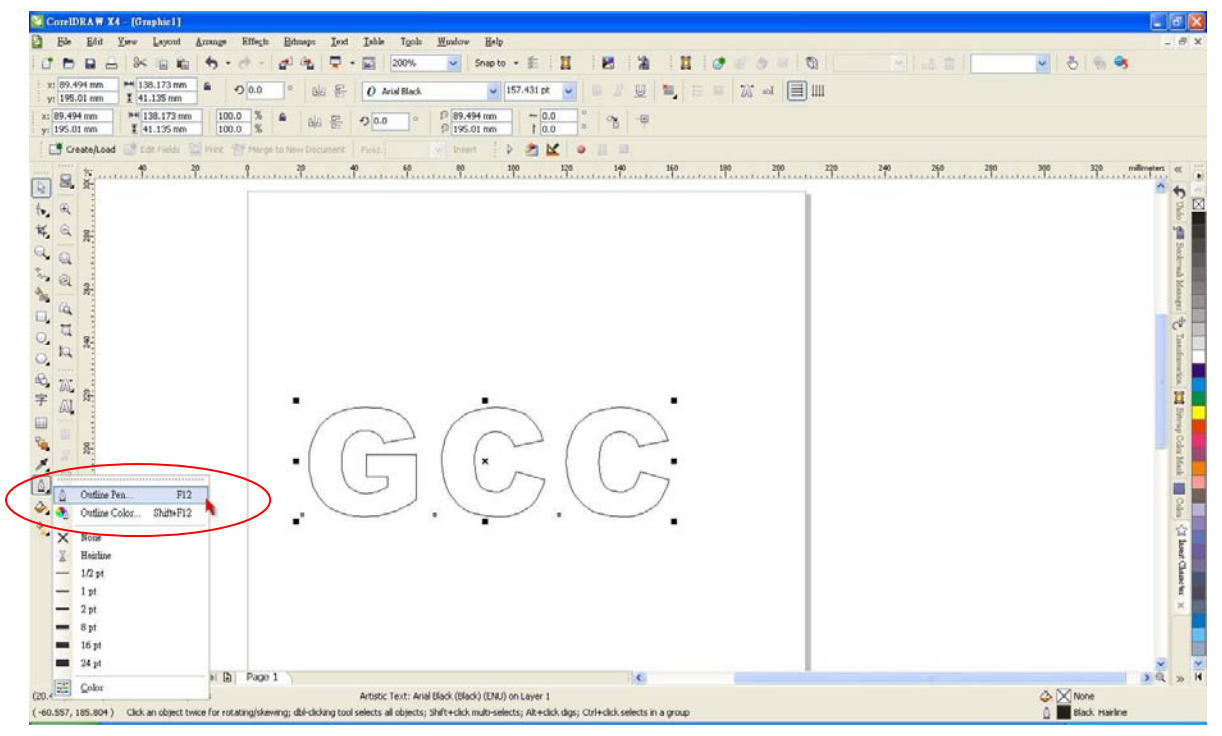

3. 调整线宽为 0.001 mm, 然后点击"OK"保存设置。

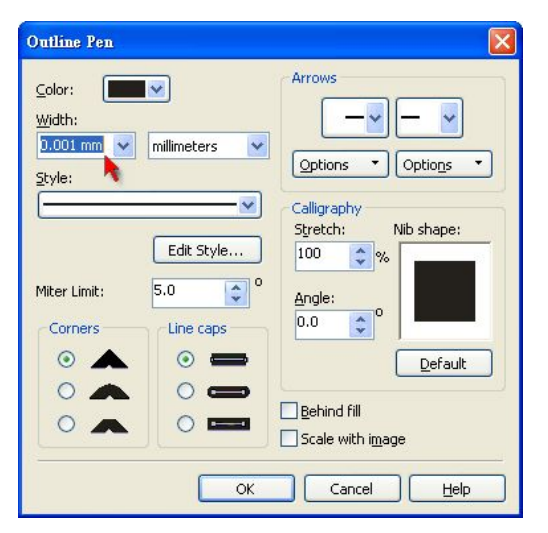

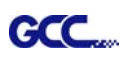

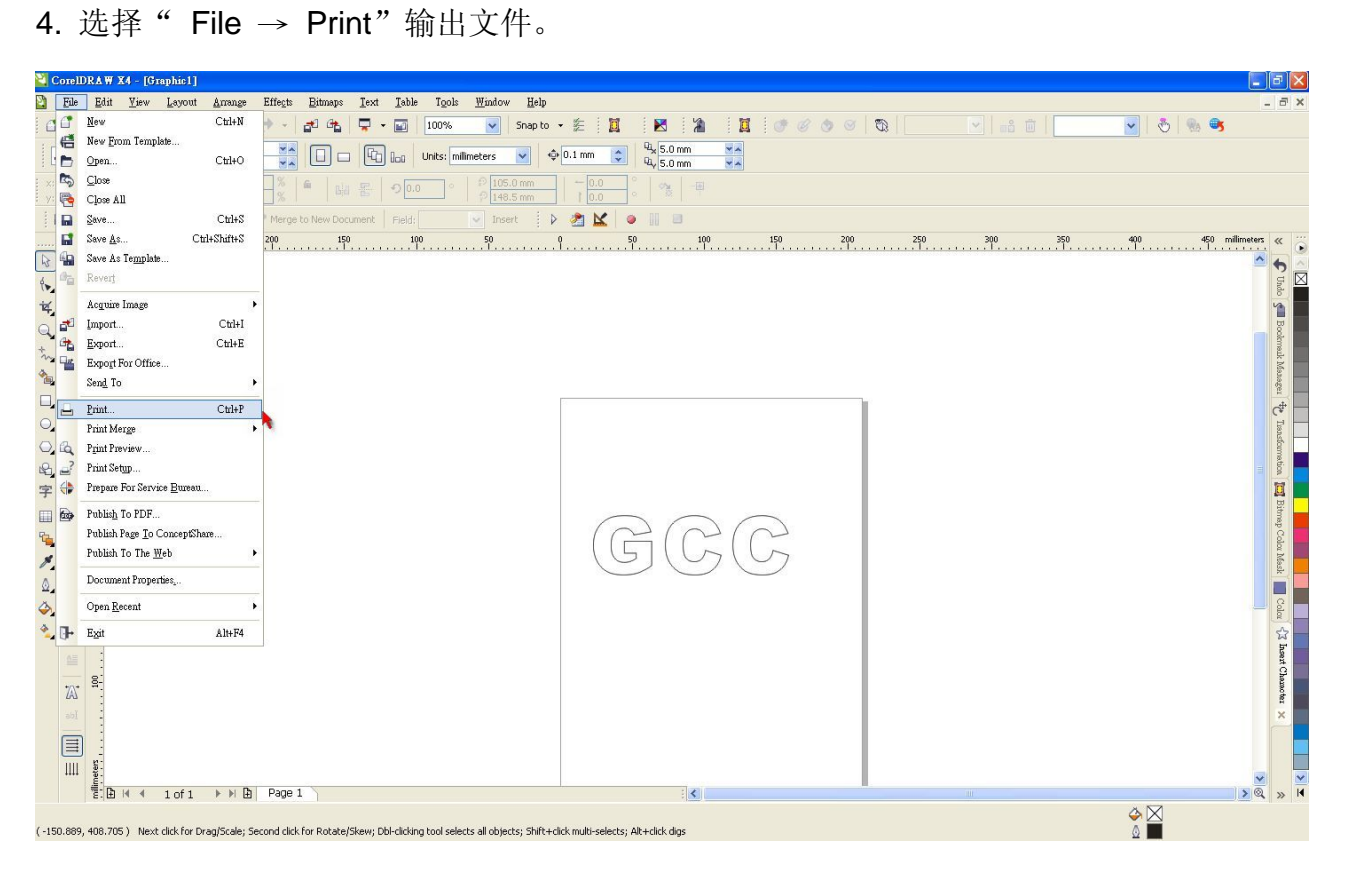

5. 选择所安装的型号。

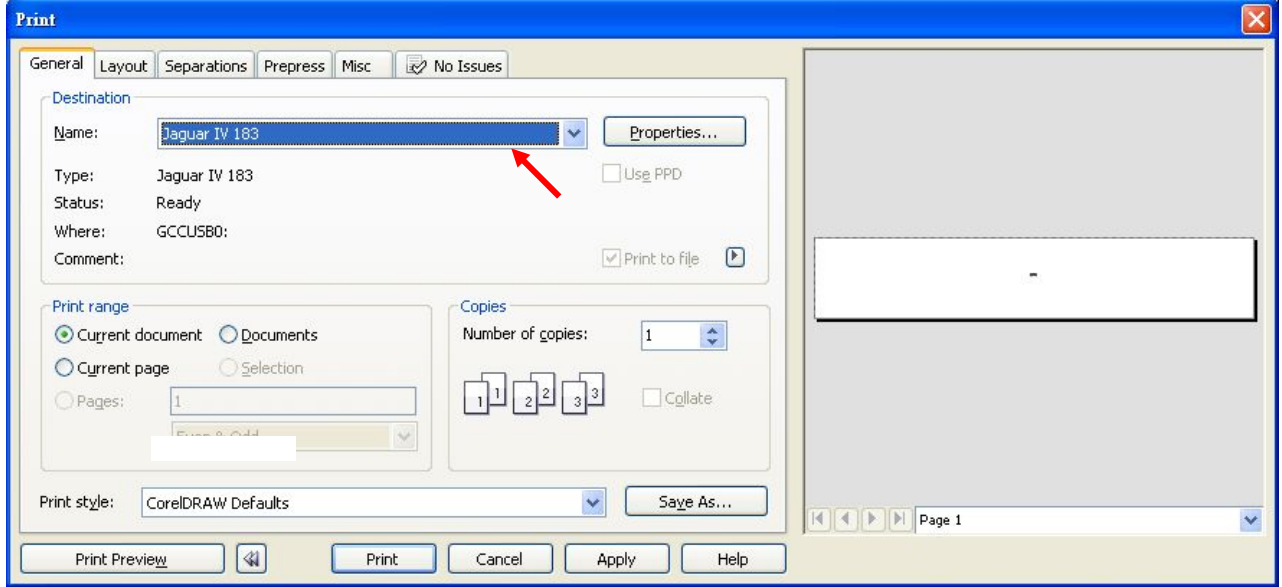

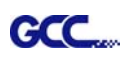

6. 选择"Layout page",然后点击"Reposition images to: → Bottom left corner"。请注意 务必设置为左下角输出。

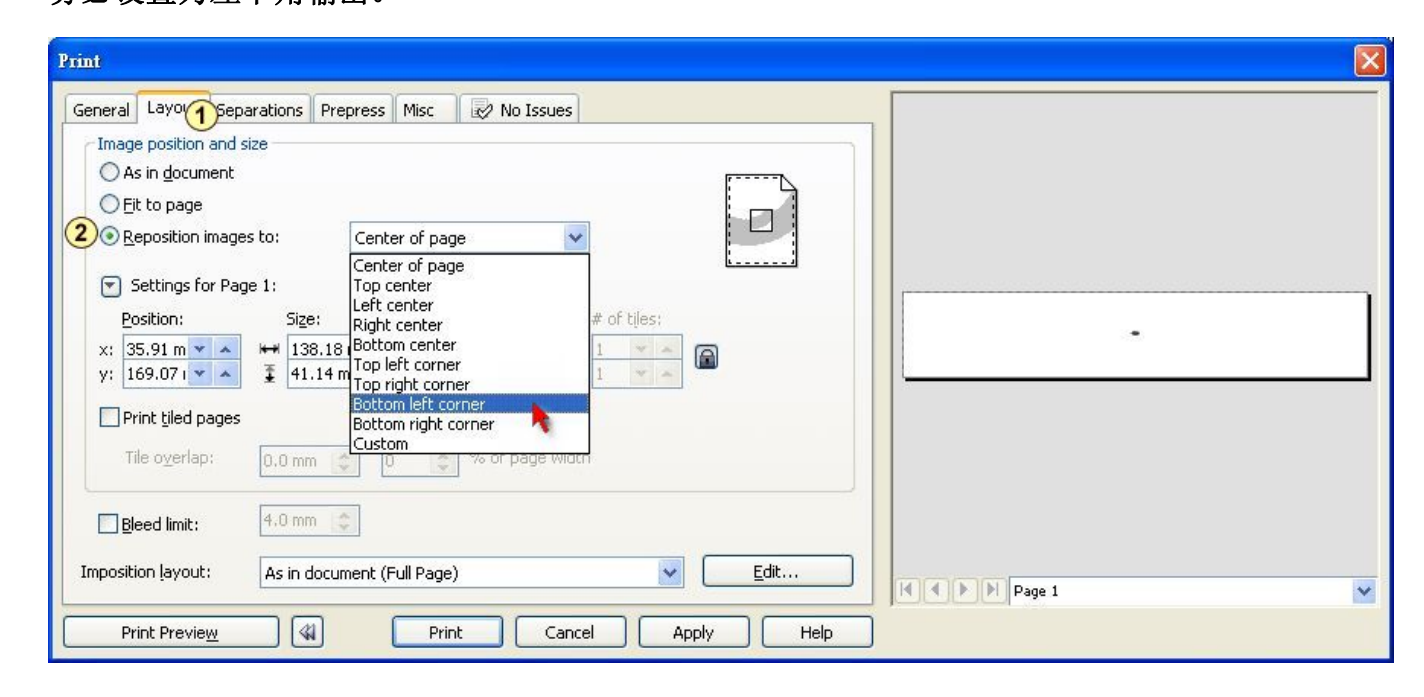

7. 返回 General 页面,确认图形在左下角,点击"Print"便可输出。

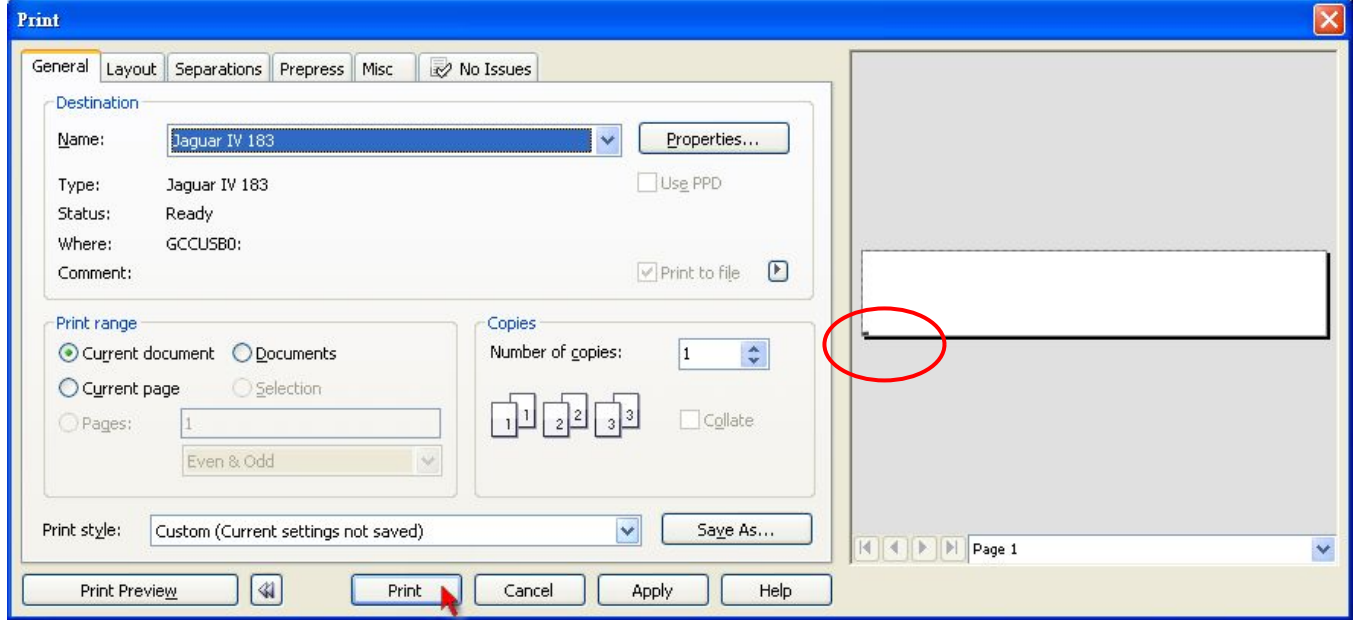